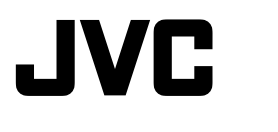

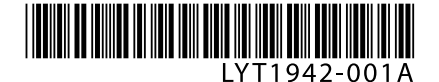

# **CU-VD50U**

**ENGLISH**

**ESPAÑOL**

# **DVD Burner** *INSTRUCTIONS* **Grabador de DVD** *MANUAL DE INSTRUCCIONES*

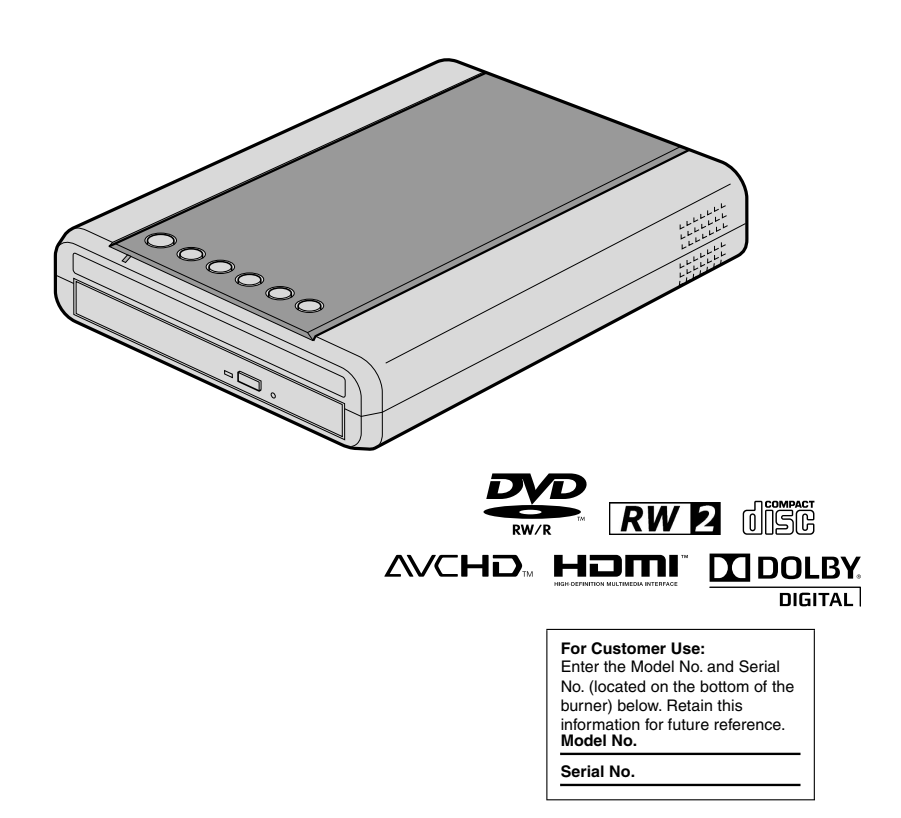

#### <span id="page-1-0"></span>*This burner enables DVDs of videos recorded with the JVC Hard Disk Camera to be created without using a PC.*

- If you want to edit videos recorded with the camera and create your original DVDs, use the software<br>provided with the camera for editing and creating<br>DVDs.
- A provided data writing software Power2Go 5.5 Lite can be used for writing data. However, it cannot be used to edit videos or create DVDs.
- The burner does not include support for Macintosh.

#### **Dear Customer,**

Thank you for purchasing this burner. Before use, please read the safety information and precautions contained in pages [2](#page-1-0) and [3](#page-2-0) to ensure safe use of this product.

## **Safety Precautions**

#### <span id="page-1-1"></span>**IMPORTANT:**

In the event that any of the following occur, remove the plug and make a request for repair to the dealer.

- Smoke or abnormal odor is emitted
- Damage from being dropped
- Water or an object enters inside

#### **CAUTION:**

A UNIT IS A CLASS 1 LASER PRODUCT. HOWEVER THIS UNIT USES A VISIBLE LASER BEAM WHICH COULD CAUSE HAZARDOUS RADIATION EXPOSURE IF DIRECTED. BE SURE TO OPERATE THE UNIT CORRECTLY AS INSTRUCTED.

WHEN THIS UNIT IS PLUGGED INTO THE WALL OUTLET, DO NOT PLACE YOUR EYES CLOSE TO THE OPENING OF THE DISC TRAY AND OTHER OPENINGS TO LOOK INTO THE INSIDE OF THIS UNIT.

USE OF CONTROLS OR ADJUSTMENTS OR PERFORMANCE OF PROCEDURES OTHER THAN THOSE SPECIFIED HEREIN MAY RESULT IN HAZARDOUS RADIATION EXPOSURE. DO NOT OPEN COVERS AND DO NOT REPAIR YOURSELF. REFER SERVICING TO QUALIFIED **PERSONNEL** 

CLASS 1 LASER PRODUCT REPRODUCTION OF LABELS WARNING LABEL INSIDE OF THE UNIT

CLASS 3B VISIBLE AND INVISIBLE LASER RADIATION CALITION WHEN OPEN, AVOID EXPOSURE TO THE BEAM. ATTENTION BADIATIONS LASER VISIBLES ET INVISIBLES DE CLASSE 3B<br>ATTENTION QUAND OUVERT. ÉVITEZ TOUT EXPOSITION AU FAISCEAU. advarsel - Klasse 3B synlig og usynlig laserstråling ved åbning.<br>Advarsel - Undgå udsættelse for stråling. AVATTAESSA OLET ALTTIINA NÄKYVÄLLE JA<br>AVATTAESSA OLET ALTTIINA NÄKYVÄLLE JA<br>NÄKYMÄTTÖMÄLLE LUOKAN 3B LASERSÄTEILYLLE VARO! ÄLÄ KATSO SÄTEESEEN. KLASS 3B SYNLIG OCH OSYNLIG LASERSTRÅLNING NÄR DENNA **VARNING** DEL ÄR ÖPPNAD. UNDVIK ATT UTSÄTTA DIG FÖR STRÅLEN. bei Geöffneter Abdeckung ist Sichtbare und Unsichtbare<br>Laserstrahlung der Klasse 3B im Geräteinneren **VORSICHT** VORHANDEN. NICHT DEM LASERSTRAHL AUSSETZEN! PRECAUCIÓN CUANDO SE ABRE HAY RADIACIÓN LÁSER DE CLASE 3B VISIBLE E INVISIBLE. EVITE LA EXPOSICIÓN A LOS RAYOS LÁSER. 注意 ここを開くと CLASS 3B の可視レーザ光及び不可視レーザ 光が出ます。ビームを直接見たり、触れたりしないこと。

This unit applies to the standard "IEC60825-1:2001" for laser products.

The socket-outlet shall be installed near the equipment and shall be easily accessible.

#### **ATTENTION:**

This unit contains microcomputers. External electronic noise or interference could cause malfunctioning. In such cases, switch the unit off and unplug the mains power cord. Then plug it in again and turn the unit on. Take out the disc. After checking the disc, operate the unit as usual.

#### **CAUTION:**

To avoid electric shock or damage to the unit, first firmly insert the small end of the power cord into the AC Adapter until it is no longer wobbly, and then plug the

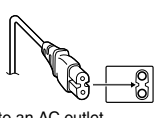

larger end of the power cord into an AC outlet.

The mains plug shall remain readily operable. Remove the mains plug immediately if the burner functions abnormally.

If malfunctioning occurs, stop using the unit immediately and consult your local JVC dealer.

#### **Caution on Replaceable lithium battery**

The battery used in this device may present a fire or chemical burn hazard if mistreated.

Do not recharge, disassemble, heat above 100 °C or incinerate. Replace battery with Panasonic

(Matsushita Electric), Sanyo, Sony or Maxell CR2025. Danger of explosion or Risk of fire if the battery is incorrectly replaced.

- Dispose of used battery promptly.
- Keep away from children.
- Do not disassemble and do not dispose of in fire.

#### **For USA-California Only**

This product contains a CR Coin Cell Lithium Battery which contains Perchlorate Material – special handling may apply.

See www.dtsc.ca.gov/hazardouswaste/perchlorate

#### **WARNING:**

Batteries shall not be exposed to excessive heat such as direct sunshine, fire or the like.

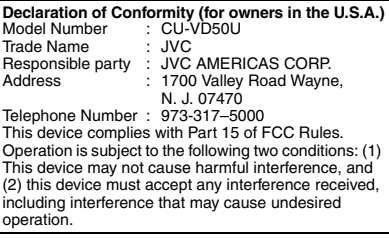

#### **(For owners in the U.S.A.)**

Changes or modifications not approved by JVC could void the user's authority to operate the equipment. This equipment has been tested and found to comply with the limits for a Class B digital device, pursuant to Part 15 of the FCC Rules. These limits are designed to provide reasonable protection against harmful interference in a residential installation. This equipment generates, uses, and can radiate radio frequency energy and, if not installed and used in accordance with the instructions, may cause harmful interference to radio communications. However, there is no guarantee that interference will not occur in a particular installation. If this equipment does cause harmful interference to radio or television reception, which can be determined by turning the equipment off and on, the user is encouraged to try to correct the interference by one or more of the following measures: Reorient or relocate the receiving antenna. Increase the separation between the equipment and

receiver. Connect the equipment into an outlet on a circuit different from that to which the receiver is connected. Consult the dealer or an experienced radio/ TV technician for help.

#### **(For owners in Canada)**

- FOR USE WITH MODEL NO. AP-V50U (AC ADAPTER).
- POUR UTILISER AVEC MODELE AP-V50U (ADAPTATEUR C.A.).

This Class B digital apparatus complies with Canadian ICES-003.

Cet appareil numérique de la classe B est conforme à la norme NMB-003 du Canada.

The  $J/\mathbb{O}$  button does not completely shut off mains power from the unit, but switches operating current on and off. " $\bigcup$ " shows electrical power standby and "|' shows ON.

#### <span id="page-2-0"></span>**Safety Precautions for the Burner**

Be sure to observe the following precautions. Failing to do so may result in electric shock, fire, injury, or malfunction.

- Do not disassemble, dismantle, or modify the equipment. Requests for repair and inspection should be made to the dealer.
- Do not insert metal or combustible objects or pour water or other liquids inside the burner.
- Turn off the power when connecting equipment.<br>• Remove the plug when the burner will not be used for
- a prolonged time or prior to cleaning (electricity flows<br>through the equipment even when the power is off).<br>• Do not block the ventilation holes of the burner.
- 
- Do not use where there is condensation. Suddenly<br>carrying the burner from a cold location to a hot<br>location may result in the formation of drops, which<br>may cause a malfunction or failure.
- Do not cause the burner to vibrate when discs are in.

#### **Safety Precautions for Accessories**

- When using the AC adapter, the power cord, and the USB cable, be sure to observe the following precautions. Failing to do so may result in electric shock, fire, injury, or malfunction.
	- Do not insert or remove the plug when your hands are wet.
	- Fully insert the plug into the outlet.
	- Keep dust and metal objects away from the plug.
	- Do not damage the cord.
	- Place the cord where it will not trip someone up. • Do not use when thunder can be heard.
	- Do not dismantle.
	-
- Do not use for any product other than this one. • Do not play the provided CD-ROM with an audio
- player. Doing so may damage the circuits or speakers.

#### **Safety Precautions for Discs**

Do not use the following discs.

• Cracked discs

• Deeply scratched discs

#### **Installation**

Do not install in any of the following locations.<br>• Humid location

- 
- 
- 
- 
- 
- Location of 60 °C or above<br>• Location subject to direct sunlight<br>• Location where overheating is likely<br>• Dusty or smoky locations<br>• Locations subject to oily smoke or steam such as a<br>kitchen counter or beside a humidifi
- 
- 
- Bathroom<br>• Dusty places<br>• Slanted location
- **ATTENTION:**

### **On placing the unit:**

Some TVs or other appliances generate strong magnetic fields. Do not place such appliances on top of the unit as it may cause picture disturbance.

#### **When moving the product:**

Press  $I/\bigcirc$  to turn off the power, and wait at least 30 seconds before unplugging the power cord. Then, wait at least 2 minutes before moving the product.

# <span id="page-3-0"></span>**Getting Ready to Copy to a DVD!**

## **A** Get ready a recommended disc

Use DVD-R, DVD-RW or DVD-R DL disc of the brands listed below. DVD+R, DVD+RW and DVD-RAM discs cannot be used.

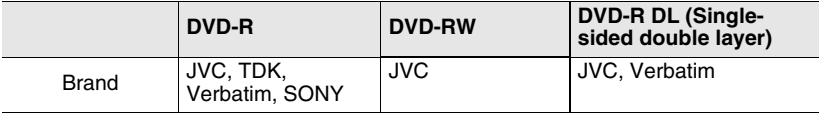

#### • DVD-R DL (single-sided double layer) discs can be used only when the burner is connected to a high definition Everio camera. **Caution**

- Use a commercially available cleaning cloth to wipe the disc gently if there are any fingerprints or dirt. Applying too much strength will result in scratches.
- Do not use discs that are scratched.

# B **Connect**

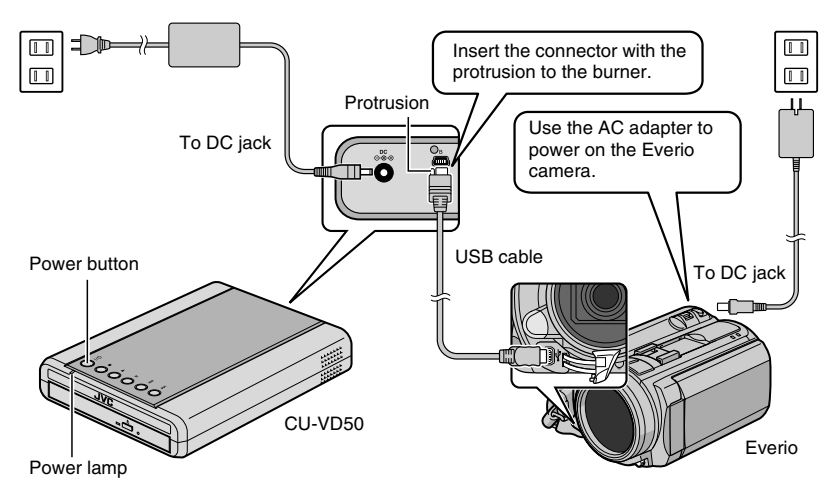

### **R** Press the power button to turn on the burner

• The power lamp changes from **blinking orange** to **steady orange**.

When an AVCHD disc [\(P. 15\)](#page-14-0) is inserted into a device that is not AVCHDcompatible, you may not be able to eject the disc. To eject the disc, refer to the instruction manual of your device.

<span id="page-4-0"></span>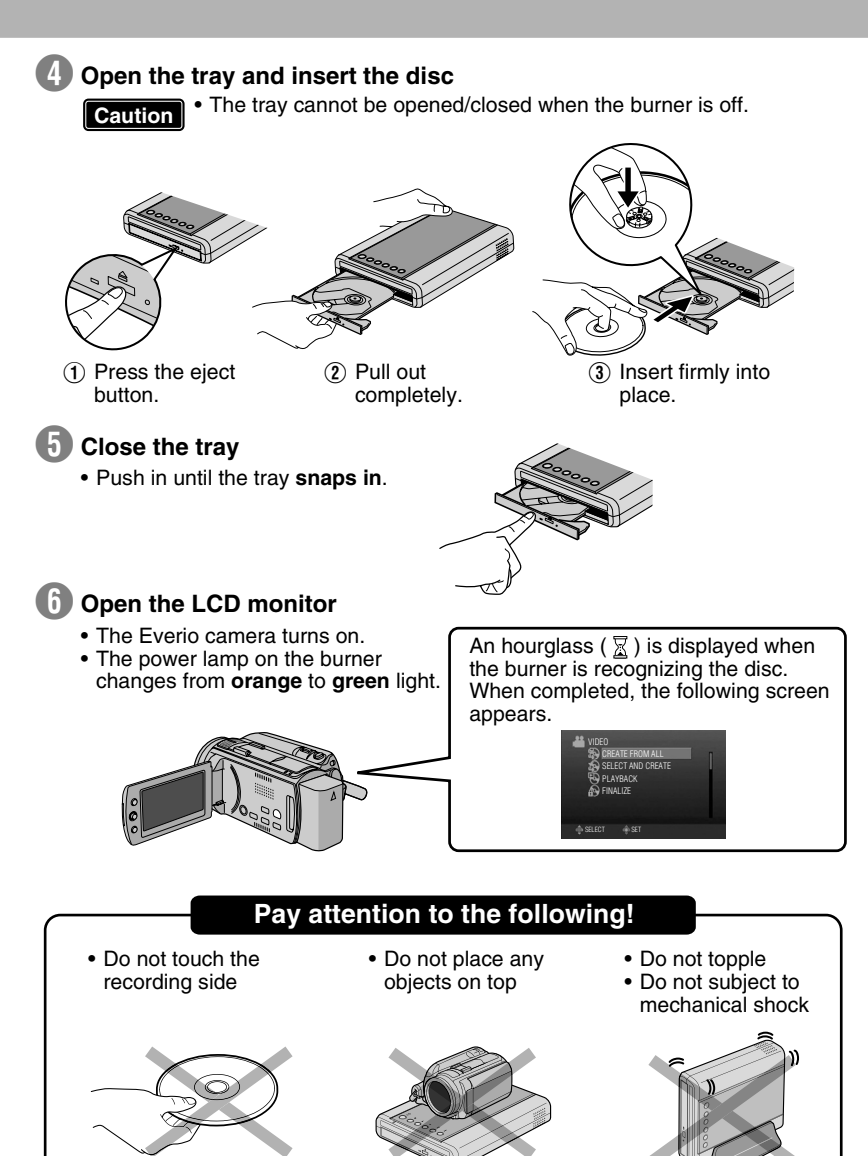

# **Copying Videos to a DVD**

Operate on the Everio camera.

 $\star$  Depending on the model connected, the on-screen display may differ from those shown below.

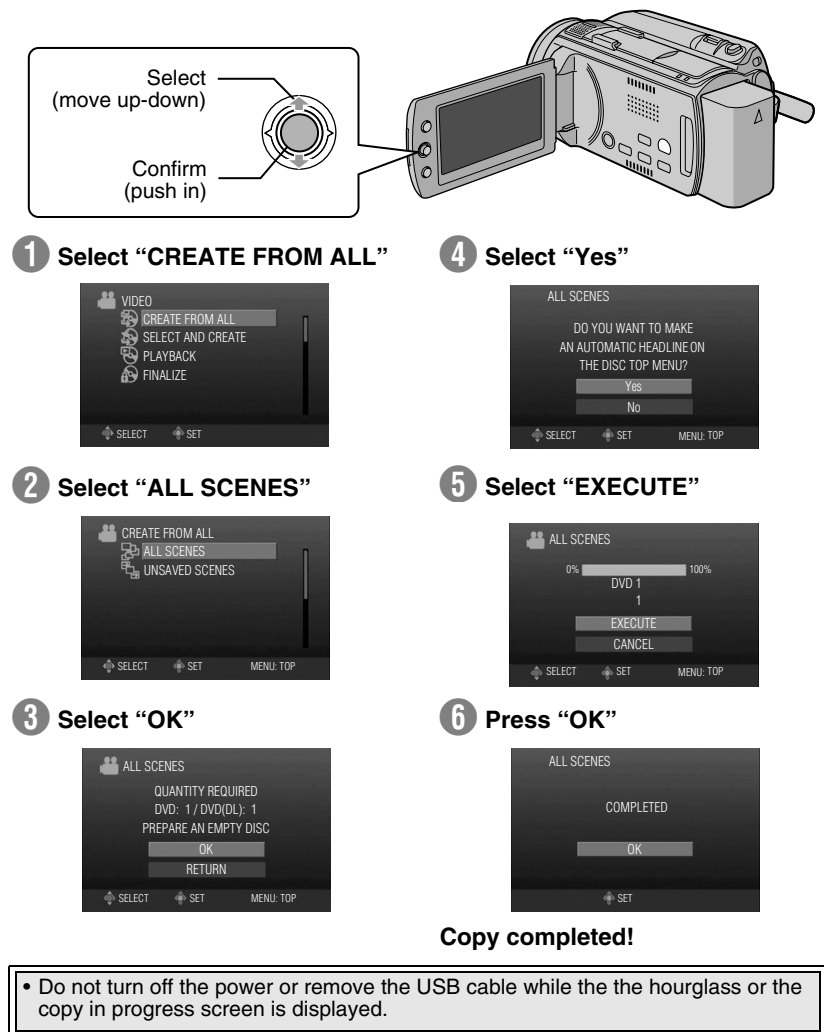

You can also choose to copy your favorite scenes. For details, refer to the **Note** rou can also choose to copy your favorite<br>instruction manual of the Everio camera.

# **Playing Videos Stored on the DVD**

**Connect this burner to the TV** 

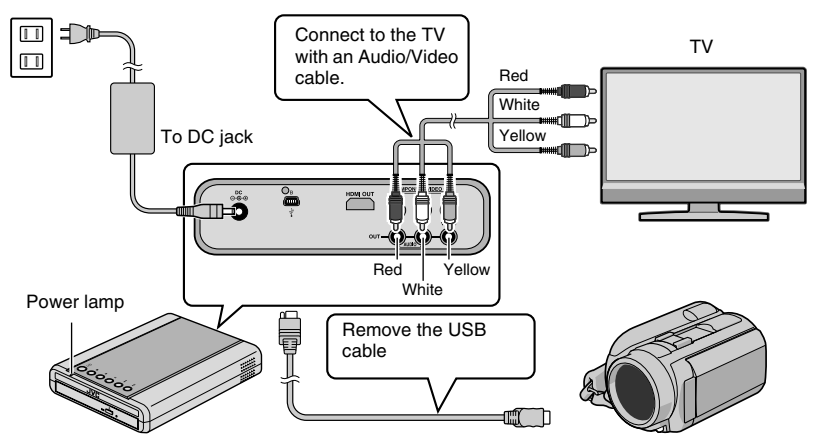

• For details, refer to ["Connecting to the TV"](#page-11-0) [\(P.12,](#page-11-1) [13\)](#page-12-0).

# **Remove the USB cable**

- The power lamp on the burner changes as follows.
	- $|G$ reen  $| \rightarrow |$ Blinking orange  $| \rightarrow |$ Orange
- When the USB cable is removed, the playback navigator appears automatically. (About 40 seconds.)
- An unfinalized disc cannot be played back properly. Refer to the instruction manual of the Everio camera and finalize the disc. **Caution**

(Playback navigator screen on the TV)

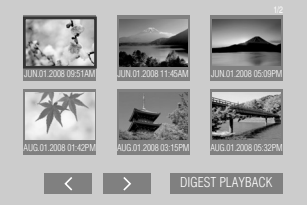

**B** Use the selection keys on the remote control to select the video to **play back and press the ENTER button.**

## **Playback begins!**

• When the power lamp blinks slowly in red due to a drop in the burner's interior temperature, some functions will not work and there will be no image displayed on the TV screen. Wait until the power lamp stops blinking in red before operating this burner.

# **Contents**

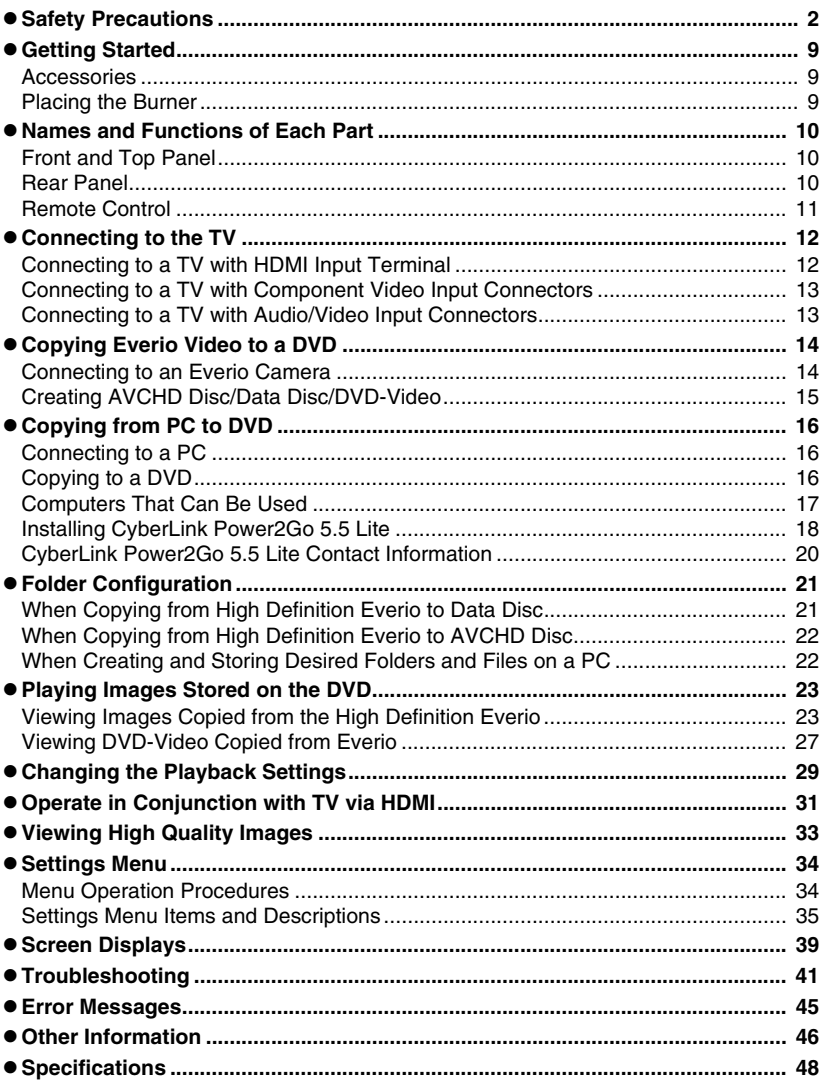

# <span id="page-8-0"></span>**Getting Started**

# **Accessories**

<span id="page-8-1"></span>If there are any items missing, please consult your authorized dealer.

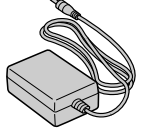

AC adapter (AP-V50U)

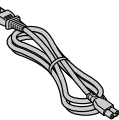

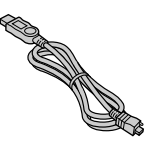

Power cord USB cable Mini A – Mini B type

Remote control (RM-V55U)

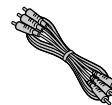

Audio/Video cable

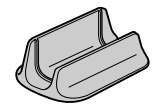

**Stand** 

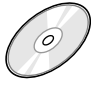

DVD-R (blank disc) x 1 CD-ROM (data writing software) x 1

Instruction manual (this manual), other printed material

Do not use the provided AC adapter and power cord for other devices. In addition, do not use AC adapter and power cord other than those provided with this burner. Doing so may result in electric shock or fire.

# **Placing the Burner**

#### <span id="page-8-2"></span>o **Horizontal orientation**

Take note of the top and bottom of the burner and place it in the horizontal orientation.

### o **Vertical orientation**

Align the groove on the bottom of this burner with the bulge on the stand and fix the burner securely on the stand.

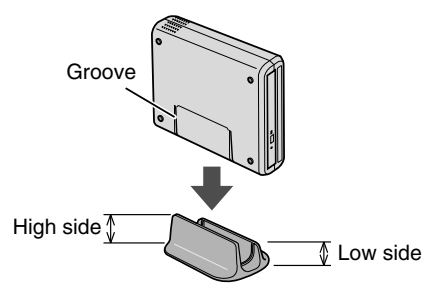

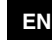

**9**

# <span id="page-9-0"></span>**Names and Functions of Each Part**

<span id="page-9-2"></span><span id="page-9-1"></span>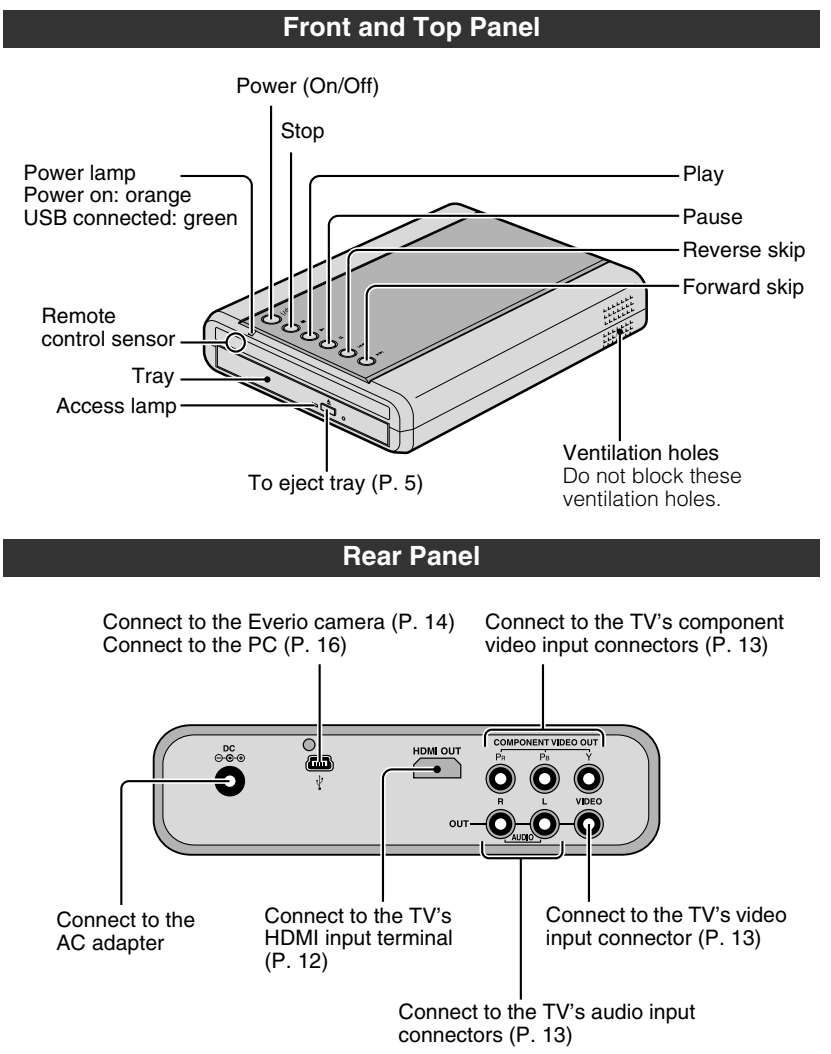

#### <span id="page-10-0"></span>**Remote Control** To display the tool menu [\(P. 25\)](#page-24-1) To display the playback menu [\(P. 29\)](#page-28-1) Power (On/Off) To change the output **RESOLUTION** I/Q resolution of the image [\(P. 33\)](#page-32-1) **SET UP** TOOL ON SCREEN To perform basic setup To display information on the  $(P. 34)$ screen [\(P. 39\)](#page-38-1) NAVIGATION/TOP MENU **MENU** ↷ To display the playback navigator [\(P. 27\)](#page-26-1) ENTER To display the playback navigator [\(P. 23\)](#page-22-2) To select/confirm RETURN STOP<br>PREVIOUS **NEXT** To return to the previous  $\overline{M}$  $\sqrt{1 + \frac{1}{2}}$  $\overline{ }$  $REV$ **FWD** Basic playback screen  $\overline{\bullet}$ ℡ কে operations [\(P. 25,](#page-24-0) [28\)](#page-27-0) PLAY **PAUSE JVC**

#### **Note**

- If the burner responds poorly to the remote control, the battery of the remote control is weak. Replace it with a new battery. Insert correctly according to the  $\oplus$  and  $\ominus$  directions indicated.
- If problem occurs while using the remote control, remove the battery and insert it again before operating the remote control.

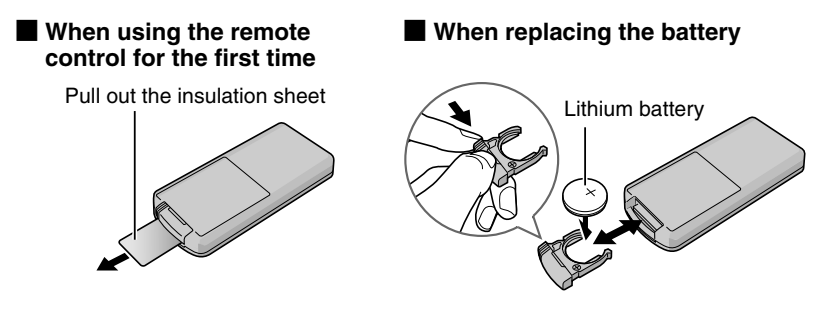

# **EN ES**

# <span id="page-11-3"></span><span id="page-11-2"></span><span id="page-11-0"></span>**Connecting to the TV**

# <span id="page-11-1"></span>**Connecting to a TV with HDMI Input Terminal**

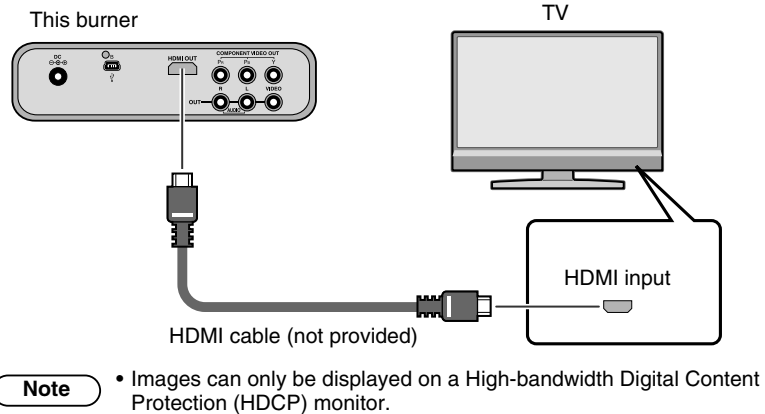

• We recommend using the Category 2 HDMI cable (High Speed cable) for viewing in higher picture quality.

## <span id="page-12-1"></span>**Connecting to a TV with Component Video Input Connectors**

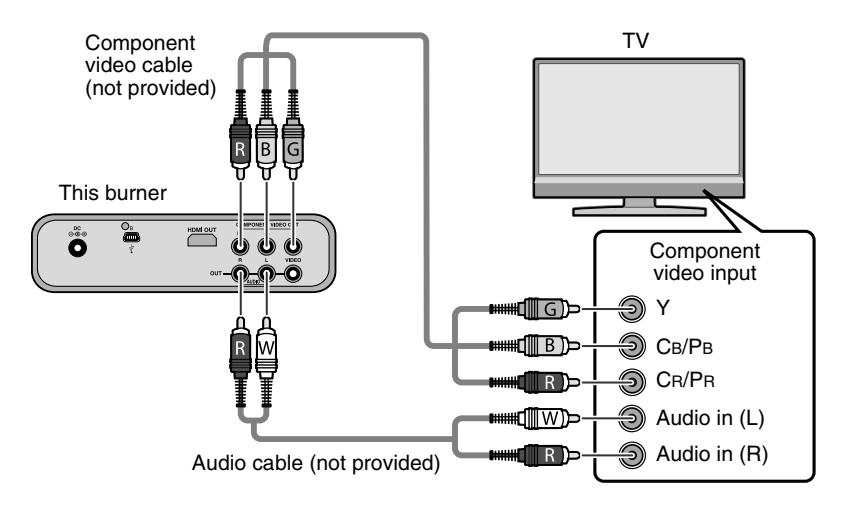

• Connect to a High-bandwidth Digital Content Protection (HDCP) monitor when using an HDMI-DVI conversion cable.

# <span id="page-12-2"></span><span id="page-12-0"></span>**Connecting to a TV with Audio/Video Input Connectors**

**Note**

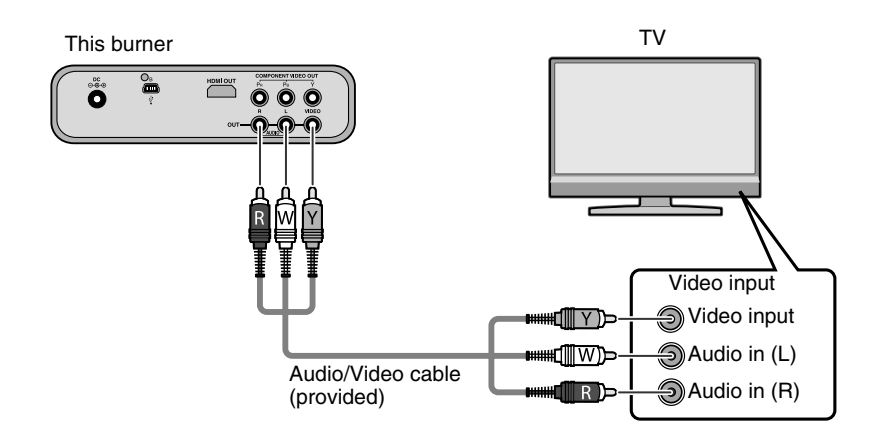

# <span id="page-13-0"></span>**Copying Everio Video to a DVD**

By connecting this burner to an Everio camera, you can easily copy recorded images to a DVD.

<span id="page-13-2"></span><span id="page-13-1"></span>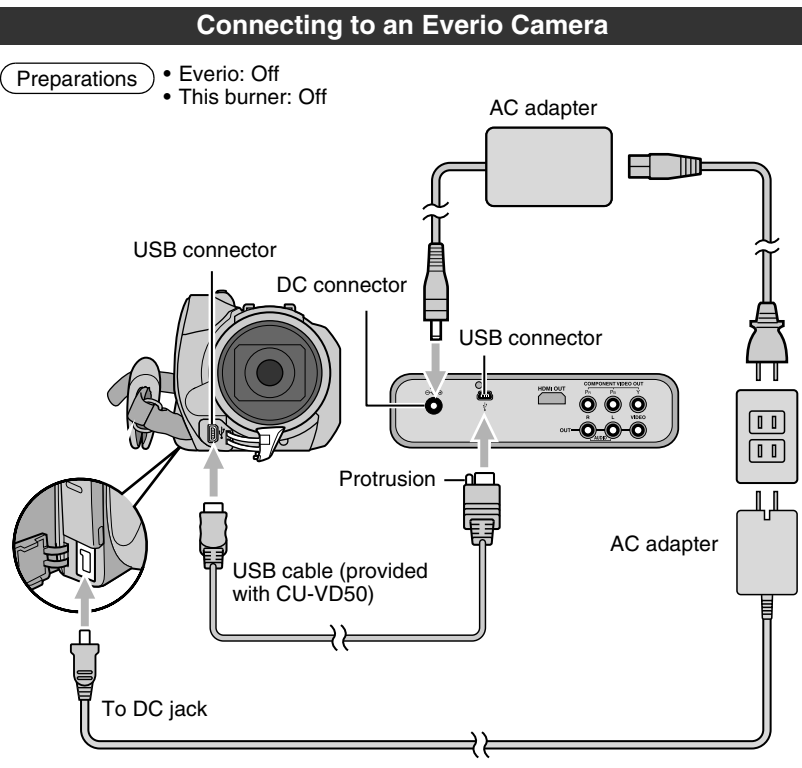

• When the USB cable is connected, all buttons on the remote control of this burner are not functional except the power button. **Note**

# <span id="page-14-0"></span>**Creating AVCHD Disc/Data Disc/DVD-Video**

#### <span id="page-14-1"></span>**Discs that can be created on this burner**

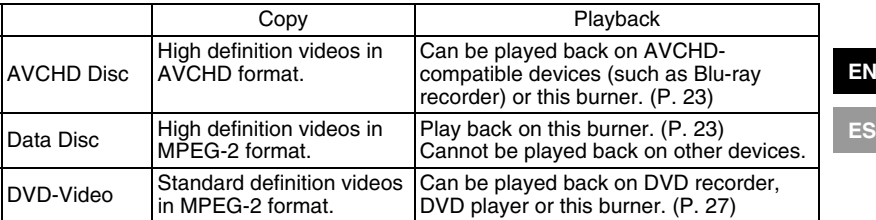

• High definition Everio GZ-HD30/HD40 supports both AVCHD and MPEG-2 format recording. Other high definition Everio supports MPEG-2 format recording. (As of May 2008.)

**Preparations** 

- Mode switch on Everio:
- $\mathbf{a}$  or  $\mathbf{\Omega}$  mode (depending on the item to be copied) • This burner: On

#### **Turn on Everio**

• The Backup menu will appear on the Everio's LCD monitor.

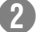

#### B **Insert a new disc**

- Refer to page [5](#page-4-0) on how to insert the disc.
- Refer to page [4](#page-3-0) for the recommended discs.

#### **RD** Create a AVCHD disc, data disc or DVD-Video

• Refer to the instruction manual of your Everio camera on how to create a AVCHD disc, data disc or DVD-Video.

#### **Note**

- Depending on the model connected, still images cannot be copied. For details, refer to the instruction manual of the Everio camera.
- Do not turn off this burner while data is being written to the disc. The disc cannot be ejected during data writing. Wait until writing finishes.
- The remote control is not operable when this burner is connected to the Everio.

**EN**

# <span id="page-15-0"></span>**Copying from PC to DVD**

<span id="page-15-3"></span>This burner can be used as a DVD burner when connected to a PC. And you can use the provided software to copy to a DVD.

<span id="page-15-1"></span>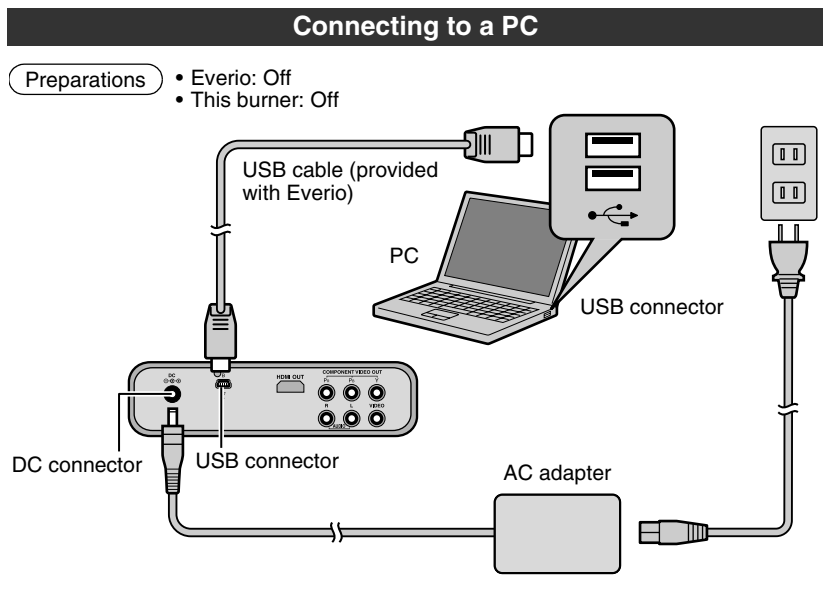

# **Copying to a DVD**

### <span id="page-15-2"></span>A **Turn on this burner and the PC**

• Install the CyberLink Power2Go 5.5 Lite software if you have not done so. [\(P. 18\)](#page-17-0)

### B **Insert a new disc**

- Refer to page [5](#page-4-0) on how to insert the disc.
- Refer to page [4](#page-3-0) for the recommended discs.

# **ED** Use Power2Go to copy to a DVD

- A Use Power2Go to create a folder.
	- Use alphanumeric characters when entering the folder names or file names. You can enter up to 40 characters.
- (2) Under the "Burner" tab in the Power2Go "Configuration/Information" menu, check the box next to "Close disc". Confirm that the file system under the data tab is set to "UDF 1.5". Video playback will not function properly if the disc was created with the file system set to "ISO9660/Joliet".
- (3) Copy files such as JTS, TPD and JPG into the folder.

#### **Note**

- For details on using Power2Go, refer to the User's guide, Help and Readme files installed with the software. You can access the User's guide, Help and Readme files from the Start menu on the PC.
- To get customer support and to register the software, you need the following product key (CD-Key):
	- PXNVM-NWE4G-XQD9Q-CU9DX-3FQFN-NAKUS
- This burner cannot be used to write files into CD-R or CD-RW discs. Refer to page [51](#page-50-0) for the recommended discs.
- This burner does not response to all the functions of Power2Go 5.5 Lite.
- Power2Go 5.5 Lite does not support conversion of audio files to MP3 format.
- When the "Enter Activation Key" screen appears while using Power2Go 5.5 Lite, close the screen without entering the activation key.

#### **Removing USB cable from PC**

- $\overline{A}$  Carry out removing of hardware on the PC.
- (2) Remove the USB cable.
- To play back disc created on a PC on this burner, follow the following procedure. **Caution**

Insert the disc into this burner. After disc recognition, press the NAVIGATION/TOP MENU button to display the playback navigator. [\(P. 23\)](#page-22-3)

• For data disc created on a PC, the date and time displayed will not be accurate.

### **Computers That Can Be Used**

<span id="page-16-0"></span>CyberLink Power2Go 5.5 Lite can be used on computers satisfying the following conditions.

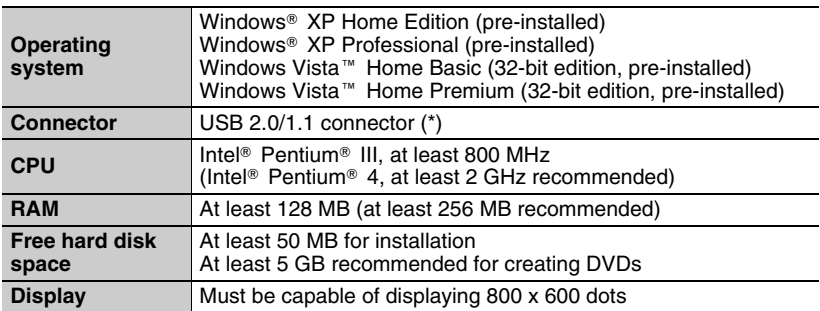

If you use USB 1.1 cable, it will take approximately 3 hours to write one DVD.

**ES**

# **Installing CyberLink Power2Go 5.5 Lite**

<span id="page-17-0"></span>• Do not play the provided CD-ROM in an audio player. It is not an audio CD. Playing this CD-ROM in an audio player will result in a loud high noise. It may also damage the circuit and speaker. **Caution**

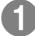

#### **Insert the provided CD-ROM in the PC Windows Vista:**

- (1) Click "Run INSTALL.EXE" on the "AutoPlay" screen.
- (2) Click "Continue" on the "User Account Control" screen.
- (3) The "Choose Setup Language" screen appears.

#### **Windows XP:**

- After a while, the "Choose Setup Language" screen appears.
- 

#### **Z** Confirm the language and then click **"OK"**

• The following screen appears.

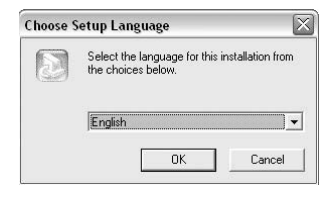

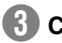

### **R** Click "Next"

• The "License Agreement" screen appears.

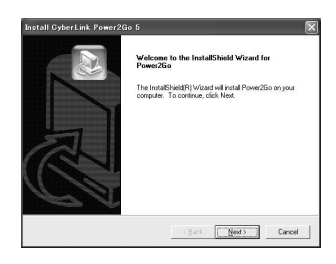

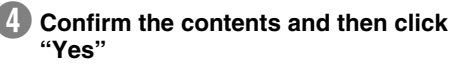

• The "Customer Information" screen appears.

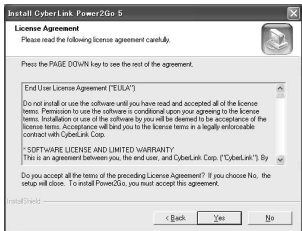

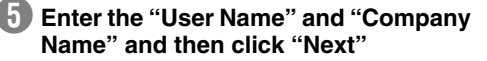

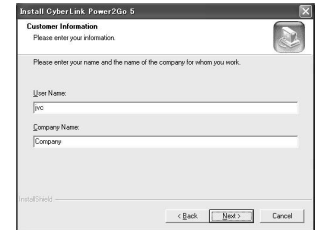

**Install GyberLink Pox** 

# **f Follow the on-screen intructions**

• Installation starts. After a while, the "InstallShield Wizard Complete" screen appears.

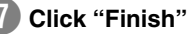

H **Click "Finish"**

screen appears.

- The computer will restart and installation is completed.
- If the screen on the right does not appear. proceed to step  $\mathbf{\Theta}$ .

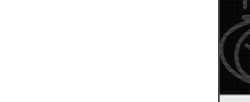

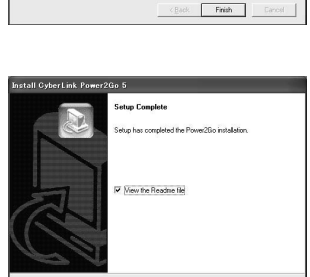

Firish

hatallShield Wizard has successfully installed Power2Go.<br>fore you can use the program, you must restart your @ Mex 1 want to restart my committee now C. No. Leil restat nu computer late Remove any disks from their drives, and then olick Finish to<br>complete retup.

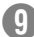

### **I** Read the contents of the Readme

• The "CyberLink Power2Go 5.5" Readme

**EN ES**

# **CyberLink Power2Go 5.5 Lite Contact Information**

<span id="page-19-0"></span>For information on CyberLink Power2Go 5.5 Lite or other products, use the following contact information.

#### ■ Telephone/fax support

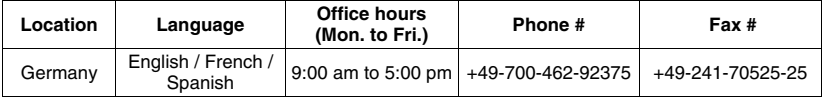

#### Paid voice support

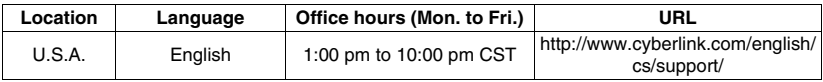

#### Support web/e-mail

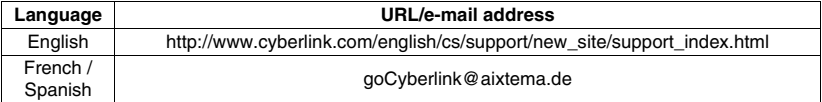

# <span id="page-20-0"></span>**Folder Configuration**

This shows the folder configuration when files are copied from a high definition Everio camera or a PC to a DVD.

<span id="page-20-1"></span>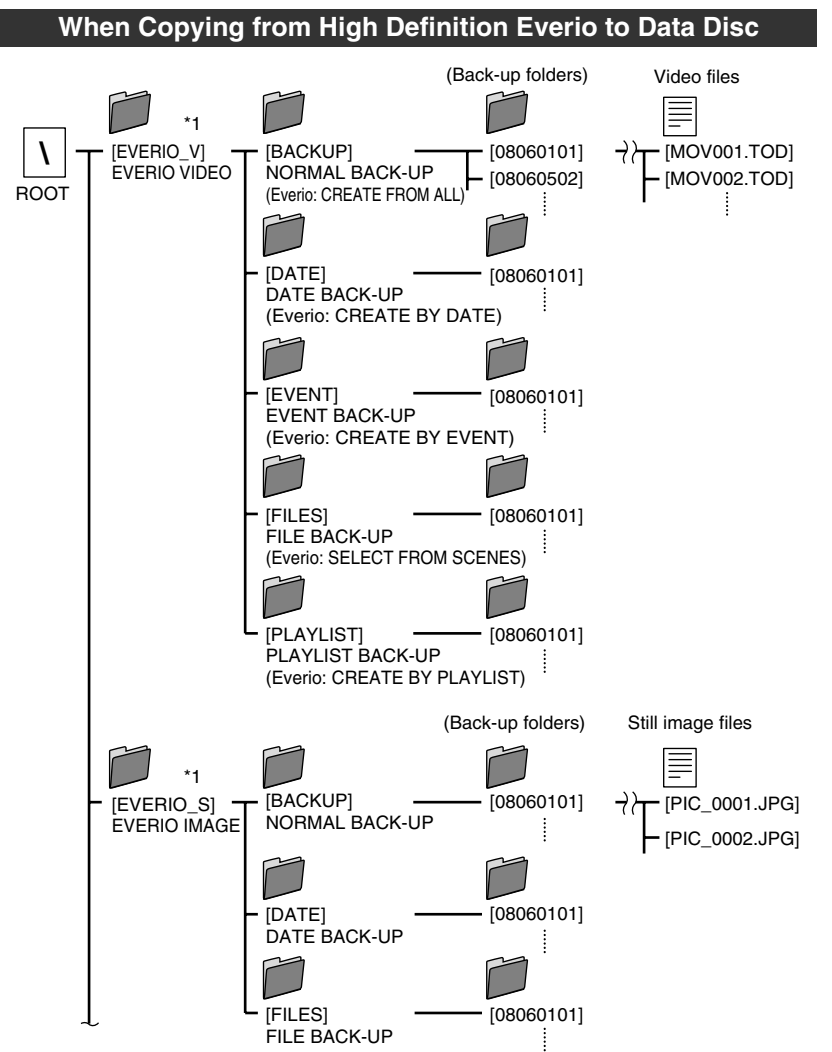

\*1 Video and still image files recorded on a high definition Everio camera that are copied to this burner will be stored in the "EVERIO\_V" and "EVERIO\_S" folders. **EN ES**

# <span id="page-21-0"></span>**When Copying from High Definition Everio to AVCHD Disc**

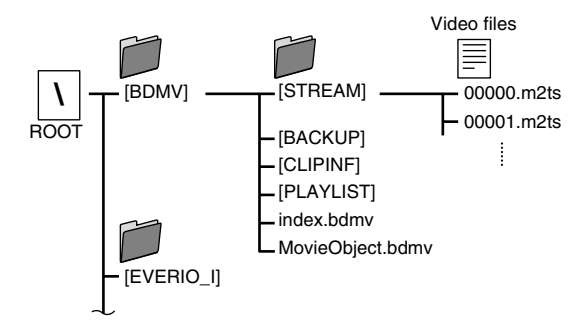

### <span id="page-21-2"></span><span id="page-21-1"></span>**When Creating and Storing Desired Folders and Files on a PC**

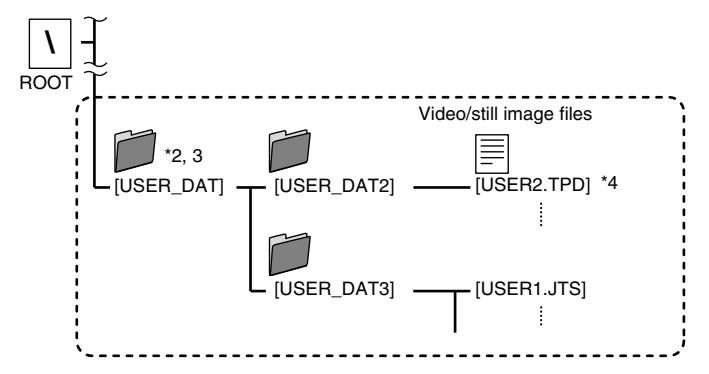

- \*2 Create folders with Power2Go and copy the desired video and/or still image files into the folders. You can use any folder names and file names according to your preference. (Indicated as "USER\_DAT" in the illustration.)
- \*3 Use Power2Go to copy the "USER\_DAT" folders to the DVD. [\(P. 16\)](#page-15-2)
- \*4 Files with the extension ".TPD" or ".JTS" are high definition Everio video files edited on the PC.
	- Refer also to ["Data format \(extension\)" \(P. 49\).](#page-48-0)

#### **Caution**

- You can create folders and files with any names according to your preference; however do not use "EVERIO\_V" or "EVERIO\_S" as the folder name.
- Use alphanumeric characters when entering the folder names or file names. You can enter up to 40 characters.
- You can create up to 6 levels of folders. Playback is not possible if more than 6 levels are created.
- The total path length of the file is up to 240 characters.

# <span id="page-22-3"></span><span id="page-22-0"></span>**Playing Images Stored on the DVD**

<span id="page-22-1"></span>You can play back video and still images of Everio stored on a DVD.

# **Viewing Images Copied from the High Definition Everio**

#### To start viewing immediately after storing images on a DVD

 $(1)$  Remove the USB cable.  $(P. 14)$ 

B Connect this burner to the TV.

- For details on connection, refer to ["Connecting to the TV"](#page-11-0) [\(P. 12,](#page-11-1) [13\)](#page-12-0).
- Check that the power lamp of this burner lights up in orange.
- After pressing the power button, it will take about 25 seconds to display the intermediate screen. [\(P. 34\)](#page-33-3)

#### <span id="page-22-2"></span>A **Insert the disc containing the copied images and the playback navigator will appear**

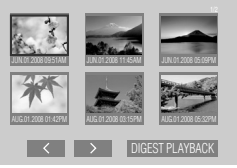

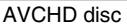

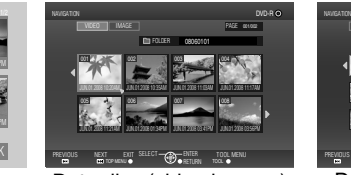

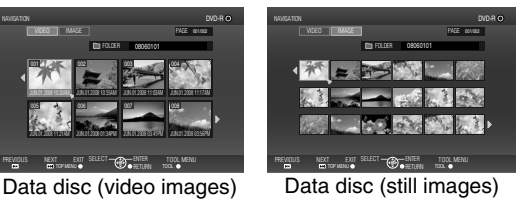

- 
- It will take about 40 seconds to display the playback navigator.
- To alternate between video and still images on a disc that contains video and still images, switch using the TOOL MENU. [\(P. 25\)](#page-24-2)
- For data disc (video), the file being selected is played back on its thumbnail. (Motion thumbnail) It will take several seconds to display all the eight thumbnails. And a little bit more time to show the motion thumbnail.
- The menu displayed may differ from the menu shown above when an AVCHD disc created on other devices is inserted.

# B **Select and confirm on the file using the remote control**

A Select

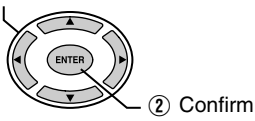

- Playback of the selected file starts.
- You can also press the PLAY button to play back.
- You can browse the pages using the PREVIOUS / NEXT  $(\overrightarrow{AB})$  /  $(\overrightarrow{AD})$  ) buttons.
- To stop an AVCHD disc during playback, press the STOP button. When playback stops, the intermediate screen will appear. [\(P. 34\)](#page-33-3) To display the playback navigator, press the NAVIGATION/TOP MENU button. **Note**

## **Digest Playback (for AVCHD disc only)**

- Use the selection keys to select "DIGEST PLAYBACK" and press the ENTER button. The videos will be played back for several seconds consecutively.
- Press the NAVIGATION/TOP MENU button during playback to display the sub menu.

TO NORMAL PLAYBACK : Plays back the video normally.

TO INDEX MENU : Returns to the playback navigator screen.

**To play back images in a different folder [for data disc (video/still images) only]**

## **1** Display the folder list

A Select folder name

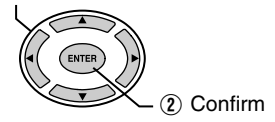

Folder Name

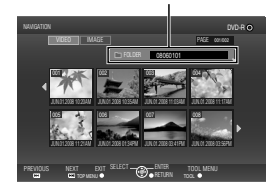

## **2** Select the folder to play back

• The playback navigator appears when the ENTER button is pressed. Select and confirm on the file to be played back.

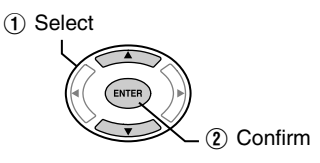

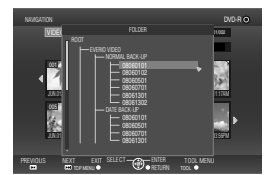

- You can also select the folder from the "TOOL MENU" [\(P. 25\).](#page-24-2)
- Files are automatically sorted into the folders created depending on the item selected in the Backup menu of the high definition Everio.
- To play back images copied from the PC, select the edited video files. [\(P. 22\)](#page-21-2)
- Select a folder name when you have created a folder on the PC according to your preference. [\(P. 22\)](#page-21-2)
	- If images do not appear, check the resolution setting. [\(P. 33\)](#page-32-0) **Caution**
		- For short video clips (less than 3 seconds), the image will freeze for a few seconds before playing the next file. [\(P. 44\)](#page-43-0)
		- For data disc (video), the image will freeze for a few seconds before continuing to the next folder.

**Note**

- Depending on the still image standards, some images are displayed using a "?" thumbnail, and playback may fail in this case.
- Progressive JPEG files and special files created on the PC cannot be played back. Videos that are not playable are also displayed as "?".
- It may take some time to display the images if the size is too large or when there are too many files.
- For data disc (still images) created on a PC, files with less than 640 x 480 resolution will not be displayed in full screen.
- **24** Download from Www.Somanuals.com. All Manuals Search And Download.

# <span id="page-24-2"></span><span id="page-24-1"></span>**Displaying the TOOL MENU [for data disc (video/still images) only]**

You can switch between video/still images or display file details from the TOOL MENU.

TOOL MENU Operate when playback navigator is displayed A Select NAVIGATION  $1/10$ RESOLUTION VIDEO IMAGE BACK 08060101 001 002 003 004 SHOW DETAIL ON SCREEN JUN.01.2008 10:20AM JUN.01.2008 10:35AM JUN.01.2008 11:03AM 005 006 007 008 B Confirm JUN.01.2008 11:21AM JUN.01.2008 01:34PM JUN.01.2008 03:41PM PREVIOUS NEXT EXIT SELECT CONFIDING TOOL MENT TOOL MENU

**EN**

**ES**

Select an item with the selection keys and press the ENTER button.

- **FOLDER SELECT**: Displays the folder list.
- **SWITCH TO IMAGE MODE** : Switches from video to still image. (**SWITCH TO VIDEO MODE**: Switches from still image to video.)
- **SHOW DETAIL**: Displays the file name, folder name, recorded date, and playback duration (for video) or image size (for still image). The playback duration display for video will not be available if the file has not been played back before.
	- When the disc contains both videos and still images, the videos will be displayed first. To view still images, select "SWITCH TO IMAGE MODE" from the TOOL MENU. **Note**

#### <span id="page-24-0"></span>**Buttons that can be used during playback (AVCHD / data disc)**

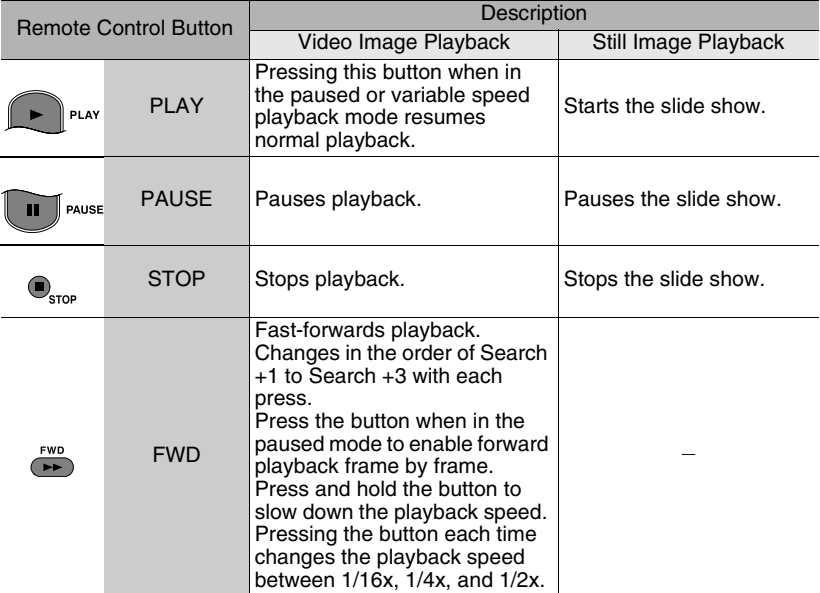

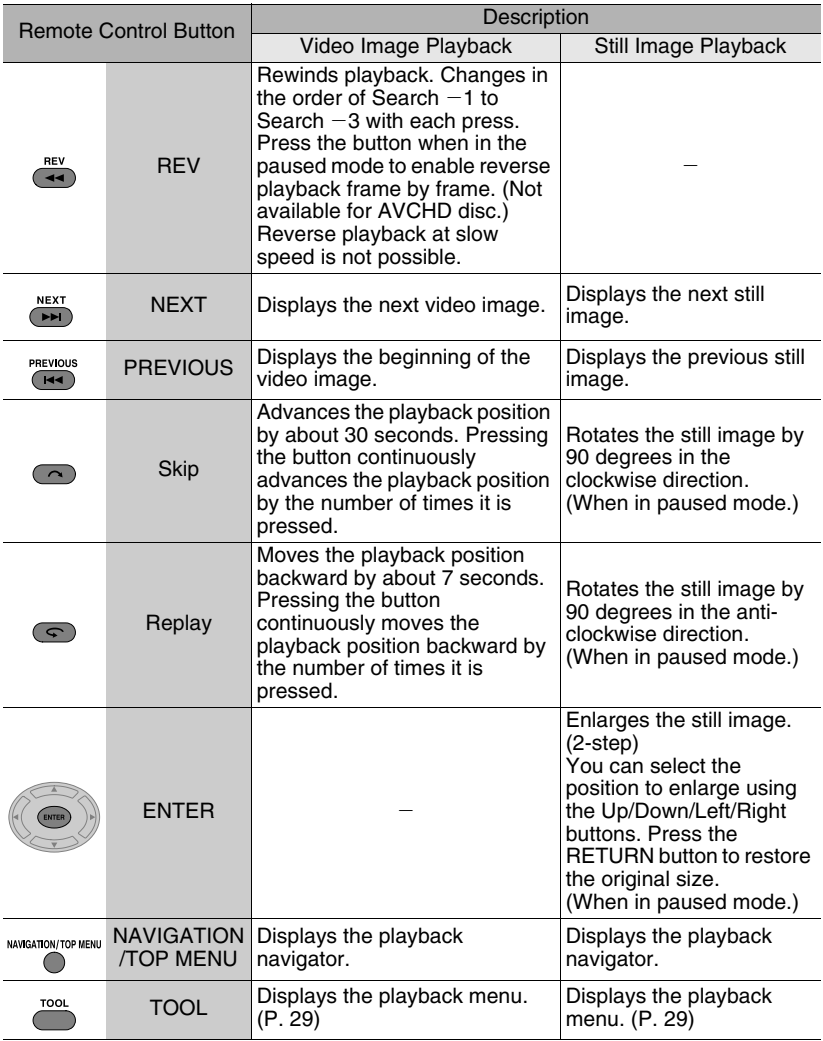

# <span id="page-26-2"></span>**Viewing DVD-Video Copied from Everio**

#### <span id="page-26-0"></span>**To start viewing immediately after storing images on a DVD**

- $(1)$  Remove the USB cable. [\(P. 14\)](#page-13-2)
- B Connect this burner to the TV.
- For details on connection, refer to ["Connecting to the TV"](#page-11-0) [\(P. 12,](#page-11-1) [13\)](#page-12-0).
- Check that the power lamp of this burner lights up in orange.
- After pressing the power button, it will take about 25 seconds to display the intermediate screen. [\(P. 34\)](#page-33-3)
- To play back the copied files

### A **Insert the disc containing the copied images**

• Playback starts automatically.

#### **To select and play back a desired file**

#### **Insert the disc containing the copied images**

<span id="page-26-1"></span>• Playback starts automatically.

#### **During playback, press the NAVIGATION/TOP MENU button to display the playback navigator**

• Depending on the disc, you can display the playback navigator by pressing the MENU button.

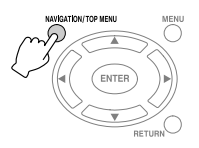

### **Select and confirm on the file to play back**

A Select

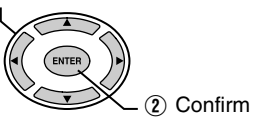

- To stop playback, press the STOP button. When playback stops, the intermediate screen will appear. [\(P. 34\)](#page-33-3) To display the playback navigator, press the NAVIGATION/TOP MENU button. **Note**
- If images do not appear, check the resolution setting. [\(P. 33\)](#page-32-0) **Caution**

**EN ES**

# <span id="page-27-0"></span>**Buttons that can be used during playback (DVD-Video)**

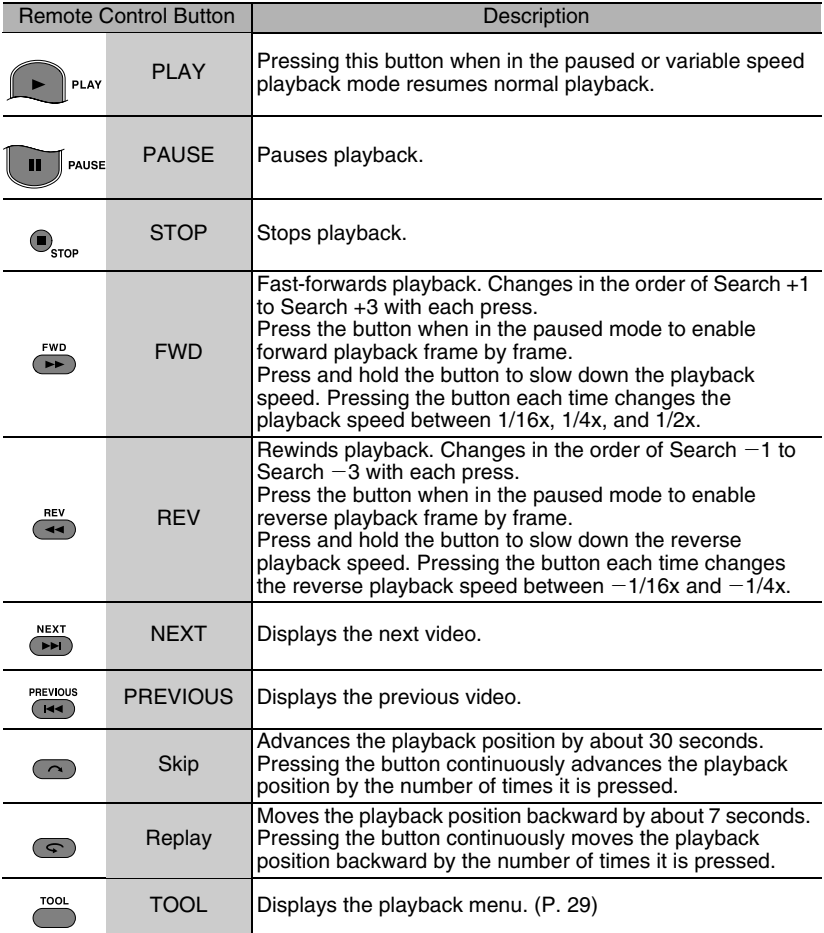

# <span id="page-28-1"></span><span id="page-28-0"></span>**Changing the Playback Settings**

You can alter the method for playing back video/still images as well as the image settings.

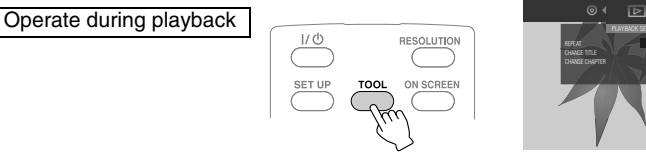

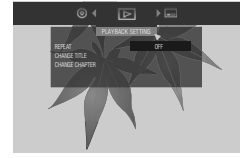

**EN ES**

indicates the default settings during purchase of this product.

**DISC SETTING** If the disc contains more than one audio language, subtitle language or has multi-angle scenes, you can select with this setting.

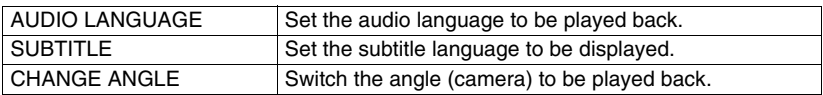

#### **PLAYBACK SETTING**

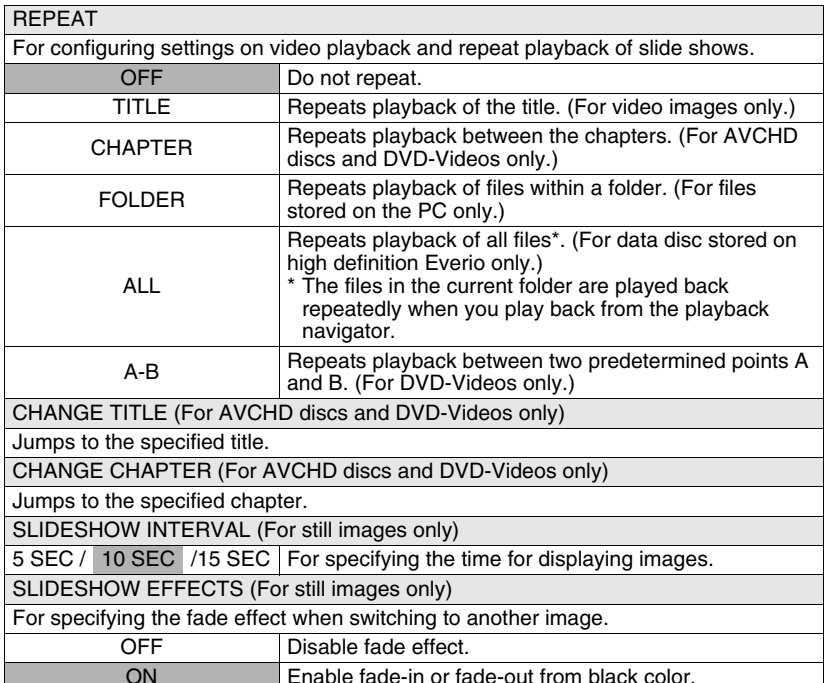

**29**

**VIDEO SETTING You can only configure settings for video images.**

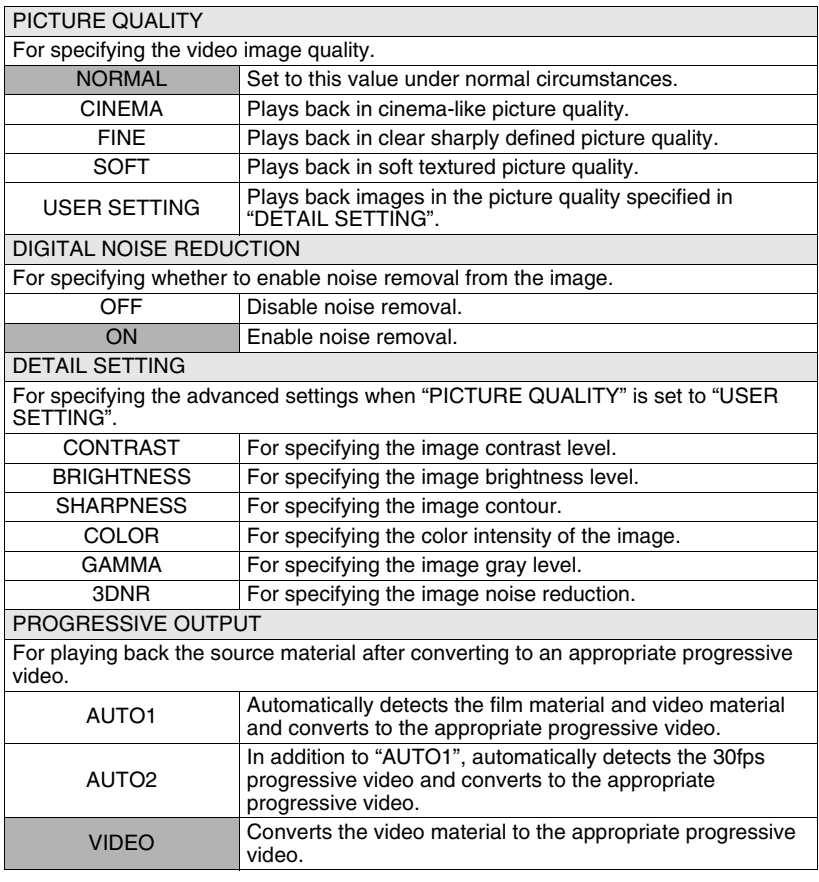

**Note** • Changing the setting may have no effect on some images.

# <span id="page-30-0"></span>**Operate in Conjunction with TV via HDMI**

Connecting this burner to an HDMI-CEC-enabled TV using the HDMI cable allows you to utilize the following convenient functions.

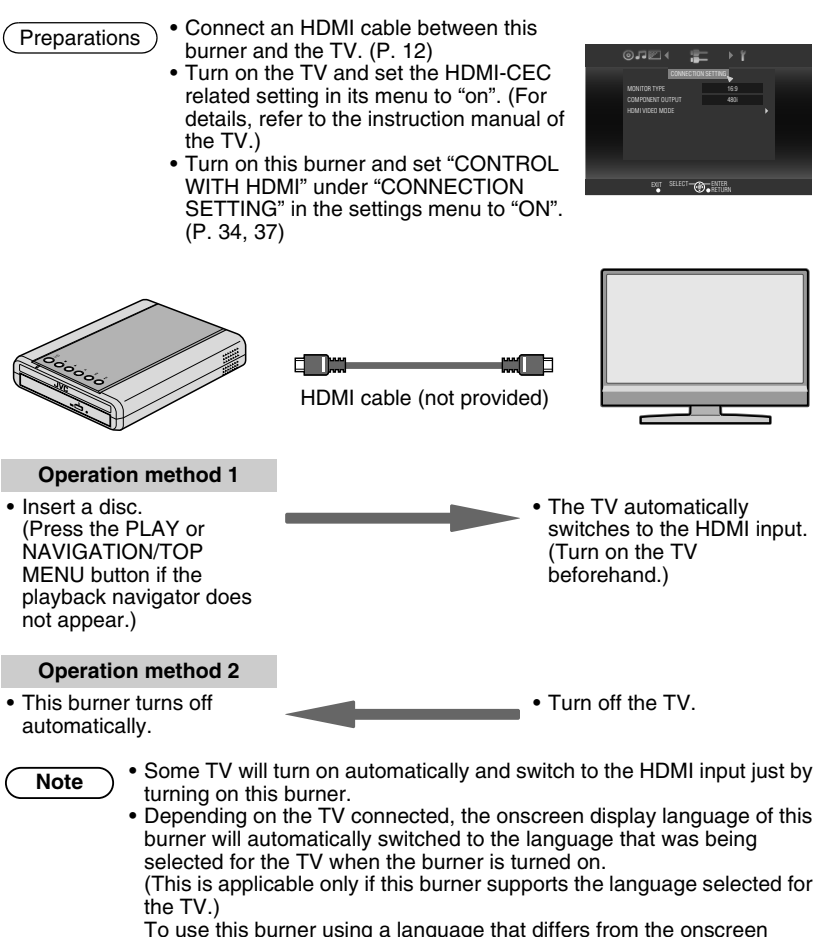

display language of the TV, set "CONTROL WITH HDMI" to "OFF".

• Malfunction may occur when devices such as amplifier and selector are connected. Set "CONTROL WITH HDMI" to "OFF".

**EN**

**ES**

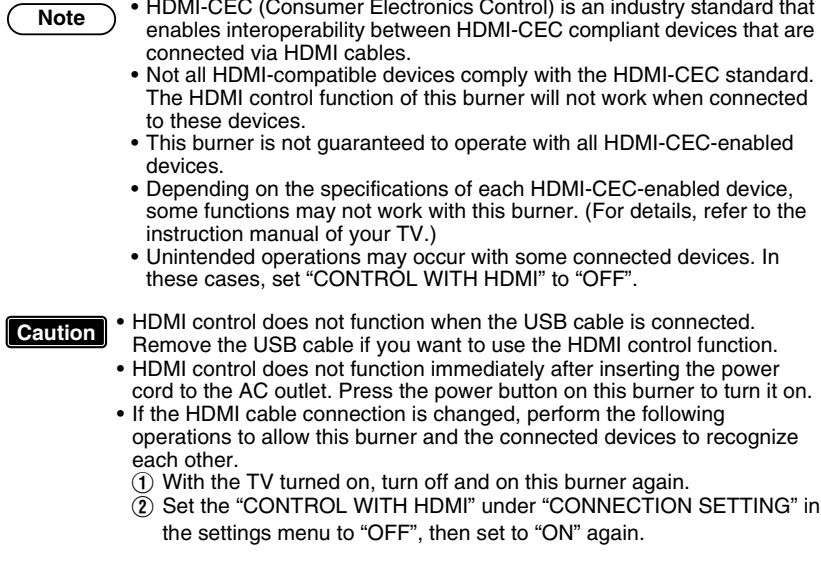

# <span id="page-32-1"></span><span id="page-32-0"></span>**Viewing High Quality Images**

You can change the video output resolution when this burner is connected to a high definition TV using a HDMI or component video cable.

Operate when in the intermediate screen\*

\* To display the intermediate screen, refer to page [34.](#page-33-3)

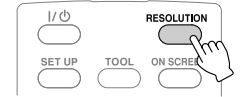

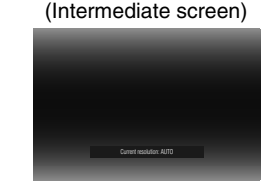

- Press the button each time to change the output resolution.
- **Connection using HDMI cable ("HDMI VIDEO MODE": "ON") (Resolutions not supported by the TV are not displayed.)**

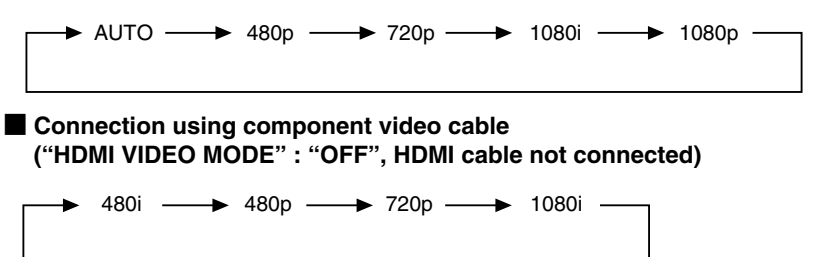

#### **Connection using video cable**

Setting is not necessary. "480i" is output regardless of the setting.

- If this burner is connected to a TV that does not support the preset output resolution using a HDMI cable, the setting switches automatically to "AUTO". **Caution**
	- When this burner is connected using a component video cable with the output resolution set to "1080i" or "720p", the output resolution will be set to "480i" or "480p" if a DVD-Video disc is inserted.

**Note**

- When the HDMI cable is connected, the resolution of the component connectors is fixed at "480i". ("HDMI VIDEO MODE" : "ON")
- When the resolution is set to "480p" for the HDMI cable connection, the "4:3 PAN&SCAN" or "4:3 LETTERBOX" display format under "MONITOR TYPE" in the settings menu will be selected if the image size is 4:3. [\(P. 35\)](#page-34-1)

**ES**

# <span id="page-33-2"></span><span id="page-33-0"></span>**Settings Menu**

<span id="page-33-1"></span>Change the settings of this burner according to the environment of use.

# <span id="page-33-3"></span>**Menu Operation Procedures**

• The SET UP button can only function when the intermediate screen (screen without image display) is displayed. If the playback navigator is displayed, press STOP (for AVCHD disc and DVD-Video) or NAVIGATION/TOP MENU (for data disc) to clear the screen. **Caution**

Example: When changing "MONITOR TYPE" under "CONNECTION SETTING" from "16:9" to "4:3 LETTERBOX"

**Display the settings menu** 

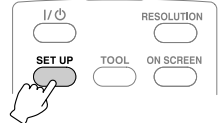

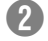

# **Select "CONNECTION SETTING"**

A Select

A Select

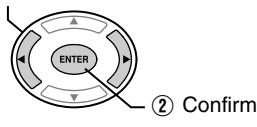

**C** Select "MONITOR TYPE"

ENTER

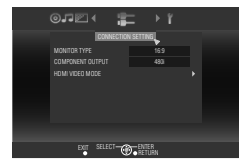

#### 0.72 CONNECTION SETTING 16:9 COMPONENT OUTPUT 480i HDMI VIDEO MODE **RELEUT CO BETLEK**

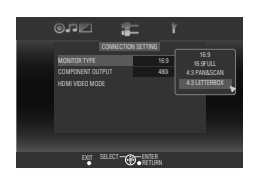

# Select "4:3 LETTERBOX" A Select

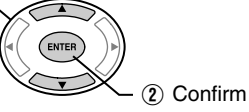

(2) Confirm

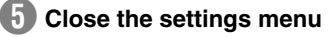

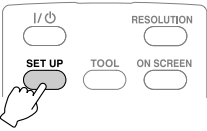

### **Settings Menu Items and Descriptions**

indicates the default settings during purchase of this product.

<span id="page-34-0"></span> $\star$  Menu items for which setting cannot be changed will appear grayed out on the screen.

**DISC SETTING** If the disc contains more than one audio language, subtitle language or has multi-angle scenes, you can select with this setting.

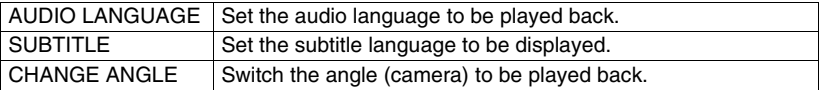

#### **VIDEO SETTING**

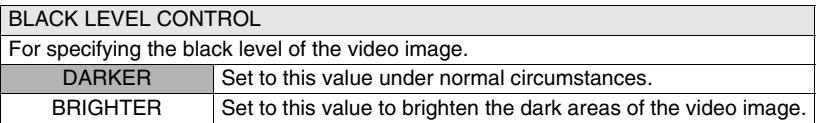

#### **AUDIO SETTING**

#### DYNAMIC RANGE COMPRESSION

For specifying the dynamic range (ratio between strong and weak signals) of audio sound. Minute sounds may be heard when the dynamic range is compressed. ON Outputs audio sound after compressing the dynamic range. OFF Outputs the recorded audio sound without compressing.

### **CONNECTION SETTING**

#### <span id="page-34-1"></span>MONITOR TYPE

Specify the screen size according to the TV connected. (If the screen size of the TV is fixed, images displayed on the TV will not change even if you change the settings of the burner.)

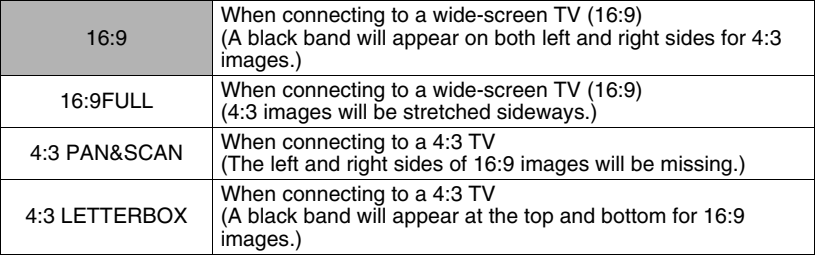

**Note**  $\bullet$  **•** Changing the setting may have no effect on some images.

**ES**

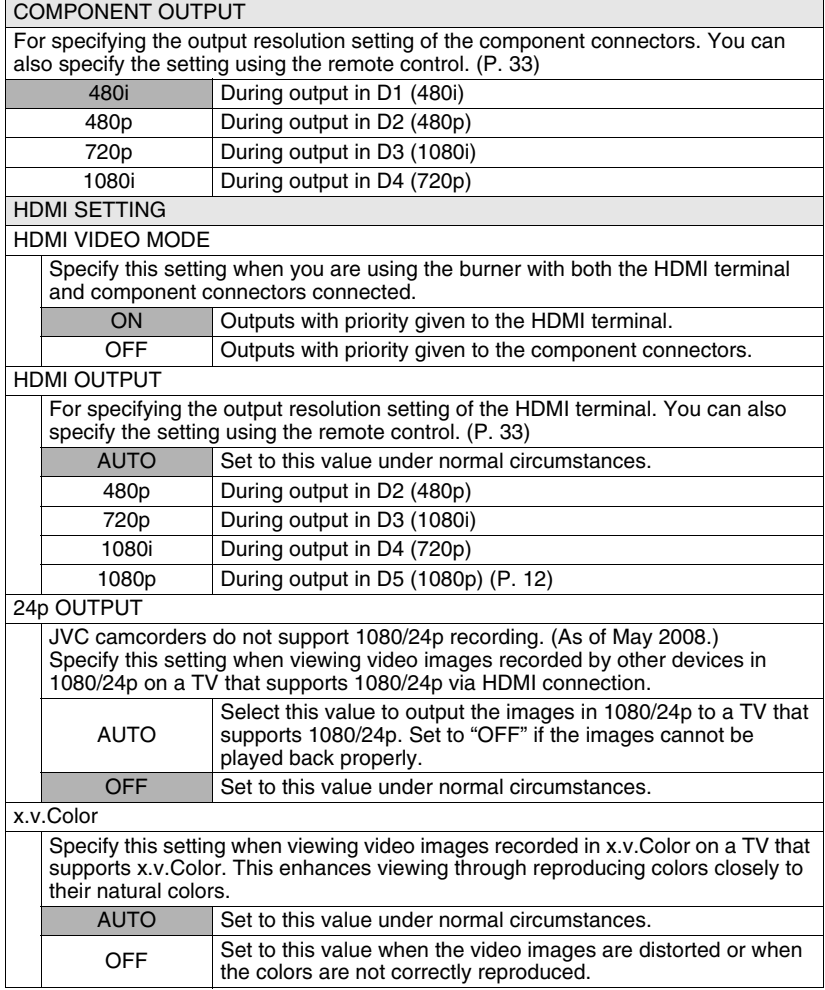
<span id="page-36-0"></span>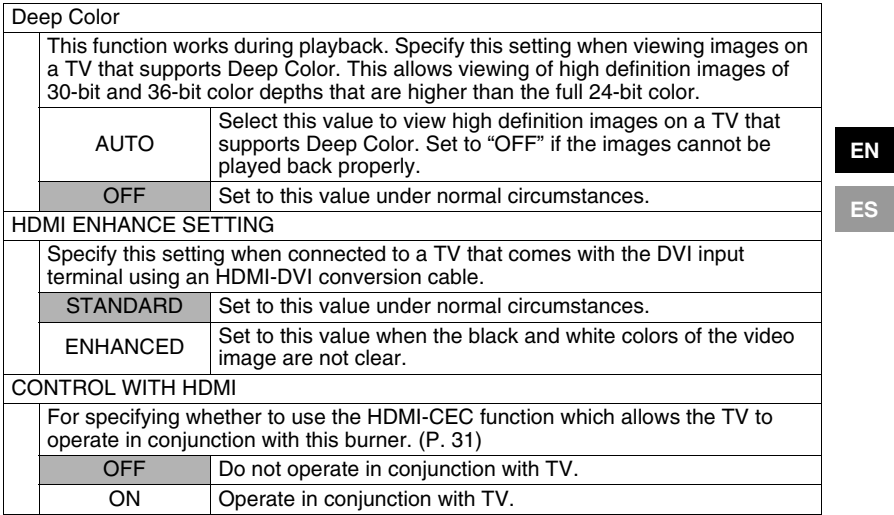

# **OTHER SETTING**

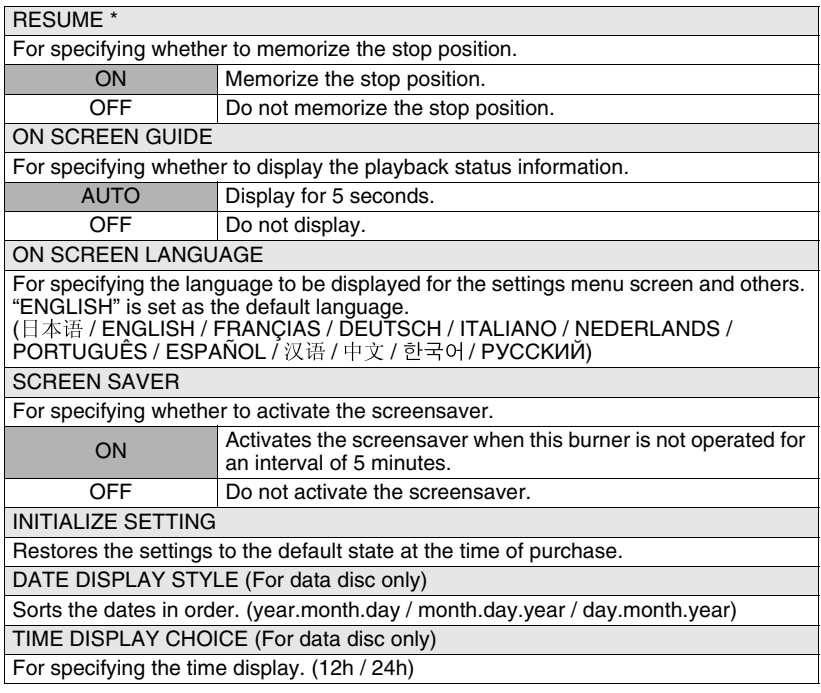

\* For resume function, the stop position will be reset if the burner is connected to an Everio or a PC via the USB cable, or when the burner is turned off and the disc is removed.

# <span id="page-38-0"></span>**Screen Displays**

You can display information during playback on the screen.

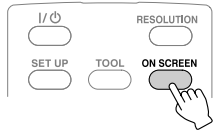

• Press each time to hide/show information.

# $\blacksquare$  During playback of AVCHD disc copied from a high definition Everio

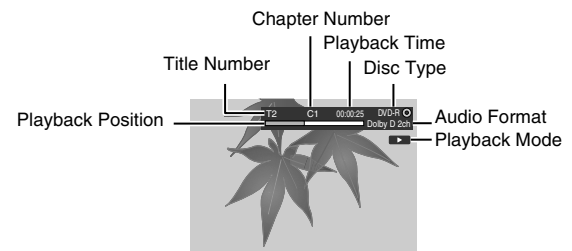

**During playback of video data disc copied from a high definition Everio**

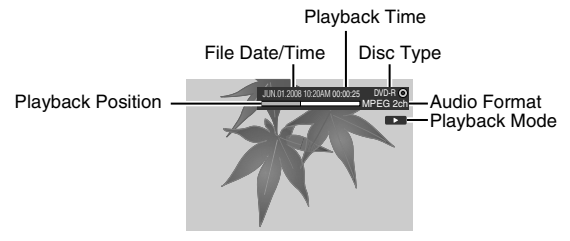

# ■ During playback of still image data disc copied from a high definition **Everio**

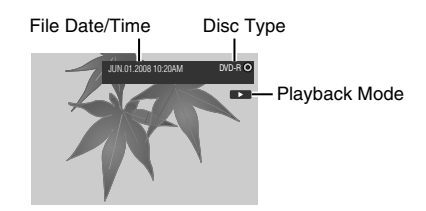

## $\blacksquare$  During playback of DVD disc copied from Everio

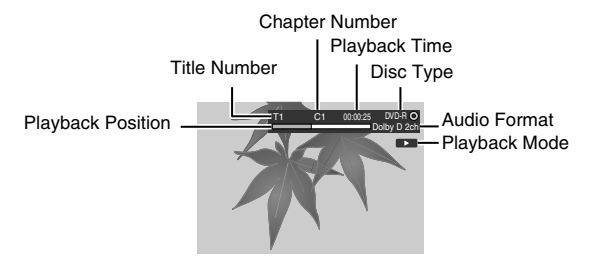

# **Troubleshooting**

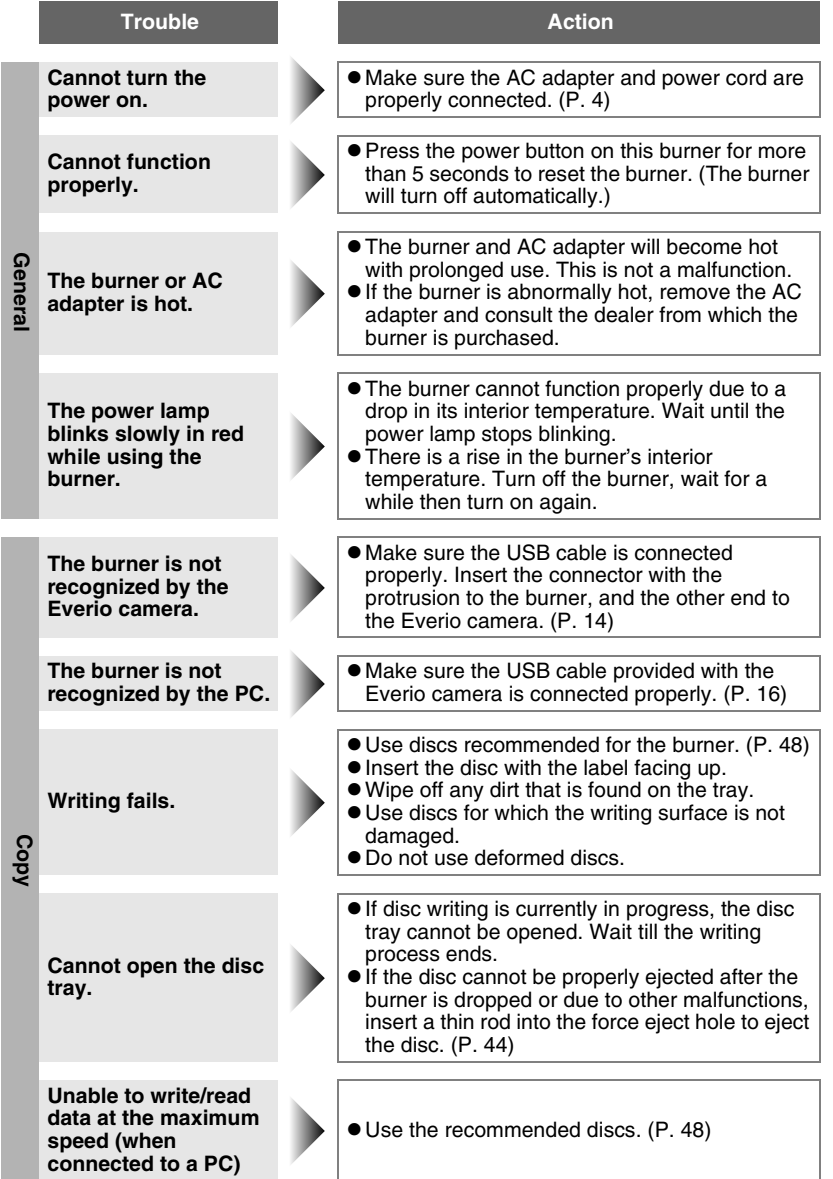

**EN**

**ES**

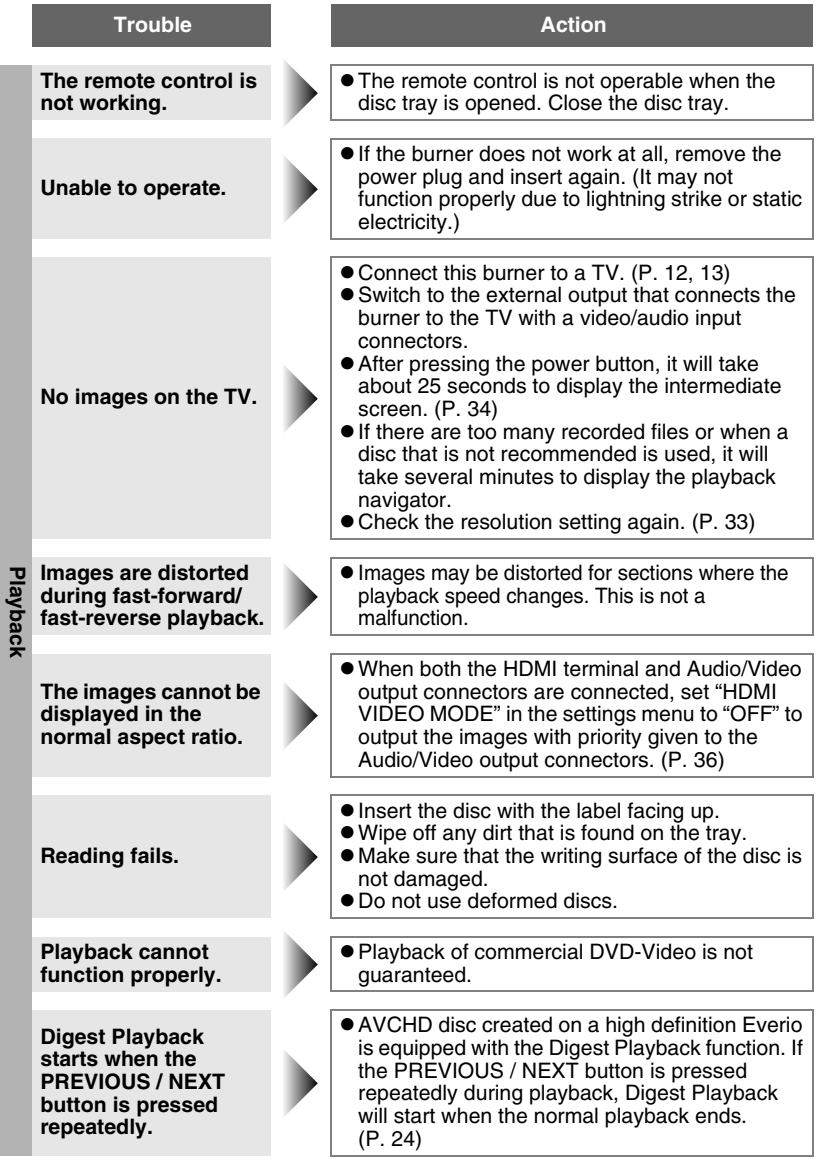

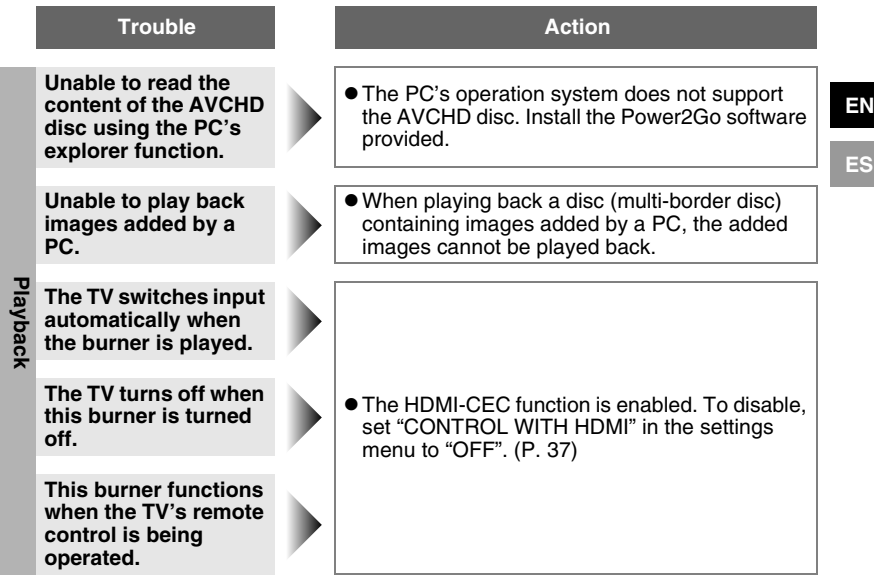

## **Problems with seamless playback**

During continuous playback of multiple files, the image will freeze for a few seconds while switching the files in the following cases.

• When the recording dates are different: The image will freeze for a few seconds when switching between files with different recording dates.

For files with the same date, playback is seamless.

• When files are deleted:

If files are deleted and added after deleting during continuous recording, the image will freeze for a few seconds at the part where deleting is done. When no files are deleted, playback is seamless.

- When the picture quality (XP/SP/EP) is changed during recording: The image will freeze for a few seconds when switching between files with different picture quality. For files recorded in the same picture quality, playback is seamless.
- When the recorded file is less than 3 seconds: The image will freeze for a few seconds at the end of a file that is less than 3 seconds.
- When more than 99 files with the same date are recorded: The image will freeze for a few seconds when switching between files at every 99 file recordings.

For continuous 99 files, playback is seamless.

## **Disc cannot be ejected**

<span id="page-43-0"></span>When a disc cannot be ejected with the eject button, use the following procedure to eject by force.

- A Turn off this burner.
- $\widetilde{B}$  Insert a thin rod into the force eject hole located next to the eject button and the tray will be ejected.
- (3) Pull out the tray manually and remove the disc.

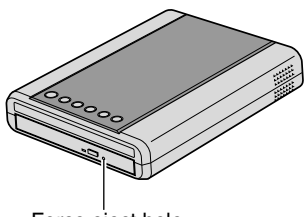

Force eject hole

# **Error Messages**

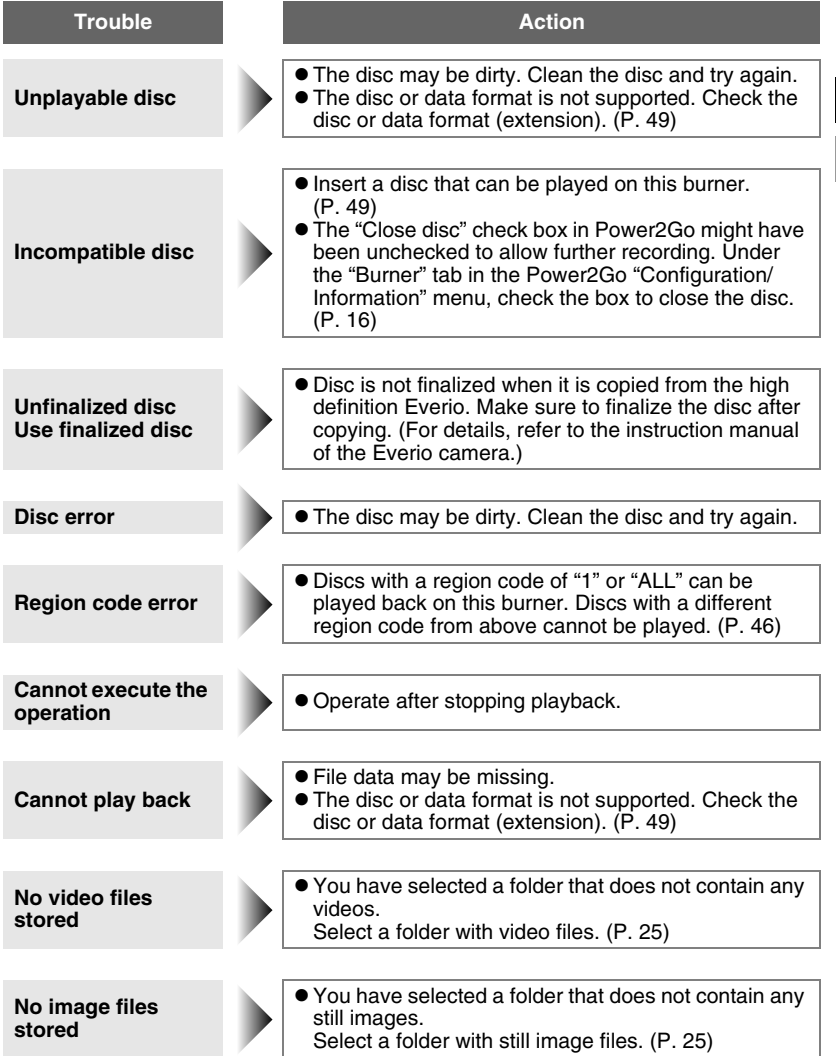

**EN**

**ES**

# **Other Information**

## **Cleaning Procedure**

### **IMPORTANT:**

- Be sure to unplug the burner before beginning cleaning.
- Do not use liquid or aerosol cleaners.
- Ensure that no moisture or liquid comes into contact with the drive during cleaning.

## **Exterior of the Burner:**

Wipe dirt off with a dry cloth.

### **Disc Tray:**

Wipe off dirt with a soft dry cloth.

Do not touch the lens. To clean the lens, use commercially available lens cleaning blower for cameras. Using a lens cleaning disc will cause malfunction.

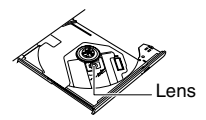

### **Disc:**

Use a commercially available cleaning cloth to gently wipe from the inner edge to the outer edge.

Do not paste any stickers on the label side of the disc. This will cause the center of rotation to deviate and increase the vibration of the rotating disc thereby affecting proper playback.

### **Storage:**

Make sure that discs are kept in their cases. If discs are piled on top of one another without their protective cases, they can be damaged. Do not put discs in a location where they may be exposed to direct sunlight, or in a place where the humidity or temperature is high. Avoid leaving discs in your car!

## **Region Codes**

<span id="page-45-0"></span>Region codes are numbers for restricting DVD video playback. The world is separated into six regions and each region is identified by a number. If the number for a disc does not match the number for the player, the disc cannot be played on the player.

### **Disclaimer**

JVC accepts no liability whatsoever for loss of data resulting from inappropriate connections or handling.

## **Copyrights**

Duplicating copyright protected material, for other than personal use, without the permission of the copyright holder is prohibited by copyright law.

## **Registered Trademarks and Trademarks**

- Microsoft, Windows, and Windows Vista are is either registered trademarks or trademarks of Microsoft Corporation in the United States and/or other countries.
- Macintosh and Mac OS are trademarks of Apple, Inc., registered in the United States and other countries.
- Pentium is a registered trademark of Intel Corporation in the United States.
- Manufactured under licence from Dolby Laboratories. "Dolby" and the double-D symbol are trademarks of Dolby Laboratories.
- HDMI, the HDMI logo and high definition multimedia interface are trademarks or registered trademarks of HDMI Licensing LCC.
- The x.v. Color and x.v. Color logos are trademarks.
- The AVCHD and AVCHD logos are trademarks of Matsushita Electric Industrial Co., Ltd. and Sony Corporation.
- Other company and product names mentioned herein are registered trademarks and/ or trademarks of their respective holders.

# **Specifications**

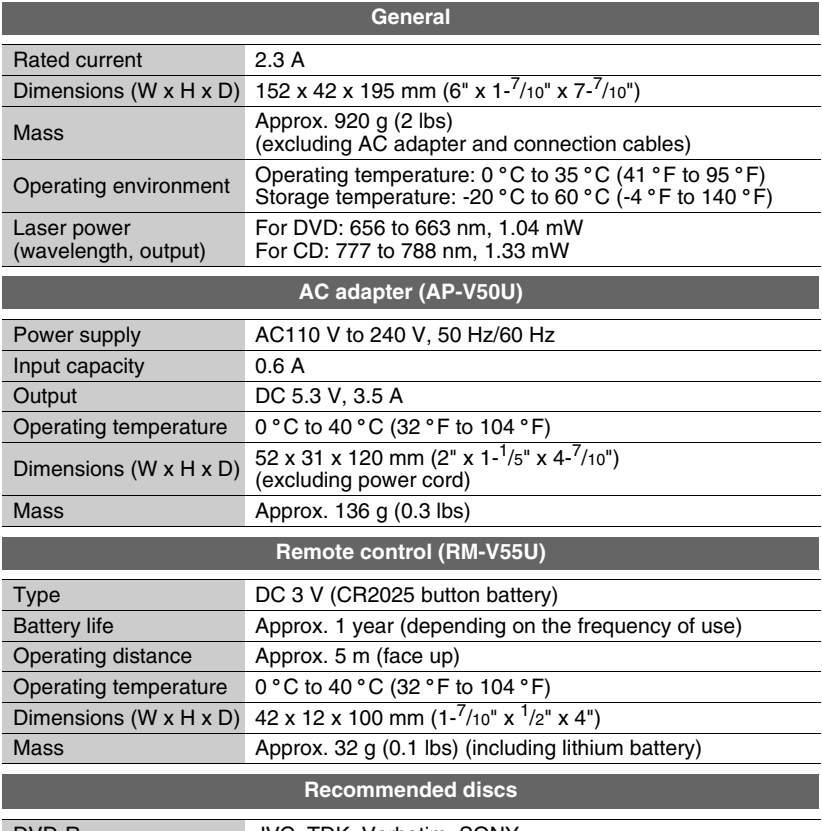

<span id="page-47-0"></span>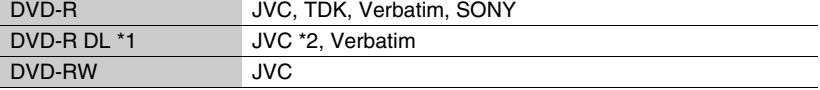

• Use of this burner may not be possible or optimal performance may not be achieved depending on the disc used. We suggest using the recommended discs.

• Use DVDs for videos.

• This burner supports only 12 cm discs.

• The appearance and specifications of this product may be modified without prior notice.

\*1 DVD-R DL discs can be used when the burner is connected to a high definition Everio and PC.

\*2 For DVD-R DL manufactured by JVC, use of discs with the "Also recommended for high definition Everio" message stated is recommended.

<span id="page-48-2"></span><span id="page-48-1"></span><span id="page-48-0"></span>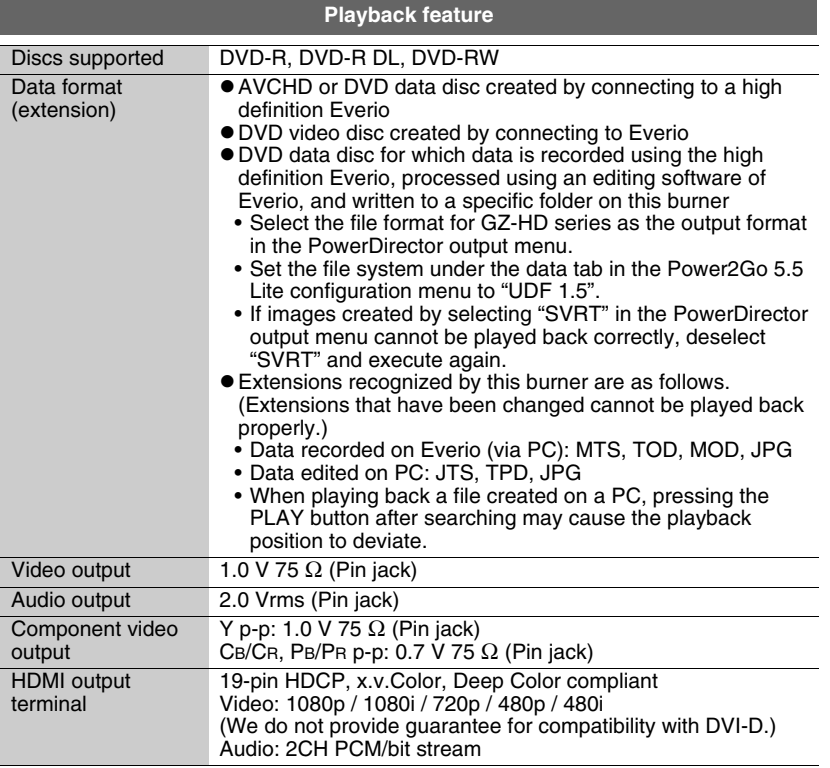

• Discs other than those above cannot be played back properly. **Caution**

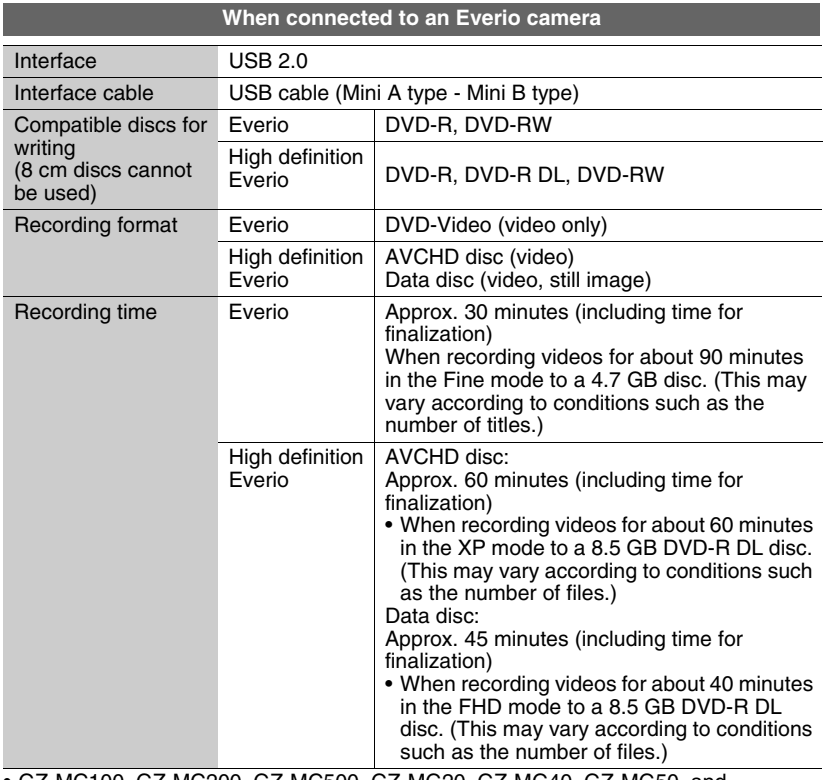

• GZ-MC100, GZ-MC200, GZ-MC500, GZ-MG20, GZ-MG40, GZ-MG50, and GZ-MG70 cannot be used.

<span id="page-50-0"></span>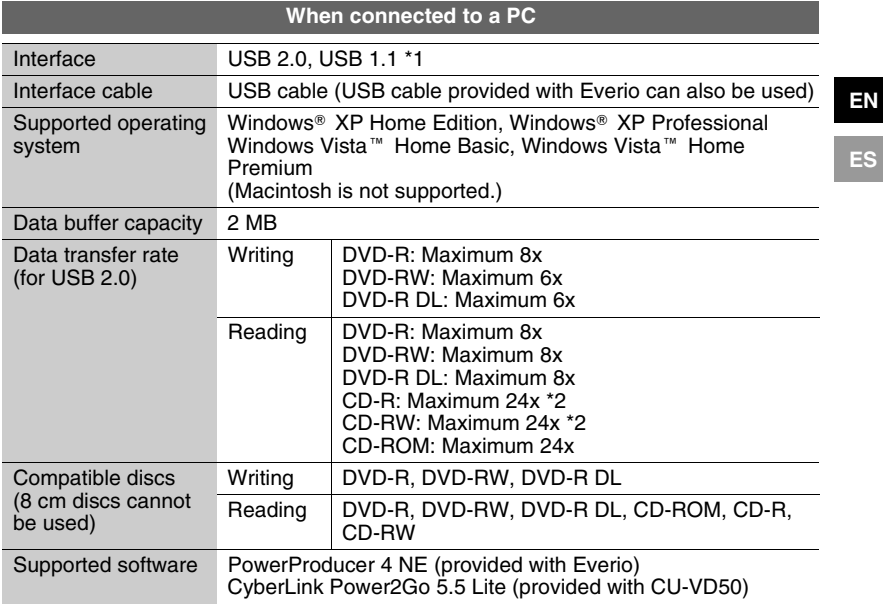

\*1 If you are using a USB 1.1 cable, it will take approximately 3 hours to write one DVD.

\*2 Any CD recorded using the packet-write method is not supported.

#### <span id="page-51-0"></span>*Este grabador permite crear discos DVD a partir de los vídeos grabados con la videocámara de disco duro JVC sin necesidad de utilizar el PC.*

- Si desea editar los vídeos grabados con la cámara y crear sus propios DVD originales, use el software que acompaña a la cámara.
- El software Power2Go 5.5 Lite que va incluido sirve para grabar datos. No obstante, no se puede utilizar para editar vídeos ni crear DVD.
- El grabador no es compatible con Macintosh.

#### **Apreciado cliente,**

Gracias por comprar este grabador. Antes de nada, le rogamos que lea detenidamente la información sobre seguridad y las precauciones que se indican en las páginas [2](#page-51-0) y [3](#page-52-0) para saber cómo utilizar este producto de forma segura.

## <span id="page-51-1"></span>**Precauciones de seguridad**

### **IMPORTANTE:**

En cualquiera de los casos siguientes, debe desenchufar el grabador y ponerse en contacto con el distribuidor para reparar el aparato.

- El aparato desprende humo o un olor extraño
- El aparato se ha dañado debido a una caída
- Ha entrado agua o algún objeto en su interior

### **PRECAUCIÓN:**

UNA UNIDAD ES UN PRODUCTO LÁSER DE CLASE 1. NO OBSTANTE, ESTA UNIDAD UTILIZA UN RAYO LÁSER VISIBLE QUE PODRÍA CAUSAR UNA EXPOSICIÓN PELIGROSA A LA RADIACIÓN SI ES DIRIGIDO. ASEGÚRESE DE OPERAR LA UNIDAD CORRECTAMENTE CONFORME A LAS INSTRUCCIONES. CUANDO ESTA UNIDAD ESTÉ ENCHUFADA AL TOMACORRIENTE DE LA PARED, NO PONGA LOS OJOS CERCA DE LA ABERTURA DE LA BANDEJA DEL DISCO NI DE OTRAS ABERTURAS PARA MIRAR EN EL INTERIOR DEL APARATO. EL USO DE CONTROLES O DE AJUSTES Y LA EJECUCIÓN DE PROCEDIMIENTOS DISTINTOS A LOS ENUNCIADOS AQUÍ PUEDEN OCASIONAR LA EXPOSICIÓN A RADIACIONES PELIGROSAS. NO ABRA LAS CUBIERTAS Y NO LO INTENTE REPARAR USTED MISMO. ENCARGUE EL SERVICIO DE REPARACIÓN A TÉCNICOS CUALIFICADOS.

PRODUCTO LÁSER DE CLASE 1 REPRODUCCIÓN DE ETIQUETAS ETIQUETA DE ADVERTENCIA DENTRO DE LA UNIDAD

**CLASS 3B VISIBLE AND INVISIBLE LASER RADIATION** CALITION WHEN OPEN AVOID EXPOSURE TO THE REAM. ATTENTION RADIATIONS LASER VISIBLES ET INVISIBLES DE CLASSE 3B.<br>ATTENTION RIJAND QUVERT. ÉVITEZ TOUT EXPOSITION AU FAISCEAU. **ADVARSEL KLASSE 3B SYNLIG OG USYNLIG LASERSTRÅLING VED ÅBNING.**<br>ADVARSEL UNDGÅ UDSÆTTELSE FOR STRÅLING. AVATTAESSA OLET ALTTIINA NÄKYVÄLLE JA<br>AVATTAESSA OLET ALTTIINA NÄKYVÄLLE JA<br>NÄKYMÄTTÖMÄLLE LUOKAN 3B LASERSÄTERYLLE. **VARO!** ÄLÄ KATSO SÄTEESEEN. .<br>Klass 38. synlig och osynlig laserstrålning när denna<br>Del är öppnad. Undvik att utsätta dig för strålen. Varning ED GEOFFNETER ABDECKUNG IST SICHTBARE UND UNSICHTBARE<br>VORSICHT LASERSTRAHLUNG DER KLASSE 38 IM GERÄTEINNEREN VORHANDEN NICHT DEM LASERSTRAHL AUSSETZEN PRECAUCIÓN CUANDO SE ABRE HAY RADIACIÓN LÁSER DE CLASE 3B VISIBLE E INVISIBLE. EVITE LA EXPOSICIÓN A LOS RAYOS LÁSER. 注意 ここを開くと CLASS 3B の可視レーザ光及び不可視レーザ<br>- 光が出ます。ピームを直接見たり、触れたりしないこと。

Este aparato cumple la norma "IEC60825-1:2001" para productos con láser.

El enchufe debe instalarse cerca del equipo para que sea fácilmente accesible.

### **ATENCIÓN:**

Esta unidad contiene microordenadores. La presencia de ruido o interferencias electrónicos externos podría causar fallos de funcionamiento. En tales casos, apague la unidad y desenchufe el cable de alimentación de CA. A continuación, enchúfelo de nuevo y vuelva a encender la unidad. Saque el disco. Tras comprobar el disco, maneje la unidad normalmente.

### **PRECAUCIÓN:**

Para evitar choques eléctricos o daños a la unidad, primero inserte firmemente el extremo menor del cordón de alimentación en el adaptador de CA para que no se mueva,

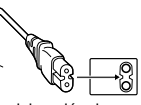

y luego enchufe el extremo mayor del cordón de alimentación en un tomacorriente de CA.

La toma de alimentación debe permanecer lista para funcionar.

• Quite la toma de alimentación inmediatamente si la grabadora funciona anormalmente.

Si se produce un fallo de funcionamiento, deje de usar inmediatamente el aparato y consulte con su distribuidor local de JVC.

#### **Precaución relacionada con la batería de litio recambiable**

La batería utilizada en este dispositivo presenta riesgos de incendio y de quemaduras químicas si no se usa correctamente.

No la recargue, ni la desmonte, ni la caliente por encima de los 100°C, ni la incinere. Cambie la batería por una Panasonic (Matsushita Electric), Sanyo, Sony o Maxell CR2025.

Hay peligro de explosión o riesgo de incendio si la batería se cambia de manera incorrecta.

- Deshágase de la batería usada sin demora.
- Manténgala lejos del alcance de los niños.
- No la desmonte ni la eche al fuego.

### **Sólo para EE.UU.-California**

Este producto contiene una batería de litio CR de tipo botón que contiene perclorato (puede requerirse una manipulación especial).

Visite www.dtsc.ca.gov/hazardouswaste/perchlorate

#### **ADVERTENCIA:**

Las baterías no deben dejarse expuestas calor excesivo directo, como la luz solar o el fuego.

# **Declaración de conformidad (Para propietarios de EE. UU.)**

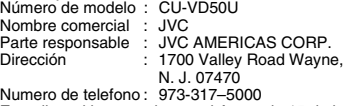

Este dispositivo cumple con el Apartado 15 de la reglamentación FCC. La operación está sujeta a las dos condiciones siguientes: (1) Este dispositivo no debe causar interferencias perjudiciales y (2) este dispositivo debe aceptar cualquier interferencia recibida, incluyendo la interferencia que pueda causar errores de funcionamiento.

## **(Para propietarios de EE. UU.)**

Los cambios o modificaciones no aprobados por JVC podrian anular la autoridad del usuario para utilizar el equipo. Este equipo ha sido examinado y cumple con los limites de dispositivos digitales Clase B, segun el Apartado 15 de la reglamentacion FCC. Estos limites estan disenados para suministrar una proteccion razonable contra interferencias perjudiciales en una instalacion residencial. Este equipo genera, usa y puede irradiar radiofrecuencia y si no se instala y emplea de acuerdo con las instrucciones puede causar interferencias perjudiciales a las comunicaciones por radio. Sin embargo, no se garantiza que no se produzcan interferencias en una instalacion en particular. Si este equipo causa interferencias perjudiciales a la recepcion de radio o television, que pueden determinarse desconectando y conectando la alimentacion del equipo, el usuario puede intentar corregir la interferencia por medio de una o mas de las siguientes medidas: Reoriente o recoloque la antena de recepcion. Aumente la separacion entre el equipo y el receptor. Conecte el equipo a un tomacorriente en un circuito diferente al del receptor conectado. Consulte con su distribuidor o con un tecnico experimentado de radio/TV.

El botón I/ $\circ$ ) no interrumpe completamente la alimentación principal, sino que conecta y desconecta la corriente de funcionamiento. "  $\bigcirc$ " indica la espera de alimentación eléctrica y "I" indica ON.

## <span id="page-52-0"></span>**Precauciones de seguridad con el grabador**

Tome siempre las medidas de seguridad que se indican a continuación. De lo contrario, pueden producirse descargas eléctricas, incendios, lesiones o averías.

- No desmonte, desarme ni modifique el aparato. Las reparaciones e inspecciones debe realizarlas siempre el distribuidor.
- No inserte objetos metálicos o inflamables, ni vierta agua ni ningún otro líquido en el aparato.
- Apáquelo al conectar cualquier equipo.
- Desenchúfelo si no piensa utilizarlo durante un largo período o antes de limpiarlo (aunque esté apagado, por el aparato circula electricidad).
- No bloquee los orificios de ventilación del grabador.<br>• No lo utilice en entornos con condensación. Si
- traslada repentinamente el grabador de un entorno<br>frío a un lugar caliente, pueden formarse gotas y esto<br>puede ocasionar averías o un mal funcionamiento del<br>aparato.
- Evite vibraciones en el grabador cuando contenga un disco.

### **Precauciones de seguridad con los accesorios**

- Al usar el adaptador de CA, el cable de alimentación y el cable USB, tome siempre las precauciones siguientes. De lo contrario, pueden producirse descargas eléctricas, incendios, lesiones o averías.
	- No enchufe ni desenchufe el cable si tiene las manos mojadas.
	- El enchufe debe estar completamente insertado en la toma de corriente.
	- Evite que el enchufe entre en contacto con el polvo o<br>con cualquier objeto metálico.<br>• El cable debe estar en perfecto estado.
	-
	- Coloque el cable de manera que nadie pueda<br>tropezar con él.<br>• No los utilice en caso de tormenta.
	-
- 
- No los desmonte.<br>• No los utilice con ningún producto que no sea éste.<br>• No reproduzca el CD-ROM suministrado con el<br>reproductor de audio. De lo contrario, se pueden<br>dañar los circuitos o los altavoces.
- 

## **Precauciones de seguridad con los discos**

- No utilice los siguientes discos:<br>• Discos agrietados.
- 
- Discos muy rayados.

## **Instalación**

No instale el aparato en:

- Lugares húmedos
- Lugares con una temperatura de 60 °C o más
- Lugares que reciban luz directa del sol
- Lugares propensos al sobrecalentamiento
- Lugares con humo o polvo
- Lugares con humo de aceite o vapor, como la encimera de la cocina o junto a un humidificador
- Superficies inestables • Cuarto de baño
- Lugares con polvo
- Lugares inclinados

## **ATENCIÓN:**

### **Sobre la colocación de la unidad:**

Algunos televisores y otros electrodomésticos generan fuertes campos magnéticos. No coloque tales aparatos encima de la unidad, pues podría ocasionar perturbaciones en las imágenes.

### **Al mover el producto:**

Pulse I/ $\circ$  para apagar la alimentación y esperer al menos 30 segundos antes de desenchufar el cable de alimentación. Luego, espere al menos 2 minutos antes de mover el producto.

**3**

# **¡Prepararse para grabar en un DVD!**

# A **Prepare un disco recomendado**

Utilice un disco DVD-R, DVD-RW o DVD-R DL de las marcas enumeradas a continuación. Los discos DVD+R, DVD+RW y DVD-RAM no pueden utilizarse.

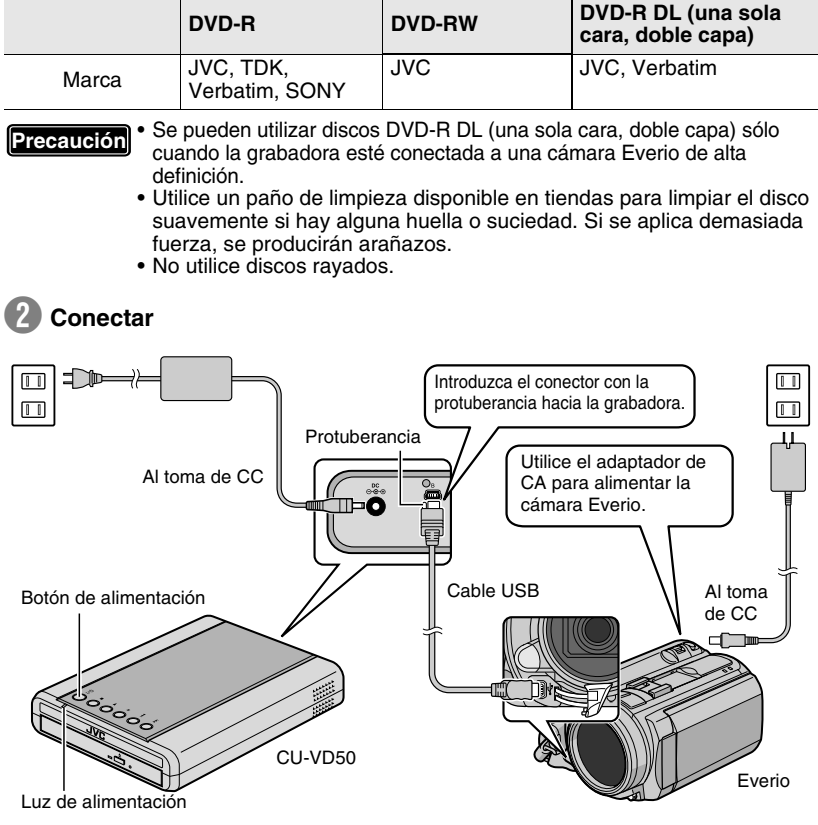

# C **Pulse el botón de alimentación para encender la grabadora**

• La luz de alimentación cambia de **naranja intermitente** a **naranja fijo**.

• Cuando se introduce un disco AVCHD [\(p. 15\)](#page-14-0) en un aparato que no es compatible con AVCHD, puede que no sea capaz de expulsar el disco. Para expulsar el disco, consulte el manual de instrucciones de su aparato.

## D **Abra la bandeja e introduzca el disco**

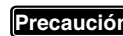

• La bandeja no se puede abrir/cerrar cuando la grabadora está **Precaución** La bandej

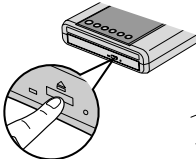

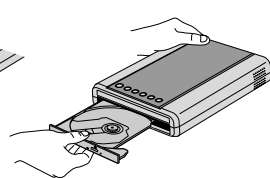

- A Presione el botón de expulsión.
- (2) Sáquela completamente.

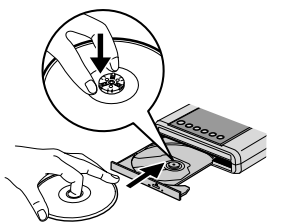

3) Introdúzcalo firmemente en su lugar.

# E **Cierre la bandeja**

• Empuje hasta que la bandeja **encaje**.

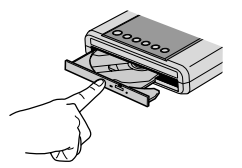

# **Abra el monitor de LCD**

- La cámara Everio se enciende.
- La luz de alimentación de la grabadora cambia de **naranja** a **verde** claro.

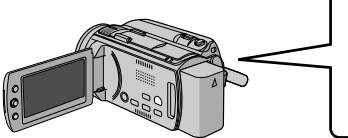

Se muestra un reloj de arena ( $\overline{\mathbb{X}}$ ) cuando la grabadora reconoce el disco. Cuando ha terminado, aparece la siguiente pantalla.

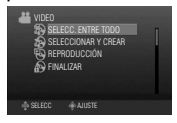

# **¡Preste atención a lo siguiente!**

• No toque el lado de grabación

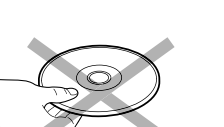

• No sitúe ningún objeto encima

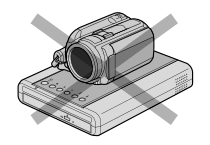

- No la vuelque
- No la someta a golpes mecánicos

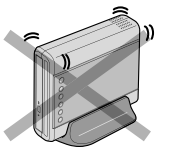

\* La grabación y la reproducción puede que no funcionen correctamente **si el disco está arañado o sucio.**

# **Copiar vídeos en DVD**

Funcionar en la cámara Everio.

 $\star$  Dependiendo del modelo de conectado, la visualización en pantalla puede variar de las mostradas a continuación.

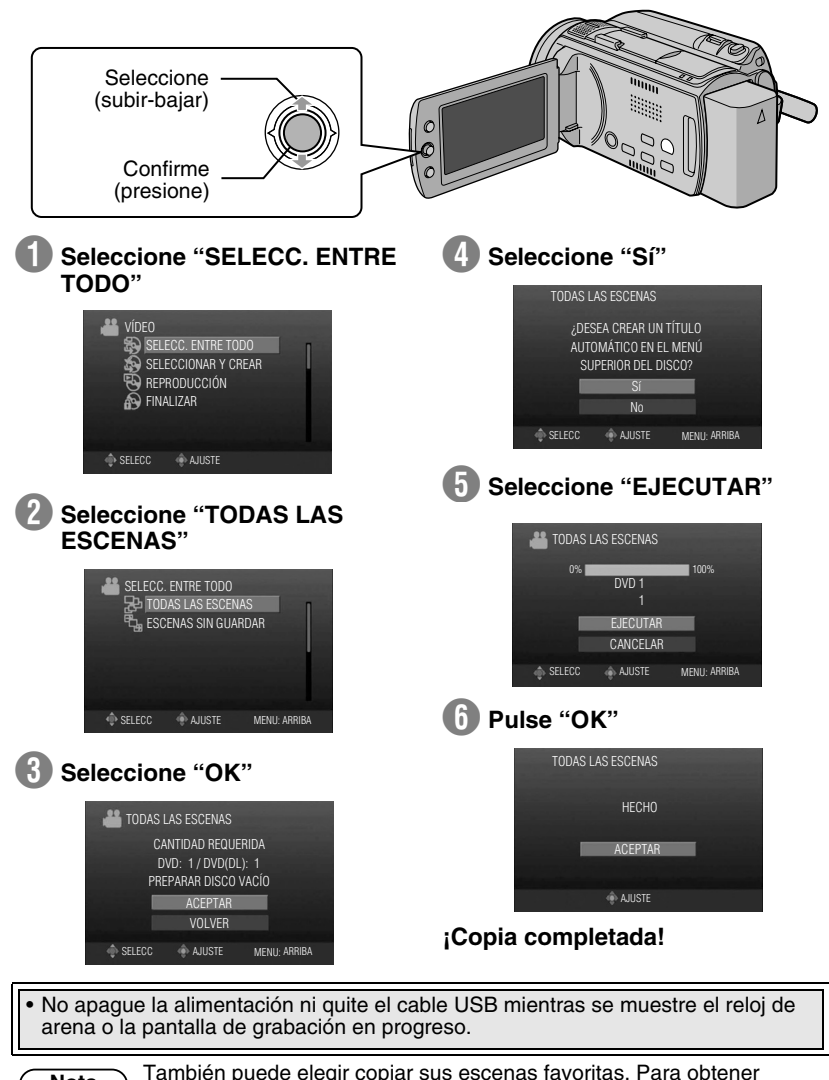

**Nota** detalles, consulte el manual de instrucciones de la cámara Everio.<br>Nota detalles, consulte el manual de instrucciones de la cámara Everio. Download from Www.Somanuals.com. All Manuals Search And Download.

# **Reproducción de vídeos guardados en el DVD**

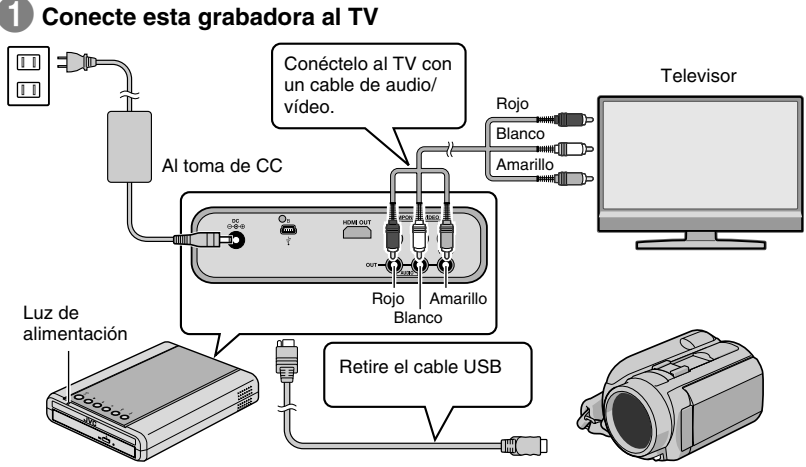

• Para obtener más detalles, consulte la sección ["Conexión al](#page-11-0)  [televisor"](#page-11-0) [\(P.12,](#page-11-1) [13\)](#page-12-1).

**Retire el cable USB** 

- La luz de alimentación de la grabadora cambia como sigue.
	- Verde  $\rightarrow$  Naranja intermitente  $\rightarrow$  Naranja
- Cuando se desenchufa el cable USB, aparece automáticamente el navegador de reproducción. (Unos 40 segundos).

**Precaución**

• Los discos no finalizador no se pueden reproducir correctamente. Consulte el manual de instruciones de la cámara Everio y finalice el disco.

(Pantalla del navegador de reproducción en el TV)

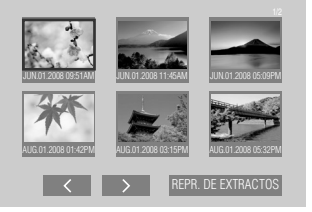

C **Utilice los botones de selección del mando a distancia para seleccionar el archivo a reproducir y pulse el botón ENTER. ¡Comienza la reproducción!**

• Cuando la luz de alimentación parpadee lentamente en color rojo debido a un descenso de la temperatura interior d la grabadora, algunas funciones no funcionarán y no se mostrará ninguna imagen en la pantalla del televisor. Espere hasta que la luz de alimentación deje de parpadear en color rojo antes de usar la grabadora.

# **Índice**

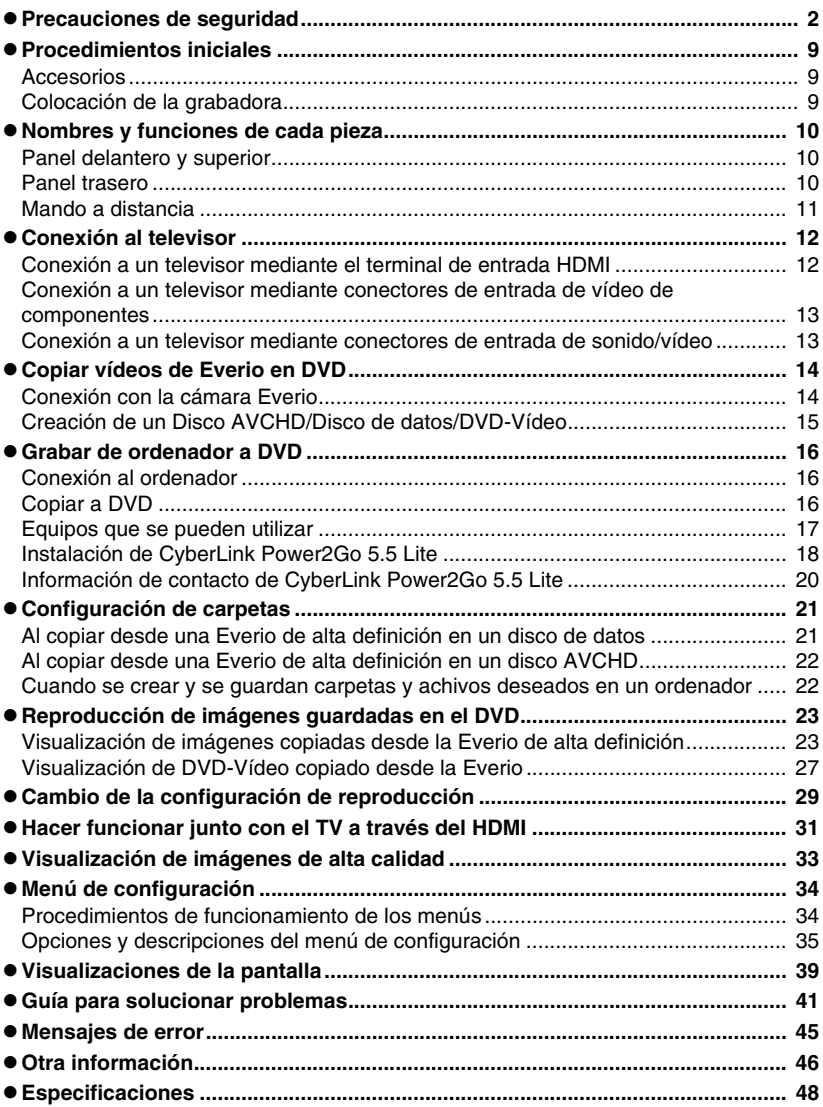

**8**

# <span id="page-58-0"></span>**Procedimientos iniciales**

# **Accesorios**

<span id="page-58-1"></span>Si falta algún elemento, por favor consulte con su distribuidor autorizado.

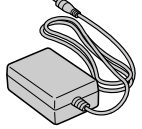

Adaptador de CA (AP-V50U)

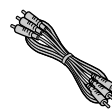

Cable de audio y vídeo

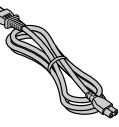

Cable de alimentación

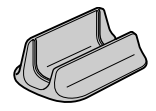

Base

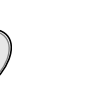

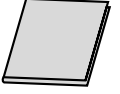

DVD-R (disco en blanco) x 1 CD-ROM (software para grabación de datos) x 1

Manual de instrucciones (este manual), otro material impreso

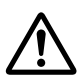

No utilice el adaptador de CA y el cable de alimentación proporcionados con otros dispositivos. Además, no utilice un adaptador de CA ni un cable de alimentación que no sean los suministrados con esta grabadora. Si lo hace, se podrían producir descargas eléctricas o un incendio.

# **Colocación de la grabadora**

## <span id="page-58-2"></span>o **Posición horizontal**

Observe la parte superior e inferior de la grabadora y colóquela en posición horizontal.

## o **Posición vertical**

Alinee la ranura de la parte inferior de esta copiadora con la protuberancia del soporte y fije la copiadora de manera segura en el soporte.

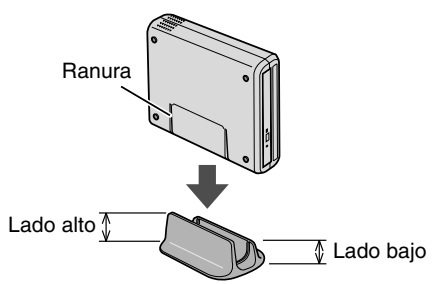

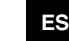

Cable USB Tipo Mini A - Mini B

Mando a distancia (RM-V55U)

# <span id="page-59-0"></span>**Nombres y funciones de cada pieza**

# **Panel delantero y superior**

<span id="page-59-2"></span><span id="page-59-1"></span>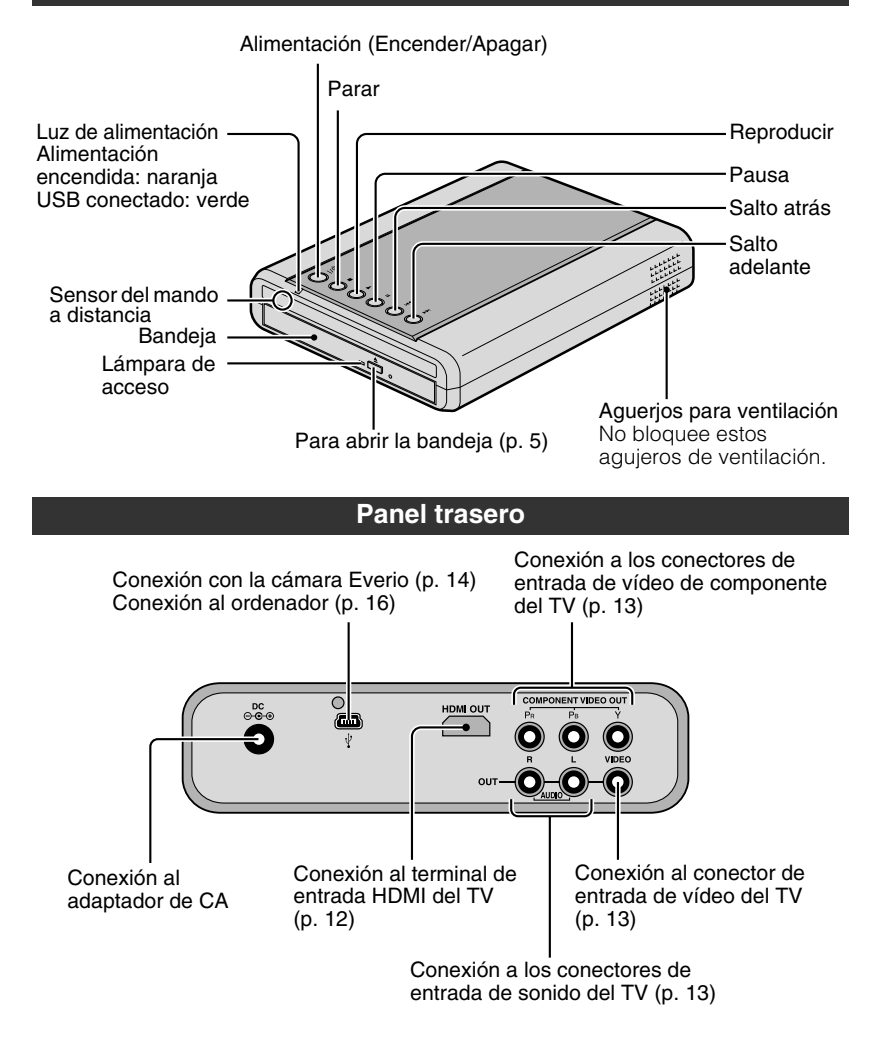

<span id="page-60-0"></span>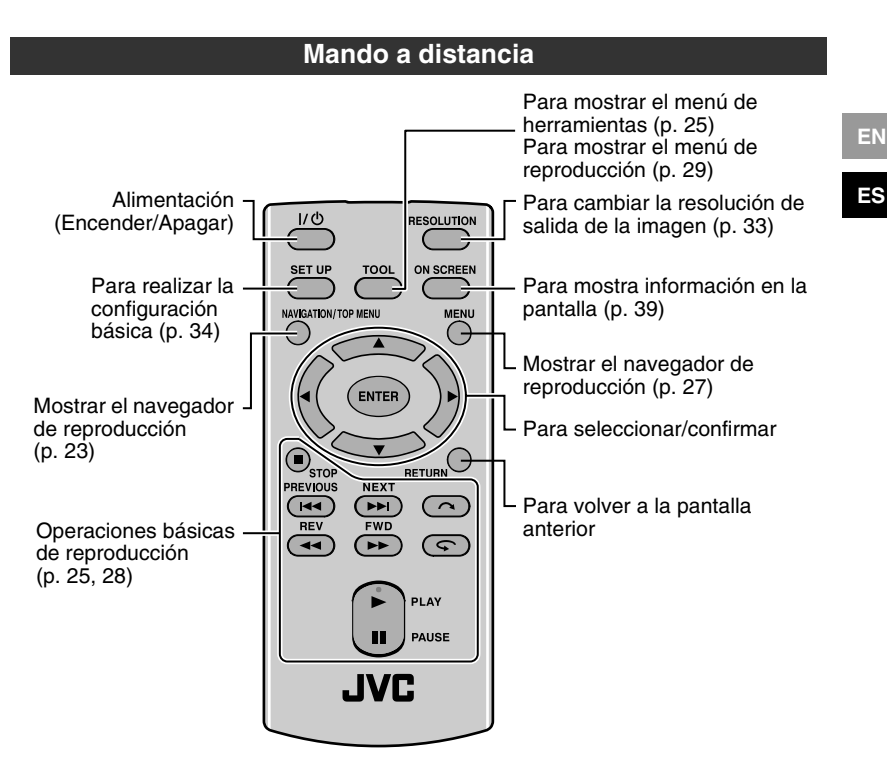

## **Nota**

• Si la grabadora responde mal al mando a distancia, la pila del mando a distancia está floja. Cámbiela por una pila nueva. Introdúzcala correctamente según las direcciones  $\oplus$  y  $\ominus$  indicadas.

• Si hay algún problema al utilizar el mando a distancia, quite la pila y vuelva a meterla antes de hacer funcionar el mando a distancia.

## o **Al utilizar el mando a distancia por primera vez**

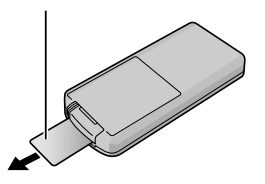

## **Al sustituir la pila**

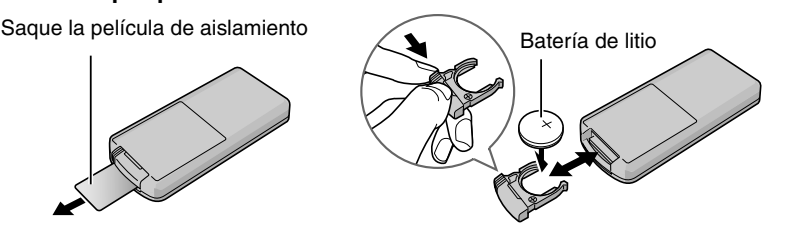

# <span id="page-61-0"></span>**Conexión al televisor**

# <span id="page-61-1"></span>**Conexión a un televisor mediante el terminal de entrada HDMI**

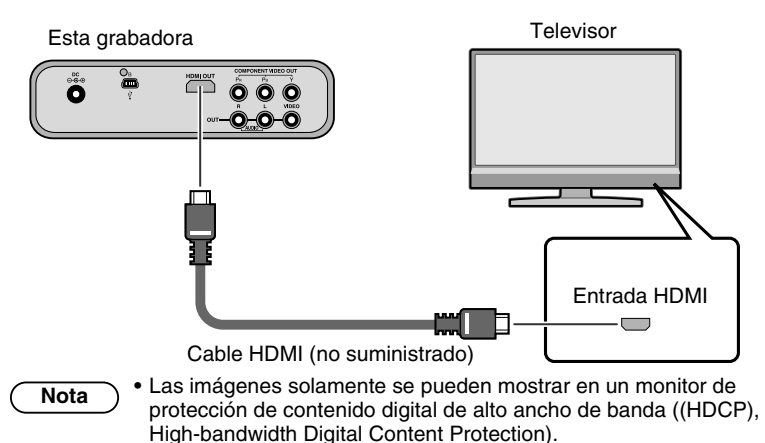

• Recomendamos el uso de cable HDMI de categoría 2 (cable de alta velocidad) para visualización con mayor calidad de imagen.

# <span id="page-62-0"></span>**Conexión a un televisor mediante conectores de entrada de vídeo de componentes**

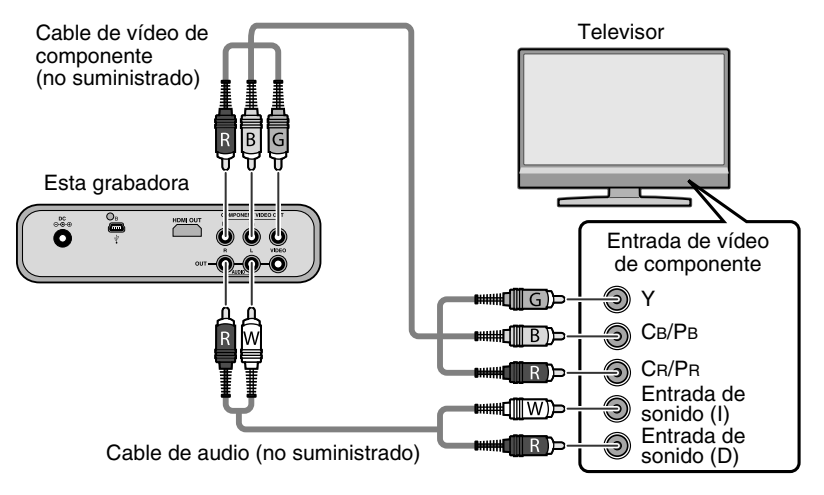

• Conectar a un monitor de protección de contenido digital de alto ancho de banda (HDCP) cuando se utilice un cable de conversión HDMI-DVI.

## <span id="page-62-1"></span>**Conexión a un televisor mediante conectores de entrada de sonido/vídeo**

**Nota**

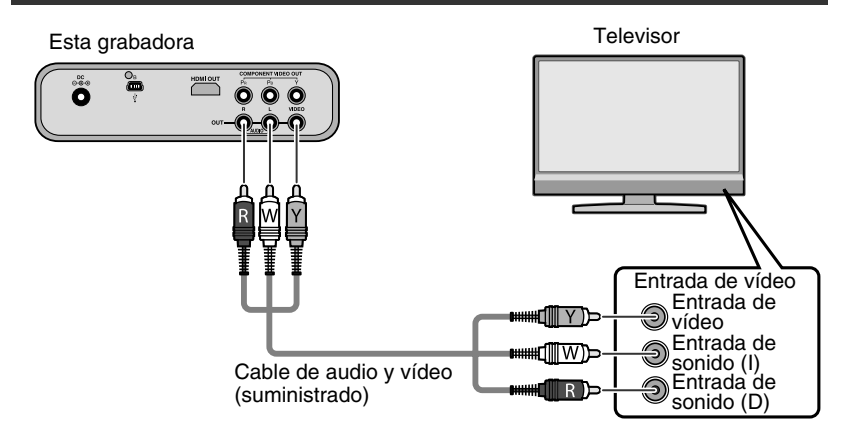

# <span id="page-63-0"></span>**Copiar vídeos de Everio en DVD**

Al conectar esta grabadora a una cámara Everio, puede grabar fácilmente imágenes registradas en un DVD.

<span id="page-63-1"></span>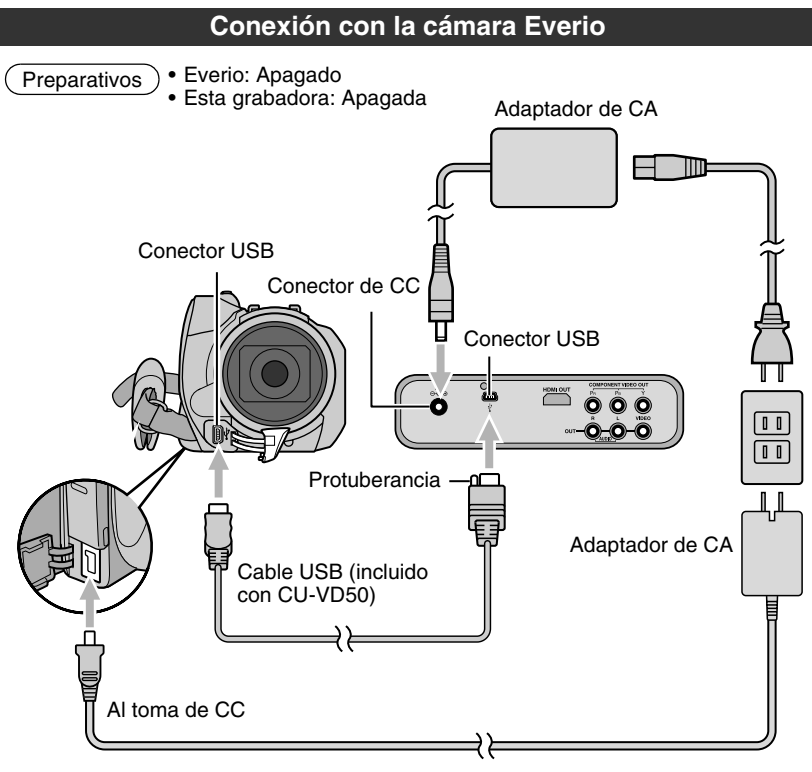

**Nota**

• Cuando está conectado el cable USB, todos los botones del mando a distancia de esta grabadora están operativos excepto el botón de alimentación.

# <span id="page-64-0"></span>**Creación de un Disco AVCHD/Disco de datos/DVD-Vídeo**

## **Discos que se pueden crear en esta grabadora**

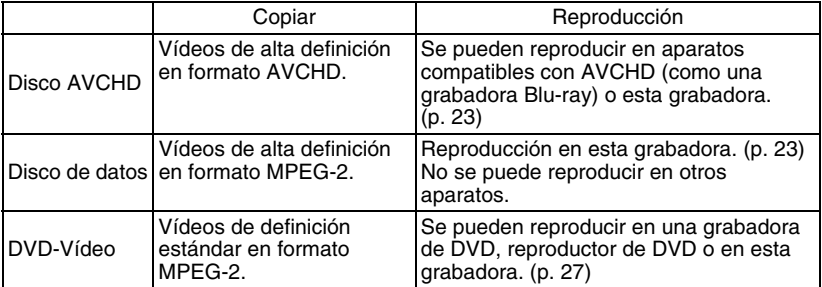

• La Everio de alta definición GZ-HD30/HD40 admite grabación tanto en formato AVCHD como MPEG-2. Otras Everio de alta definición admiten grabación en formato MPEG-2. (a mayo de 2008).

**Preparativos** 

- Cambio de modos en la Everio:
	- modo  $\mathbf{C}$  (dependiendo del elemento a grabar)
- Esta grabadora: encendido

## A **Encienda la Everio**

• Aparecerá el menú de Copia de seguridad en el monitor de LCD de la Everio.

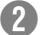

## **Path** Introduzca un disco nuevo

- Consulte la página [5](#page-4-0) para ver cómo introducir el disco.
- Consulte la página [4](#page-3-1) para ver los discos recomendados.

## **Cree un disco AVCHD, un disco de datos o DVD-Vídeo**

• Consulte el manual de instrucciones de su cámara Everio para ver cómo crear un disco AVCHD, un disco de datos o un DVD-Vídeo.

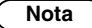

- Dependiendo del modelo conectado, las imágenes fijas no pueden copiarse. Para obtener detalles, consulte el manual de instrucciones de la cámara Everio.
- No apague esta grabadora mientras se están grabando datos en el disco. El disco no se puede expulsar durante la grabación de datos. Espere a que termine la grabación.
- El mando a distancia no se puede hacer funcionar cuando esta grabadora está conectada a la Everio.

# <span id="page-65-0"></span>**Grabar de ordenador a DVD**

Esta grabadora se puede utilizar como grabadora de DVD cuando está conectada a un ordenador. Y puede utilizar el programa incluido para grabar en DVD.

<span id="page-65-1"></span>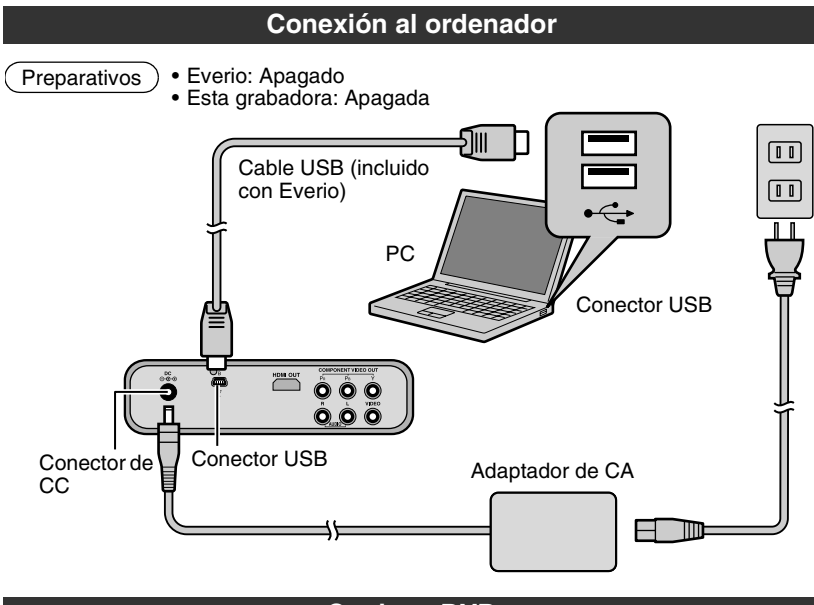

# **Copiar a DVD**

# <span id="page-65-2"></span>A **Encienda la grabadora y el ordenador**

• Instale el programa CyberLink Power2Go 5.5 Lite si aún no lo ha hecho. [\(p. 18\)](#page-67-0)

## B **Introduzca un disco nuevo**

- Consulte la página [5](#page-4-0) para ver cómo introducir el disco.
- Consulte la página [4](#page-3-1) para ver los discos recomendados.

## **E** Utilice Power2Go para grabar en un DVD

- A Utilice Power2Go para crear una carpeta.
	- Utilice caracteres alfanuméricos para introducir los nombres de carpetas o archivos. Puede especificar hasta 40 caracteres.
- B En la ficha "Grabador" del menú "Configuración/Información" de Power2Go, active la casilla situada junto a "Cerrar el disco". Confirme que el sistema de archivos en la ficha de datos está establecido en "UDF 1.5". La reproducción de vídeo puede que no funcione correctamente si el disco fue creado con el sistema de archivos configurado a "ISO9660/Joliet".
- C Copie archivos como JTS, TPD y JPG en la carpeta.

### **Nota**

- Para obtener detalles sobre el uso de Power2Go, consulte la guía del usuario y los archivos Ayuda y Léame que se instalan con software. Puede acceder a la guía del usuario y los archivos Ayuda y Léame desde el menú Inicio del ordenador.
- Si necesita la ayuda del Servicio de atención al cliente o si desea registrar el software, le hará falta la siguiente clave del producto (clave del CD): PXNVM-NWE4G-XQD9Q-CU9DX-3FQFN-NAKUS
- Esta grabadora no se puede utilizar para grabar archivos en un disco CD-R o CD-RW. Consulte la página [51](#page-50-0) para ver los discos recomendados.
- Esta grabadora no responde a todas las funciones de Power2Go 5.5 Lite.
- Power2Go 5.5 Lite no admite la conversión de archivos de sonido al formato MP3.
- Cuando aparece la pantalla "Escribir clave de activación" mientras utiliza Power2Go 5.5 Lite, ciérrela sin especificar la clave de activación.

## o **Retirada del cable USB del ordenador**

- A Retire el hardware de su PC.
- (2) Retire el cable USB.

• Para reproducir discos creador en un ordenador en esta grabadora, siga el procedimiento siguiente. Introduzca el disco en esta grabadora. Después del reconocimiento del disco, pulse el botón NAVIGATION/TOP MENU para mostrar el navegador de reproducción. [\(p. 23\)](#page-22-1) **Precaución**

• Para discos de datos creados en un ordenador, la fecha y la hora mostradas no serán exactas.

# **Equipos que se pueden utilizar**

<span id="page-66-0"></span>CyberLink Power2Go 5.5 Lite se pude utilizar en equipos que cumplan las siguientes condiciones.

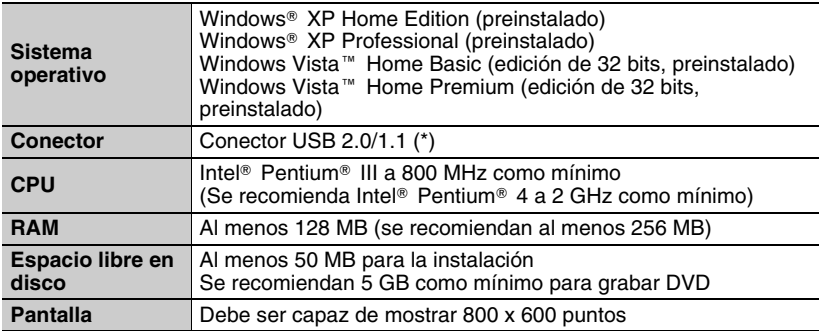

Si utiliza un cable USB 1.1, la grabación de un DVD tardará unas tres horas.

# **Instalación de CyberLink Power2Go 5.5 Lite**

<span id="page-67-0"></span>• No reproduzca el CD-ROM proporcionado en un reproductor de sonido. No es un CD de sonido. Si reproduce este CD-ROM en un reproductor de audio se generará un ruido de gran volumen. También puede dañar los circuitos y el altavoz. **Precaución**

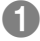

## A **Inserte el CD-ROM suministrado en el ordenador Windows Vista:**

- A Haga clic en "Ejecutar INSTALL.EXE" en la pantalla "Reproducción automática".
- B Haga clic en "Continuar" en la pantalla "Control de cuentas de usuariol".
- $\Omega$  Aparece la pantalla "Seleccione el idioma de configuración".

## **Windows XP:**

- Después de un poco, aparece la pantalla "Seleccione el idioma de configuración".
- B **Confirme el idioma y haga clic en "ACEPTAR"**
	- Aparecerá la siguiente pantalla.

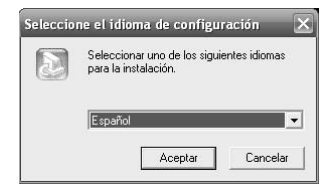

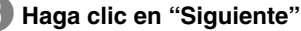

• Aparece la pantalla "Contrato de licencia".

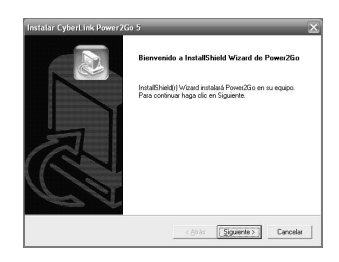

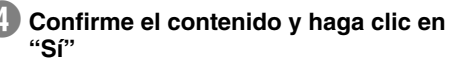

• Aparece la pantalla "Información del cliente".

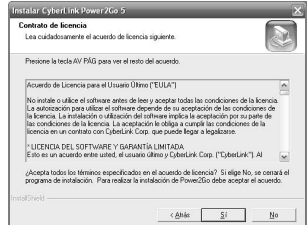

E **Escriba los datos de los campos "Nombre de usuario" y "Nombre de organización" y haga clic en "Siguiente"**

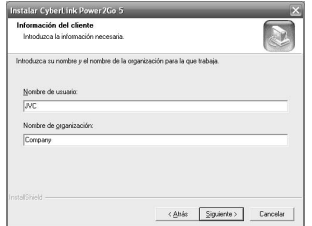

# **EN**

## **ES**

## **(i)** Siga las instrucciones que se indican en pantalla

• Empieza la instalación. Después de un poco, aparece la pantalla "InstallShield Wizard".

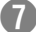

# G **Haga clic en "Finalizar"**

- El equipo se reiniciará y la instalación se completará.
- Si la pantalla de la derecha no aparece, continúe con el paso  $\mathbf{\Theta}$ .

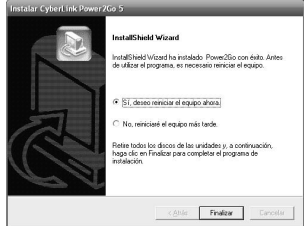

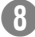

## H **Haga clic en "Finalizar"**

• Aparecerá la siguiente Léame del programa "CyberLink Power2Go 5.5".

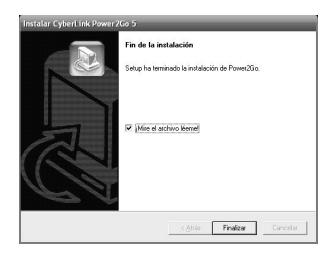

## I **Lea el contenido del archivo Léame**

# **Información de contacto de CyberLink Power2Go 5.5 Lite**

<span id="page-69-0"></span>Para obtener información sobre CyberLink Power2Go 5.5 Lite u otros productos, use la siguiente información de contacto.

## Soporte técnico por teléfono o fax

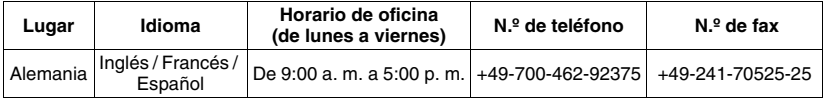

Soporte técnico por voz (de pago)

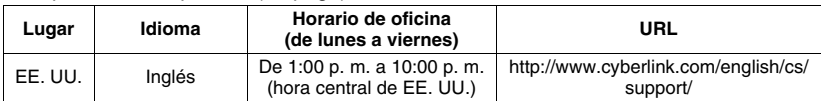

## Soporte técnico por web o correo electrónico

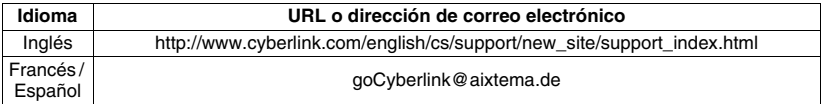

# <span id="page-70-0"></span>**Configuración de carpetas**

A continuación se muestra la configuración de las carpetas cuando se copian archivos de una cámara Everio de alta definición o de su ordenador o en un DVD.

# <span id="page-70-1"></span>**Al copiar desde una Everio de alta definición en un disco de datos**

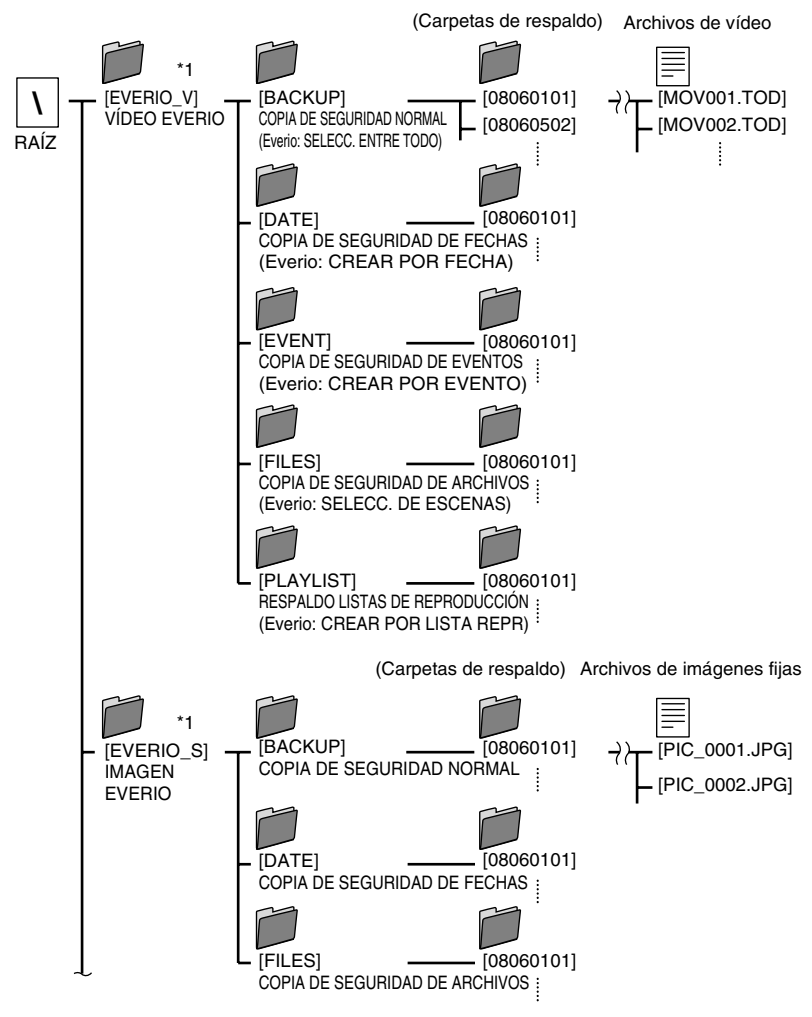

\*1 Los archivos de vídeo e imagen capturados por la cámara Everio de alta definición que se copian en esta grabadora, se almacenarán en las carpetas "EVERIO\_V" y "EVERIO<sup>'</sup>S".

**21** Download from Www.Somanuals.com. All Manuals Search And Download.

# <span id="page-71-0"></span>**Al copiar desde una Everio de alta definición en un disco AVCHD**

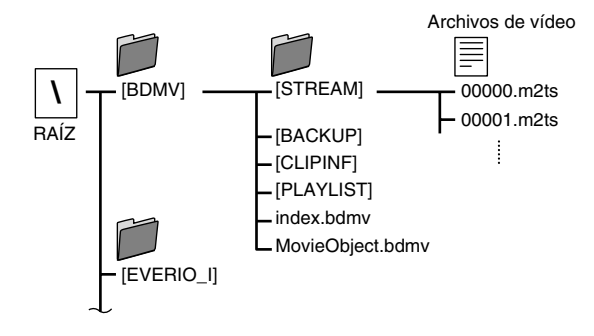

## <span id="page-71-1"></span>**Cuando se crear y se guardan carpetas y achivos deseados en un ordenador**

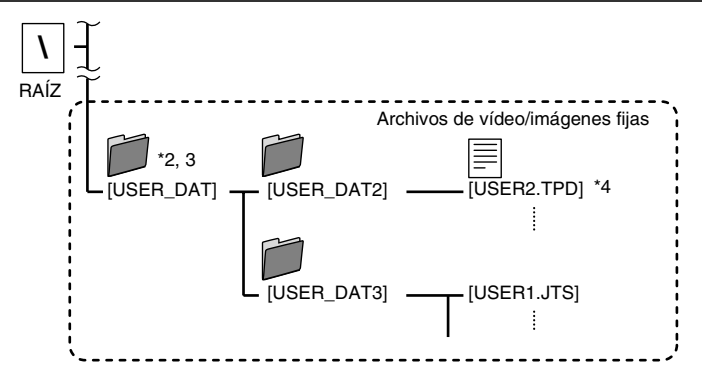

- \*2 Cree carpetas con el programa Power2Go y copie los archivos de vídeo/imagen fija en las carpetas. Puede utilizar los nombres de carpeta y archivo según su preferencia. (Se muestra como "USER\_DAT" en la ilustración).
- \*3 Use Power2Go para copiar las carpetas "USER\_DAT" en el DVD. [\(p. 16\)](#page-65-2)
- \*4 Los archivos con la extensión ".TPD" o ".JTS" son archivos de vídeo de la cámara Everio de alta definición editados en un ordenador.
	- Consulte también ["Formato de los datos \(extensión\)" \(p. 49\)](#page-48-2).

- **Precaución** Usted puede crear carpetas y archivos con cualquier nombre según<br> **Precaución** proficto: sin embargo, no utilizo "EVERIO, V" ni "EVERIO, S" como prefiera; sin embargo, no utilice "EVERIO\_V" ni "EVERIO\_S" como nombre de la carpeta.
	- Utilice caracteres alfanuméricos para introducir los nombres de carpetas o archivos. Puede especificar hasta 40 caracteres.
	- Puede crear hasta 6 niveles de carpetas. La reproducción no es posible si se crean más de 6 niveles.
	- La longitud total de la ruta hasta el archivo tiene un límite de 240 caracteres.
## **Reproducción de imágenes guardadas en el DVD**

Puede reproducir vídeo e imágenes fijas de la Everio guardados en un DVD.

#### **Visualización de imágenes copiadas desde la Everio de alta definición**

#### o **Para comenzar a ver inmediatamente después de guardar imágenes en un DVD**

 $(i)$  Retire el cable USB. [\(p. 14\)](#page-13-0)

B Conecte esta grabadora al TV.

- Para obtener más detalles sobre las conexiones, consulte la sección ["Conexión al televisor"](#page-11-0) [\(p. 12,](#page-11-1) [13\)](#page-12-0).
- Compruebe que la luz de alimentación de esta grabadora se enciende de color naranja.
- Después de pulsar el botón de alimentación, la pantalla intermedia tardará aproximadamente 25 segundos en mostrarse. [\(p. 34\)](#page-33-0)

A **Introduzca el disco que contiene las imágenes copiadas y aparecerá el navegador de reproducción**

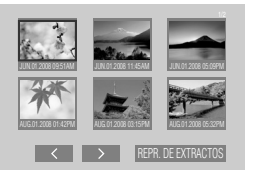

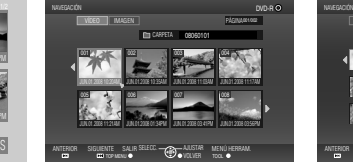

TOP MENU TO TOOL TOOL TOOL TOOL ANTERIOR SIGUENTE SALIR MENÚ <del>entram.</del> MENÚ HERRAM.<br>**Como de lo**r menú **entre de la como entre entre de la co**modia CARPETA VIDEO **IMAGEN P**AGINA

Disco de datos (imágenes fijas)

- Disco AVCHD
- Disco de datos (imágenes de vídeo)
- Tardará unos 40 segundos en mostrarse el navegador de reproducción. • Para alternar entre vídeo e imágenes fijas en un disco que contiene vídeo e
- imágenes fijas, hágalo utilizando el MENÚ HERRAM.. [\(p. 25\)](#page-74-0) • Para discos de datos (vídeo), el archivo que se selecciona se reproduce en su miniatura. (Miniatura de movimiento) Tarda varios segundos en mostrar las ocho miniaturas. Y un poco más de tiempo en mostrar la miniatura de movimiento.
- cuando se introduce un disco AVCHD creado en otros aparatos.

#### B **Seleccione y confirme el archivo mediante el mando a distancia**

A Seleccione

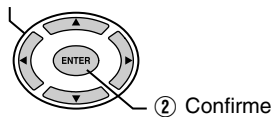

- La reproducción del archivo seleccionado comienza.
- También puede pulsar el botón PLAY para reproducir.
- Puede examinar las páginas utilizando los botones PREVIOUS / NEXT  $((\bullet\bullet) / (\bullet\bullet))$ .

- **Nota**
- Para detener un disco AVCHD durante la reproducción, pulse el botón STOP. Cuando la reproducción se detenga aparecerá la pantalla intermedia. [\(p. 34\)](#page-33-0) Para mostrar el navegador de reproducción, pulse el botón NAVIGATION/TOP MENU.

**EN ES**

DVD-R

#### ■ Reproducción de compendio (sólo para discos AVCHD)

- Utilice las teclas de selección para seleccionar "REPR. DE EXTRACTOS" y pulse el botón ENTER. Los vídeos se reproducirán durante varios segundos consecutivamente.
- Pulse el botón NAVIGATION/TOP MENU durante la reproducción para mostrar el submenú. A REPRODUCCIÓN NORMAL: Reproduce el vídeo normalmente.

A MENÚ DE ÍNDICE : Vuelve a la pantalla del navegador de reproducción.

#### o **Para reproducir imágenes de una carpeta distinta [sólo para discos de datos (imágenes de vídeo/fijas)]**

#### A **Muestre la lista de carpetas**

A Seleccione el nombre de la carpeta

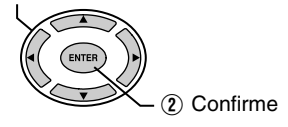

Nombre de la carpeta

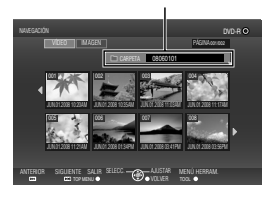

#### B **Seleccione la carpeta a reproducir**

• El navegador de reproducción aparece cuando se pulsa el botón ENTER. Seleccione y confirme el archivo a reproducir.

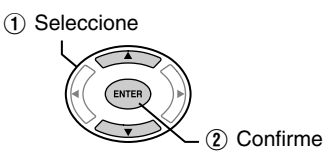

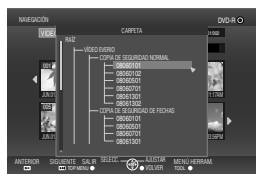

- También puede seleccionar la carpeta desde el "MENÚ HERRAM." [\(p. 25\)](#page-74-0). • Los archivos se ordenan automáticamente en las carpetas creadas dependiendo de la
- opción seleccionada en el menú Copias de seguridad de la Everio de alta definición.
- Para reproducir imágenes copiadas desde el ordenador, seleccione los archivos de vídeo editados. [\(p. 22\)](#page-21-0)
- Seleccione un nombre de carpeta cuando haya creado una carpeta en el ordenador según sus preferencias. [\(p. 22\)](#page-21-0)

**Precaución**

- Si no aparecen las imágenes, compruebe la configuración de la resolución. [\(p. 33\)](#page-82-0)
- Para vídeos cortos (menos de 3 segundos), la imagen se congelará durante unos segundos antes de reproducir el siguiente archivo. [\(p. 44\)](#page-43-0)
- Para discos de datos (vídeo), la imágen se detendrá brevemente antes de pasar a la sigiuente carpeta.

**Nota**

- Depediendo de las calidades de imágenes fijas, algunas imágenes se muestran<br>utilizando una miniatura "?" y la reproducción puede fallar en ese caso.
- Los archivos JPEG progresivos y archivos especiales creados en un<br>ordenador no se pueden reproducir. Los vídeos que no son reproducibles también se muestran como "?".
- La visualización de una imagen puede tardar cierto tiempo en mostrarse si el tamaño de archivo es demasiado grande o cuando hay muchos archivos.
- Para discos de datos (imágenes fijas) creadas en un ordenador, los archivos con una resolución menor de 640 x 480 no se visualizarán a pantalla completa.

#### <span id="page-74-0"></span>o **Visualización del MENÚ HERRAM. [sólo para discos de datos (vídeo/ imágenes fijas)]**

Puede cambiar entre vídeo/imágenes fijas o visualizar los detalles del archivo desde el MENÚ HERRAM..

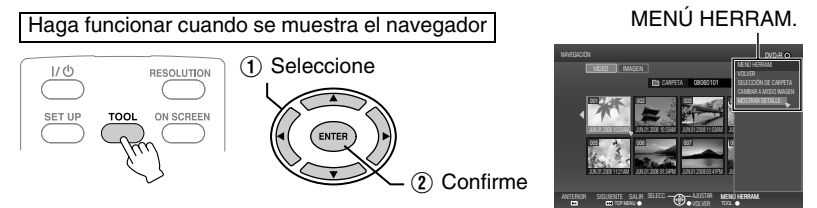

Seleccione un elemento con las teclas de selección y pulse el botón ENTER.

- **SELECCIÓN DE CARPETA**: Muestra la lista de carpetas.
- **CAMBIAR A MODO IMAGEN**: Cambia de vídeo a imagen fija. (**CAMBIAR A MODO VÍDEO**: Cambia de imagen fija a vídeo).
- **MOSTRAR DETALLE**: Muestra el nombre del archivo, el nombre de la carpeta y la duración de reproducción (para vídeo) o tamaño de la imagen (para las imágenes fijas). La visualización de la duración de reproducción no estará disponible si el archivo no se ha reproducido antes.
	- Cuando el disco contenga tanto vídeos como imágenes fijas, los vídeos se mostrarán primero. Para ver imágenes fijas, seleccione "CAMBIAR A MODO IMAGEN" desde el MENÚ HERRAM.. **Nota**

#### Botones que se pueden utilizar durante la reproducción (disco **AVCHD / disco de datos)**

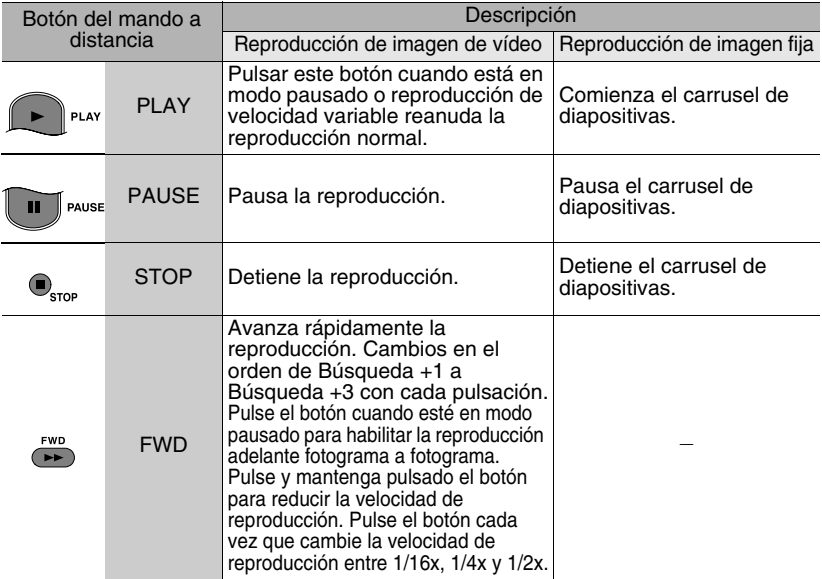

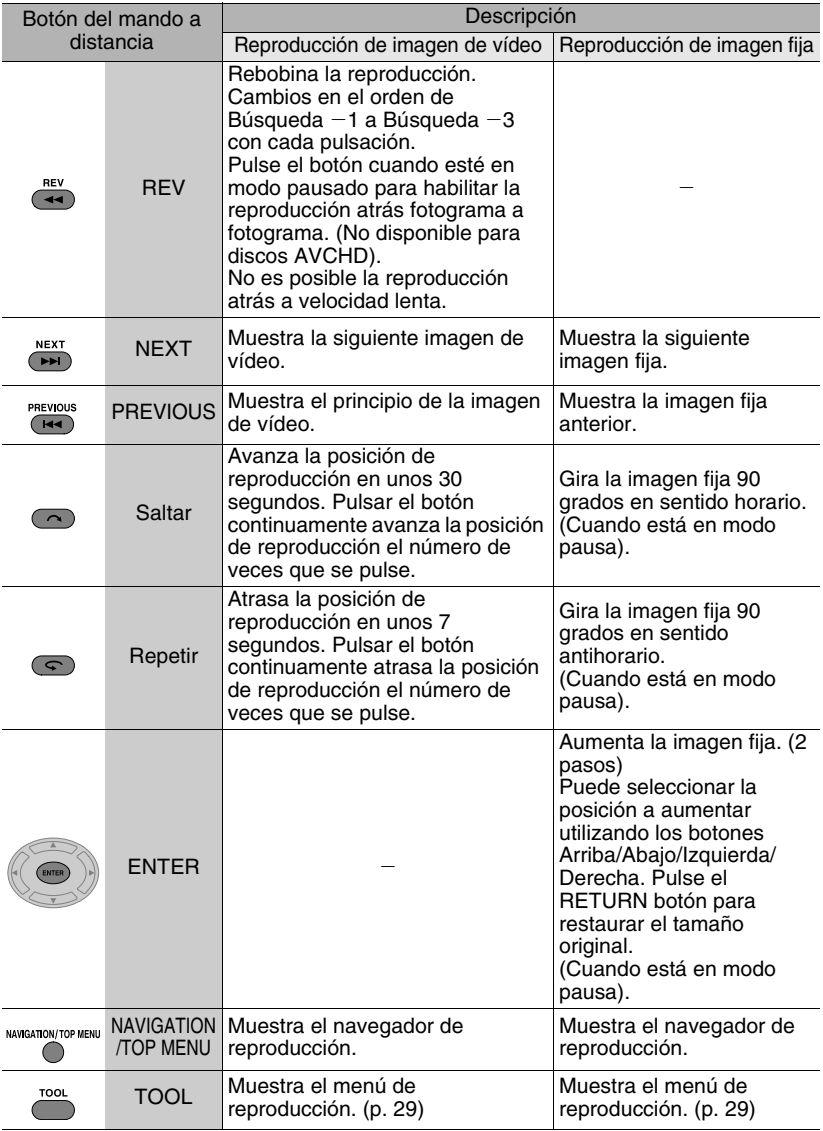

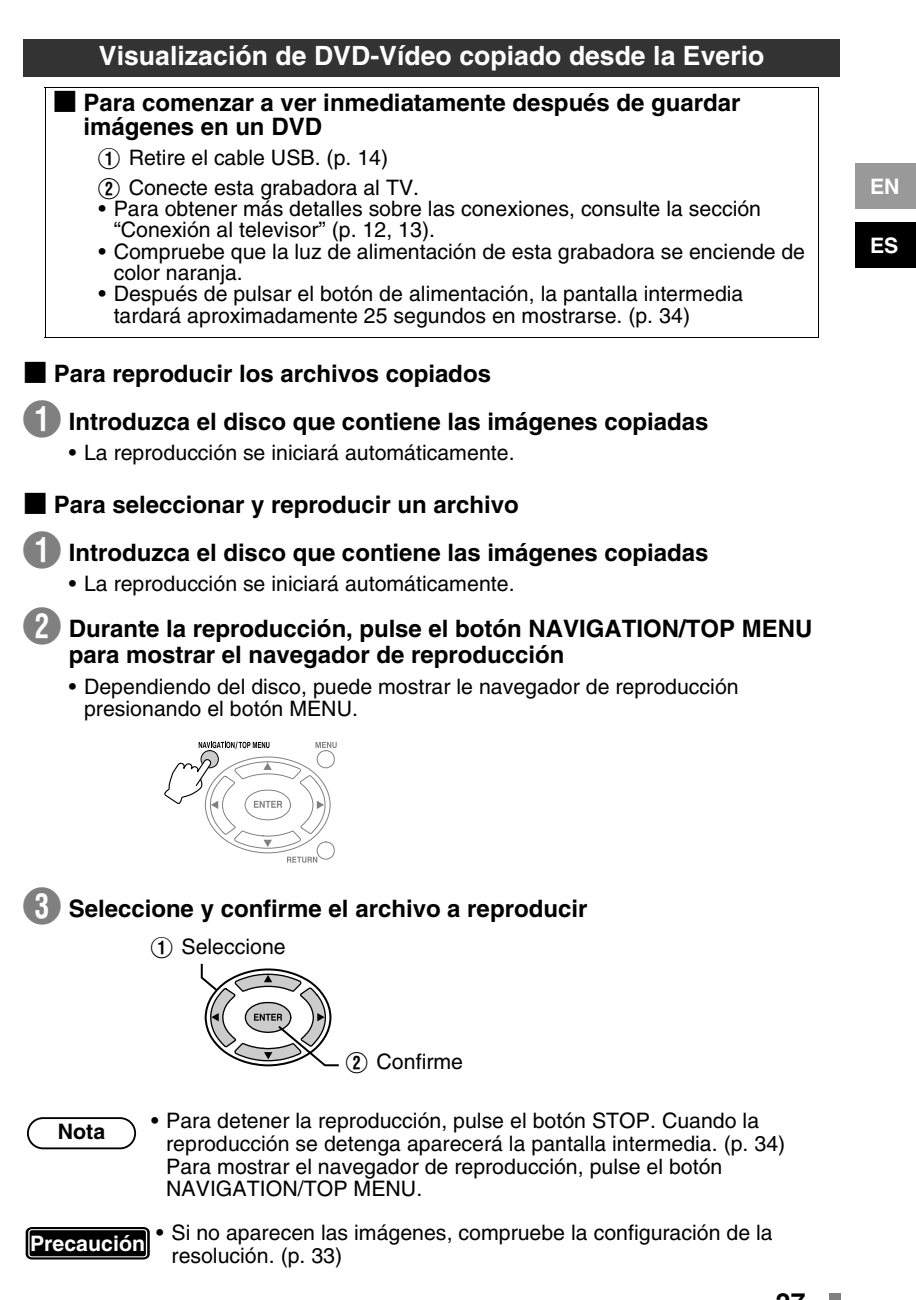

## **Botones que se pueden utilizar durante la reproducción (DVD-vídeo)**

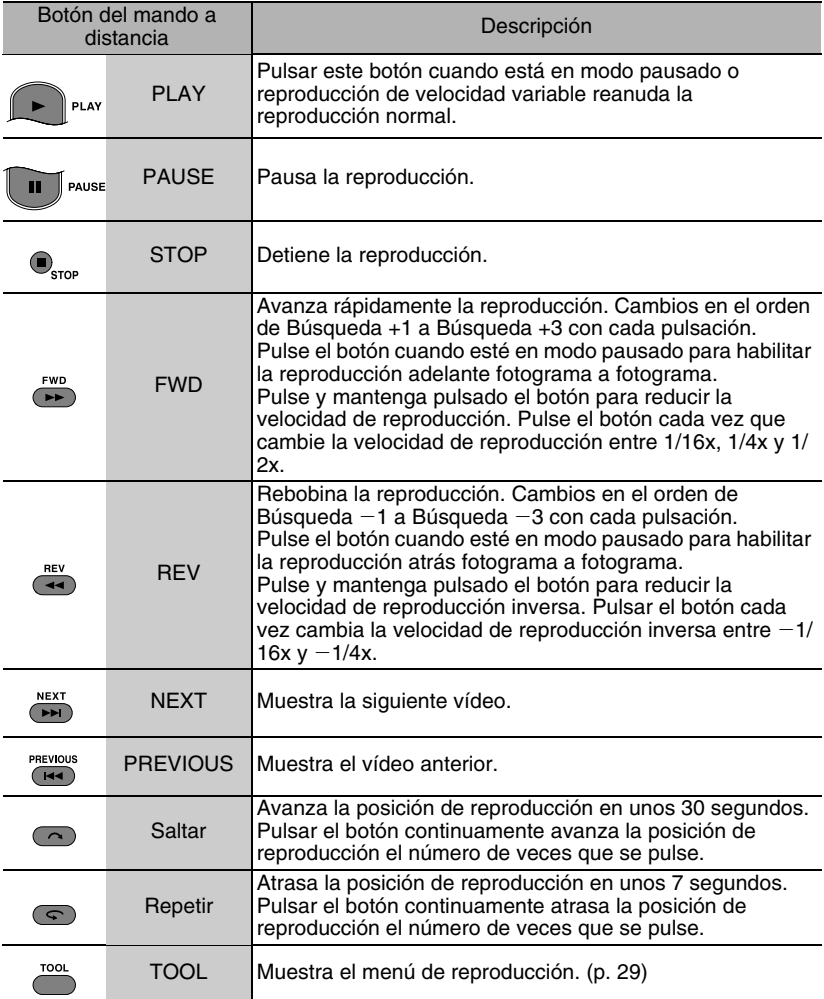

## <span id="page-78-0"></span>**Cambio de la configuración de reproducción**

Puede alterar el método de reproducción de imágenes de vídeo/fijas así como la configuración de imágenes.

Haga funcionar durante la reproducción | MO RESOLUTION

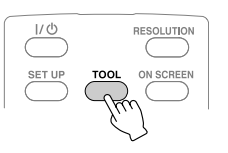

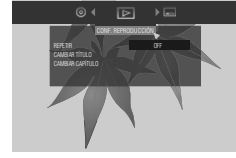

indica las opciones predeterminadas durante la compra de este producto.

**CONF. DE DISCO** Si el disco contiene más de un idioma de sonido, idioma de subtítulos o tiene escenas de múltiples ángulos, puede seleccionarlos con esta opción.

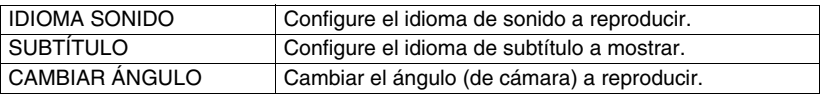

#### **CONF. REPRODUCCIÓN**

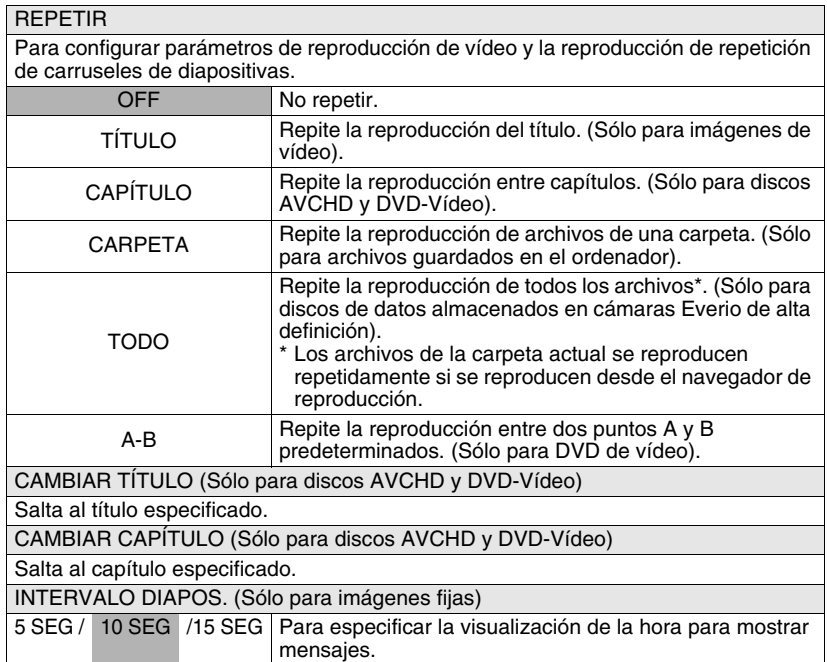

#### **CONF. REPRODUCCIÓN**

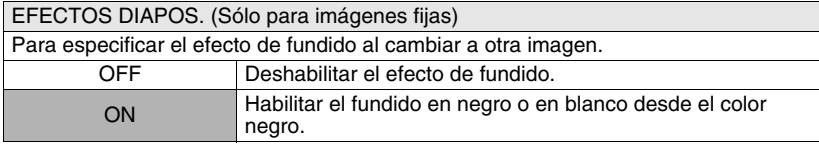

#### **CONF. DE VÍDEO Sólo puede configurar parámetros para imágenes de vídeo.**

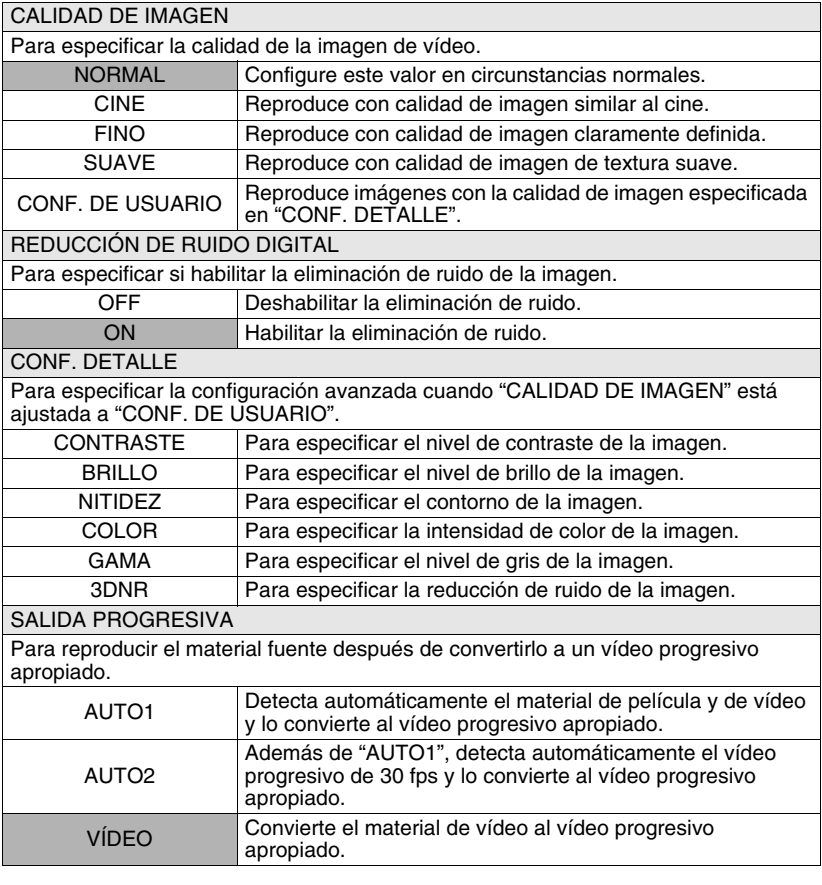

• El cambio de la configuración puede que no tenga efecto en algunas Nota<sup>3</sup> imágenes.

## **Hacer funcionar junto con el TV a través del HDMI**

La conexión de esta grabadora a un TV habilitado para HDMI-CEC utilizando el cable HDMI le permite utilizar las siguientes convenientes funciones.

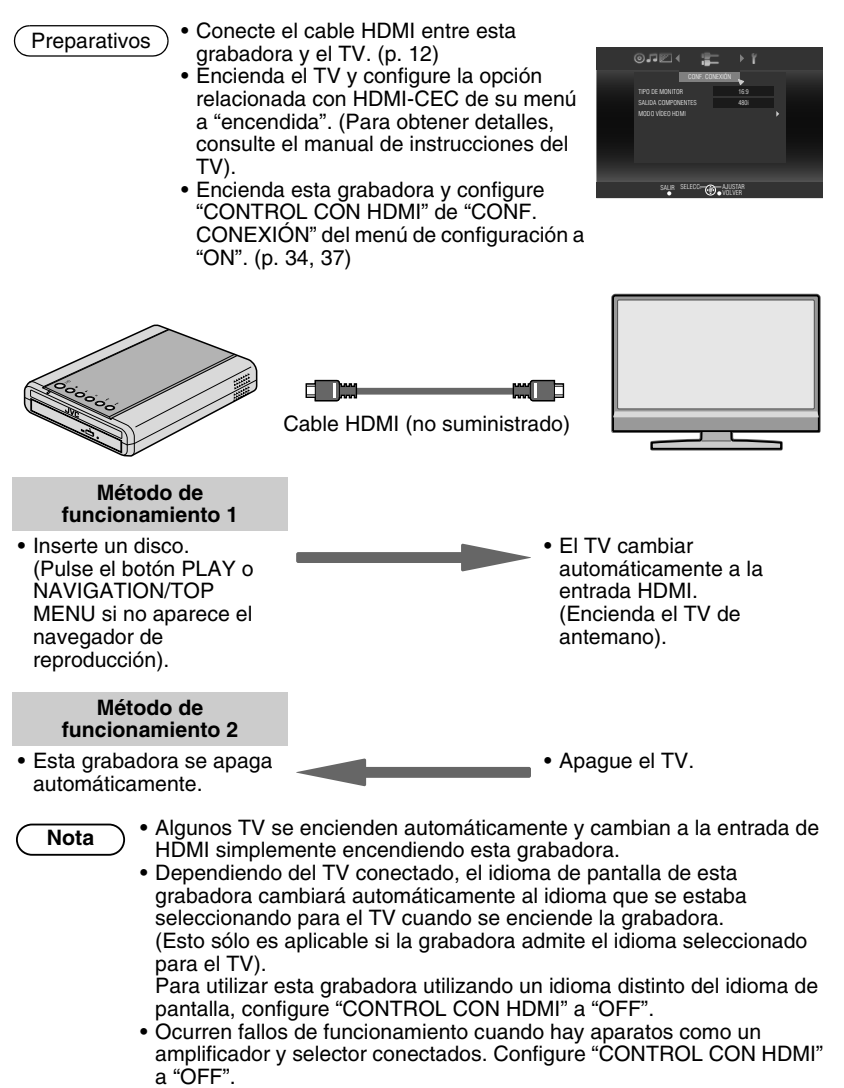

**EN ES**

#### **Nota**

- El HDMI-CEC (Control de productos electrónicos de consumo) es un estándar de la industria que hace posible la interoperabilidad entre aparatos que cumplan con HDMI-CEC que están conectados con cables HDMI.
- No todos los aparatos compatibles con HDMI cumplen con el estándar HDMI-CEC. La función de control de HDMI de esta grabador no funciona cuando está conectada a estos aparatos.
- No se garantiza que esta grabadora funcione con todos los aparatos habilitados para HDMI-CEC.
- Dependiendo de las especificaciones de cada aparato habilitado para HDMI-CEC, algunas de las funciones puede que no funcionen con esta grabadora. (Para obtener detalles, consulte el manual de instrucciones de su TV).
- Pueden ocurrir operaciones no intencionadas con algunos dispositivos conectados. En estos casos, configure "CONTROL CON HDMI" a "OFF".

#### • El control HDMI no funciona cuando el cable USB está conectado. Quite el cable USB si desea utilizar la función de control de HDMI. **Precaución**

- El control de HDMI no funciona inmediatamente después de introducir el cable de alimentación en el enchufe de CA. Pulse el botón de alimentación de esta grabadora y enciéndala.
- Si la conexión del cable de HDMI cambia, realice las siguientes operaciones para permitir que es se reconozcan esta grabadora y los dispositivos conectados.
	- $\overline{A}$  Con el TV encendido, apague y encienda de nuevo esta grabadora.
	- B Configure el "CONTROL CON HDMI" de "CONF. CONEXIÓN" del menú de configuración a "OFF" y despúes a "ON" de nuevo.

## <span id="page-82-0"></span>**Visualización de imágenes de alta calidad**

Puede cambiar la resolución de la salida de vídeo cuando la grabadora esté conectada a un TV de alta definición a través de un cable HDMI o de vídeo de componentes.

Usar cuando la pantalla intermedia está activada\*

\* Para mostrar la pantalla intermedia, consulte la página [34.](#page-33-0)

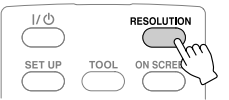

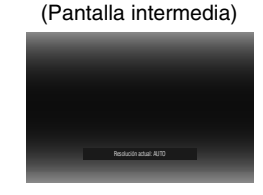

- Pulse el botón cada vez que quiera cambiar la resolución de salida.
- o **Conexión a través de un cable HDMI ("MODO VÍDEO HDMI" : "ON") (Las resoluciones no admitidas por el TV se saltan).**

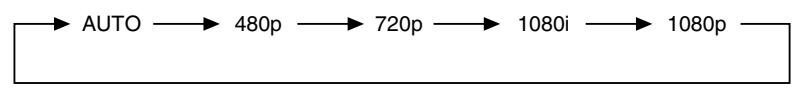

Conexión a través de un cable de vídeo de componente **("MODO VÍDEO HDMI" : "OFF", el cable HDMI no está conectado)**

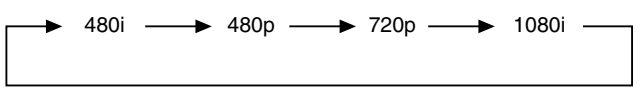

#### **Conexión a través de un cable de vídeo**

La configuración no es necesaria. Se emite "480i" independientemente de la configuración.

- Si esta grabadora está conectada a un TV que no admite la resolución de salida predeterminada utilizando un cable HDMI, la configuración cambia automáticamente a "AUTO". **Precaución**
	- Cuando esta grabadora está conectada utilizando un cable de vídeo de componentes con la resolución de salida configurada a "1080i" o "720p", la resolución de salida se configurada a "480i" o "480p" si se introduce un disco DVD-vídeo.

**Nota**

- Cuando el cable HDMI está conectado, la resolución de los conectores de los componentes está fijada a "480i". ("MODO VÍDEO HDMI" : "ON")
- Cuando la resolución está configurada a "480p" para la conexión de cable HDMI, el formato de visualización "PAN Y SCAN 4:3" o el "BUZÓN 4:3" de "TIPO DE MONITOR" del menú de configuración será seleccionado si el tamaño de la imagen es de 4:3. [\(p. 35\)](#page-34-0)

# **Menú de configuración**

Cambie la configuración de esta grabadora según el entorno de uso.

## **Procedimientos de funcionamiento de los menús**

• El botón SET UP solamente funciona cuando se muestra la pantalla intermedia (pantalla sin visualización de imágenes). Si se visualiza el navegador de reproducción, pulse STOP (para discos AVCHD y DVD-Vídeo) o NAVIGATION/TOP MENU (para discos de datos) para borrar la pantalla. **Precaución**

Ejemplo: Al cambiar de "TIPO DE MONITOR" en "CONF. CONEXIÓN" de "16:9" a "BUZÓN 4:3"

#### A **Muestre el menú de configuración**

B **Seleccione "CONF. CONEXIÓN"**

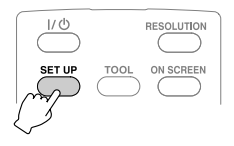

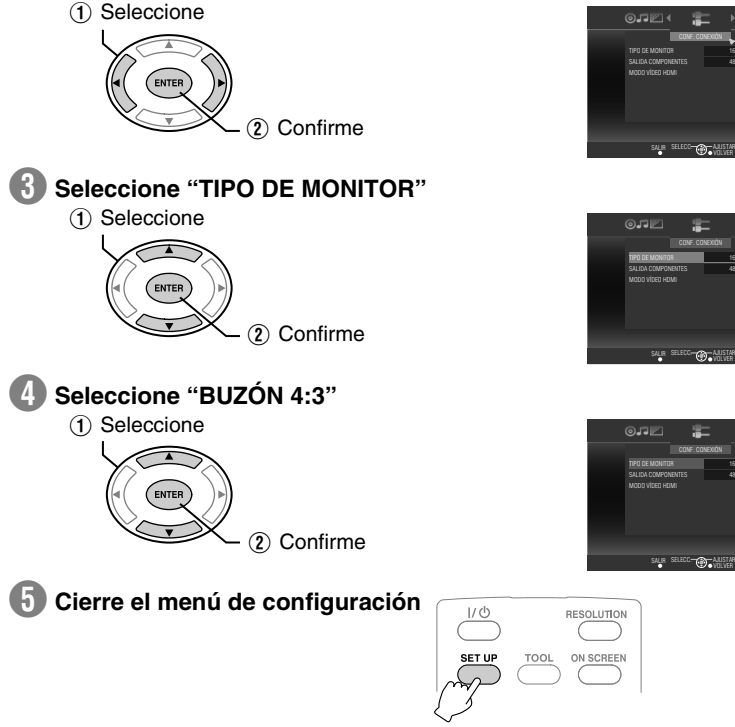

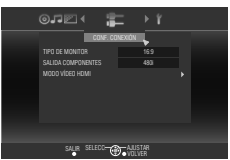

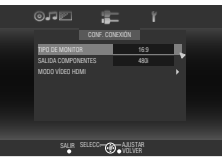

16:9 480i PAN Y SCAN 4:3

#### **Opciones y descripciones del menú de configuración**

indica las opciones predeterminadas durante la compra de este producto.

 $\star$  Las opciones del menú cuya configuración no puede cambiar aparecen de color gris en la pantalla.

**CONF. DE DISCO** Si el disco contiene más de un idioma de sonido, idioma de subtítulos o tiene escenas de múltiples ángulos, puede seleccionarlos con esta opción.

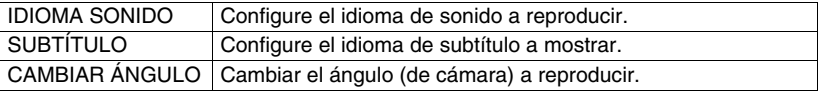

#### **CONF. DE VÍDEO**

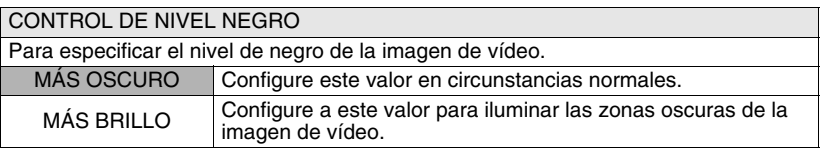

#### **CONF. SONIDO**

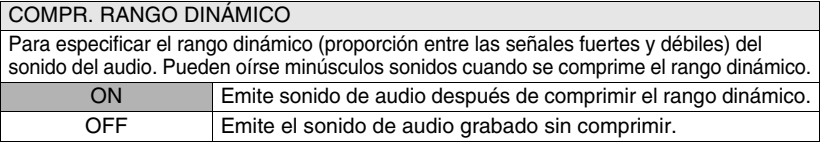

#### **CONF. CONEXIÓN**

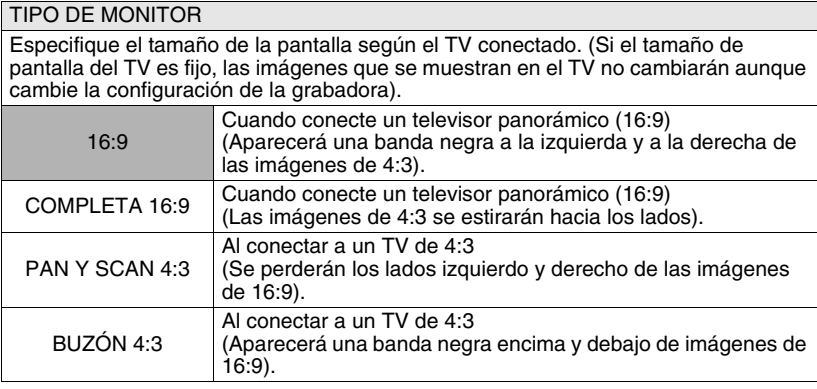

• El cambio de la configuración puede que no tenga efecto en algunas Nota<br>
imágenes.

**EN**

**ES**

 $\overline{ }$ 

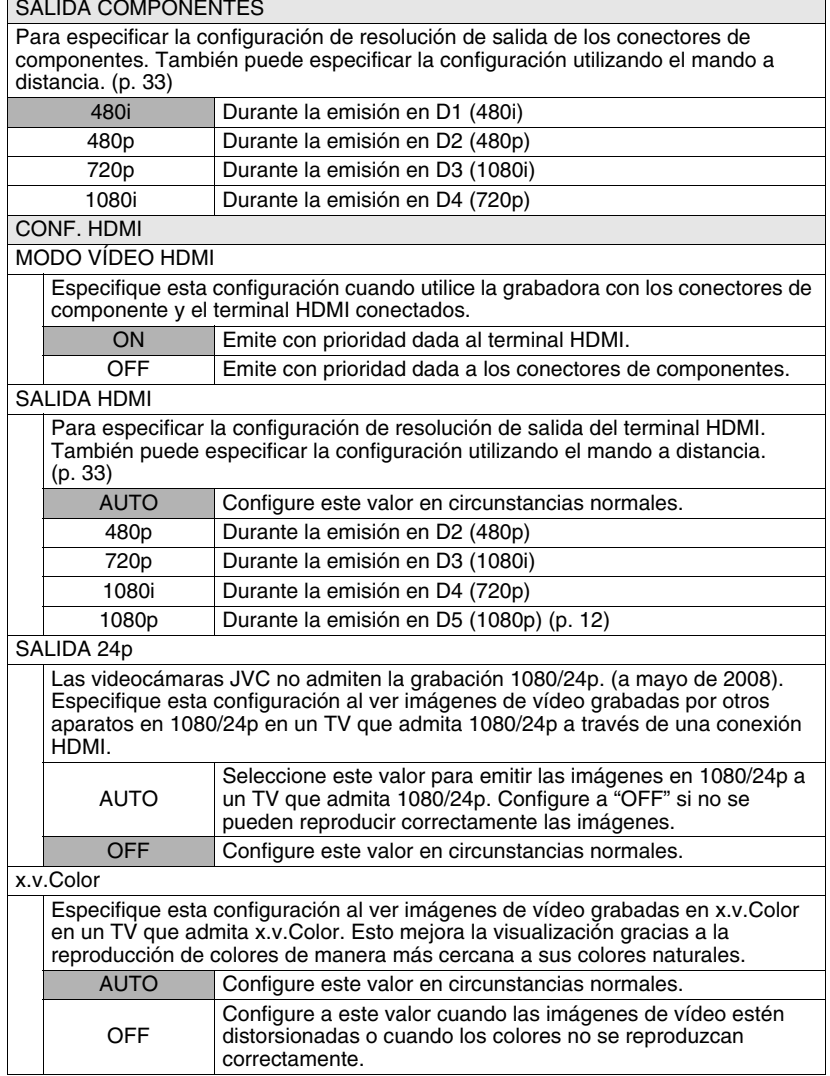

Deep Color Esta función funciona durante la reproducción. Especifique esta configuración al ver imágenes en un TV que admita Deep Color. Esto permite la visualización de imágenes de alta definición de profundidades de color de 30 y 36 bits que sean más altas que el color completo de 24 bits. **AUTO** Seleccione este valor para visualizar imágenes de alta definición en un TV que admita Color profundo. Configure a "OFF" si no se pueden reproducir correctamente las imágenes. OFF Configure este valor en circunstancias normales. AJUSTE HDMI MEJORADO Especifique este valor cuando conecte un televisor que cuente con el terminal de entrada DVI mediante un cable de conversión HDMI-DVI. ESTÁNDAR Configure este valor en circunstancias normales. MEJORADO Configure a este valor cuando los colores blanco y negro de la imagen de vídeo no estén claros.

CONTROL CON HDMI Para especificar si utilizar la función HDMI-CEC que permite al TV funcionar junto

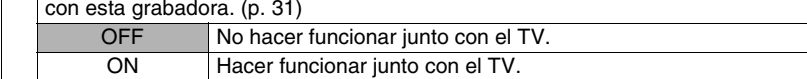

**EN**

**ES**

#### **OTRA CONF.**

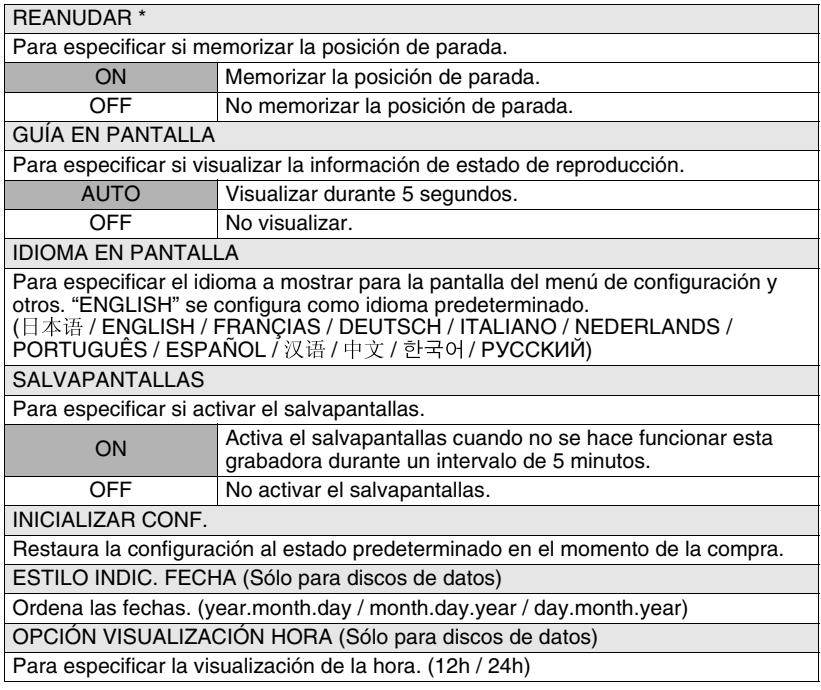

\* Para la función de reanudación, la posición de parada se restablecerá si la grabadora está conectada a una Everio o a un ordenador con el cable USB o cuando la grabadora está apagada y el disco se extrae.

## **Visualizaciones de la pantalla**

Puede visualizar información durante la reproducción en la pantalla.

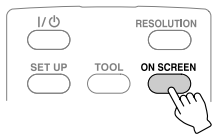

- Pulse cada vez para ocultar/visualizar información.
- o **Durante la reproducción de discos AVCHD grabados desde una Everio de alta definición**

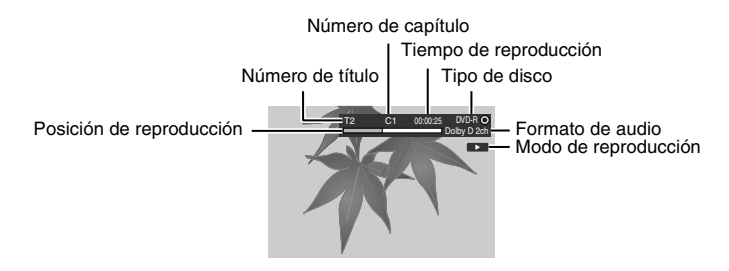

Durante la reproducción de discos de datos grabados desde una **Everio de alta definición**

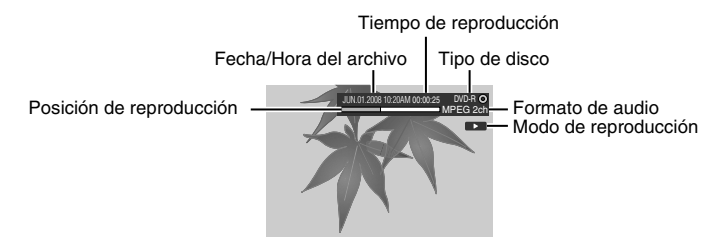

#### ■ Durante la reproducción de discos de imágenes fijas grabadas desde **una Everio de alta definición**

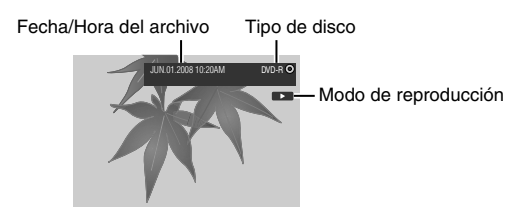

#### o **Durante la reproducción de un disco DVD copiado desde una Everio**

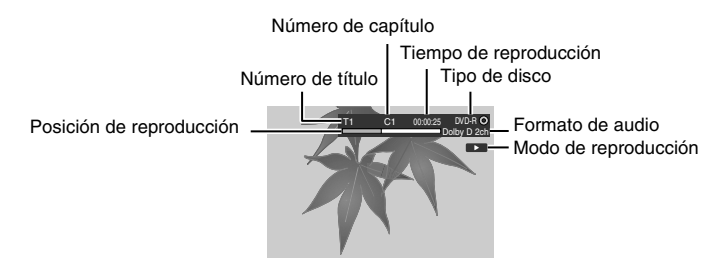

## **Guía para solucionar problemas**

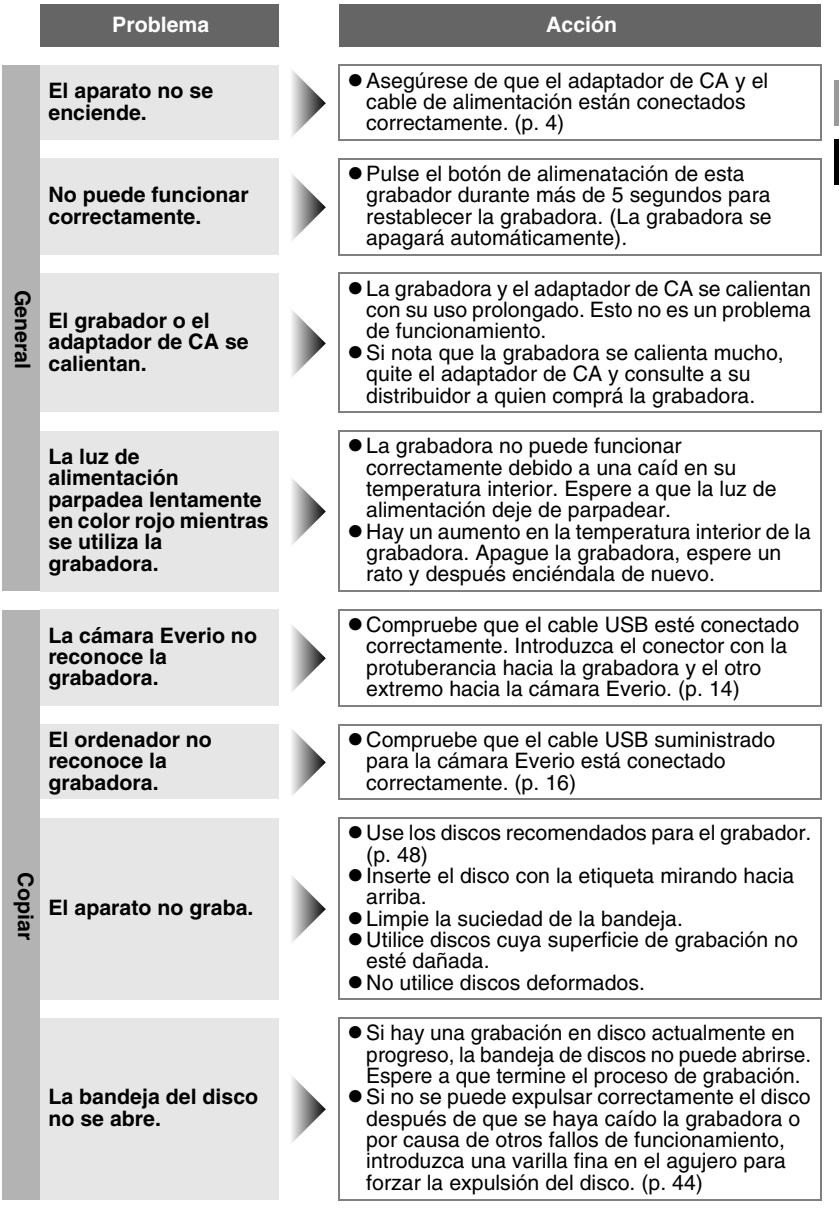

**EN**

**ES**

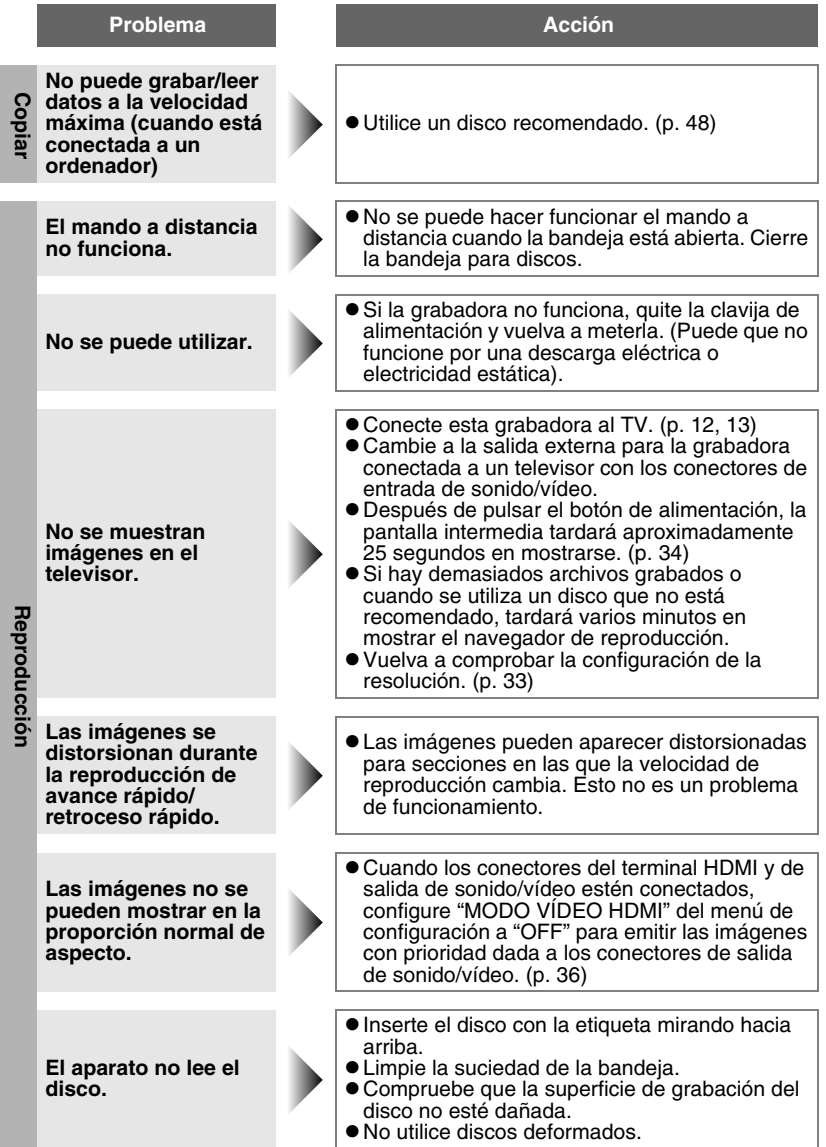

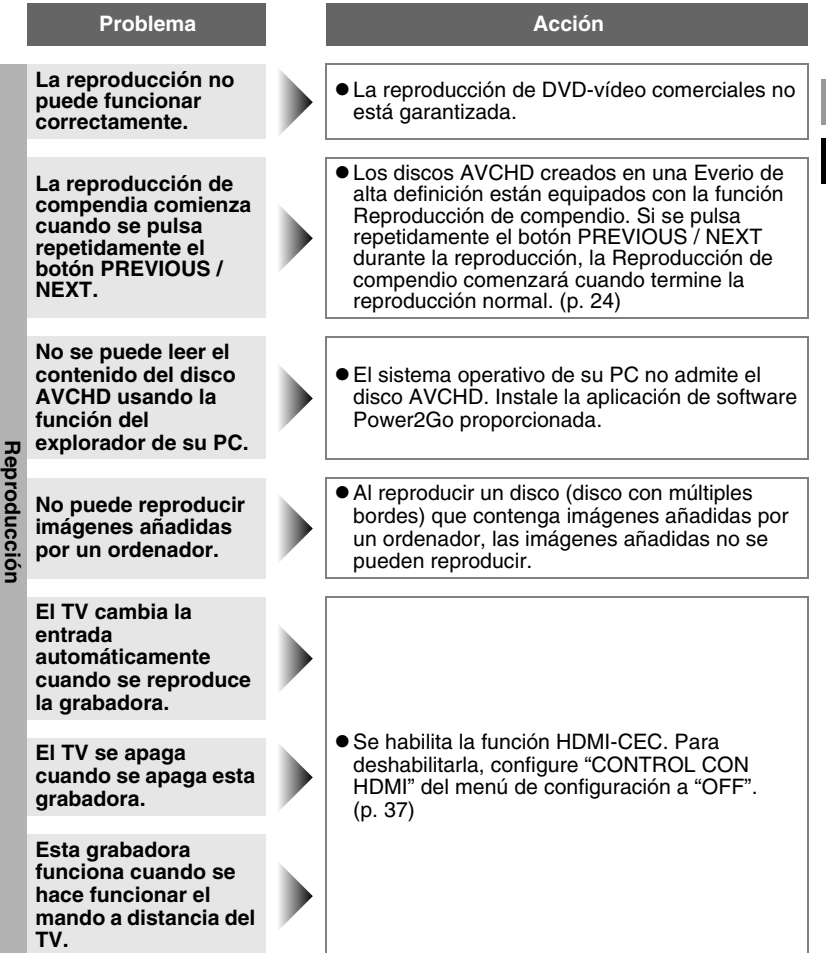

#### **Problemas con la reproducción sin interrupciones**

Durante la reproducción continua de archivos múltiples, la imagen se congela durante unos segundos mientras se cambia de archivo en los casos siguientes.

- Cuando las fechas de grabación son distintas: La imagen se congela unos segundos al cambiar entre archivos con fechas de grabación distintas. Para los archivos con la misma fecha, la reproducción es uniforme.
- Cuando se eliminan archivos: Si se eliminan y añaden archivos después de la eliminación durante una grabación continua, la imagen se congela durante unos segundos en la parte en donde se hace la eliminación. Cuando no se elimina ningún archivo, la reproducción es uniforme.
- Cuando cambia la calidad de la imagen (XP/SP/EP) durante la grabación: La imagen se congela unos segundos al cambiar entre archivos con calidades de imagen distintas. Para los archivos con la misma calidad de imagen, la reproducción es uniforme.
- 
- Cuando el archivo grabado tiene menos de 3 segundos: La imagen se congela unos segundos al final de archivos de menos de 3 segundos.
- Cuadno se graban más de 99 archivos en la misma fecha: La imagen se congela unos segundos al cambiar entre archivos cada 99 grabaciones.

Para 99 archivos seguidos, la reproducción es uniforme.

#### **El disco no se puede expulsar**

<span id="page-93-0"></span>Cuando un disco no se puede expulsar con el botón, utilice el siguiente procedimiento para obligar a expulsarlo.

- A Apague la grabadora.
- $\overline{2}$  Introduzca una varilla fina en el aguerio para expulsión manual situado junto al botón de expulsión y se abrirá la bandeja.
- C Saque la bandeja manualmente y extraiga el disco.

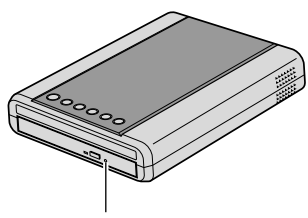

Agujero de expulsión manual

## **Mensajes de error**

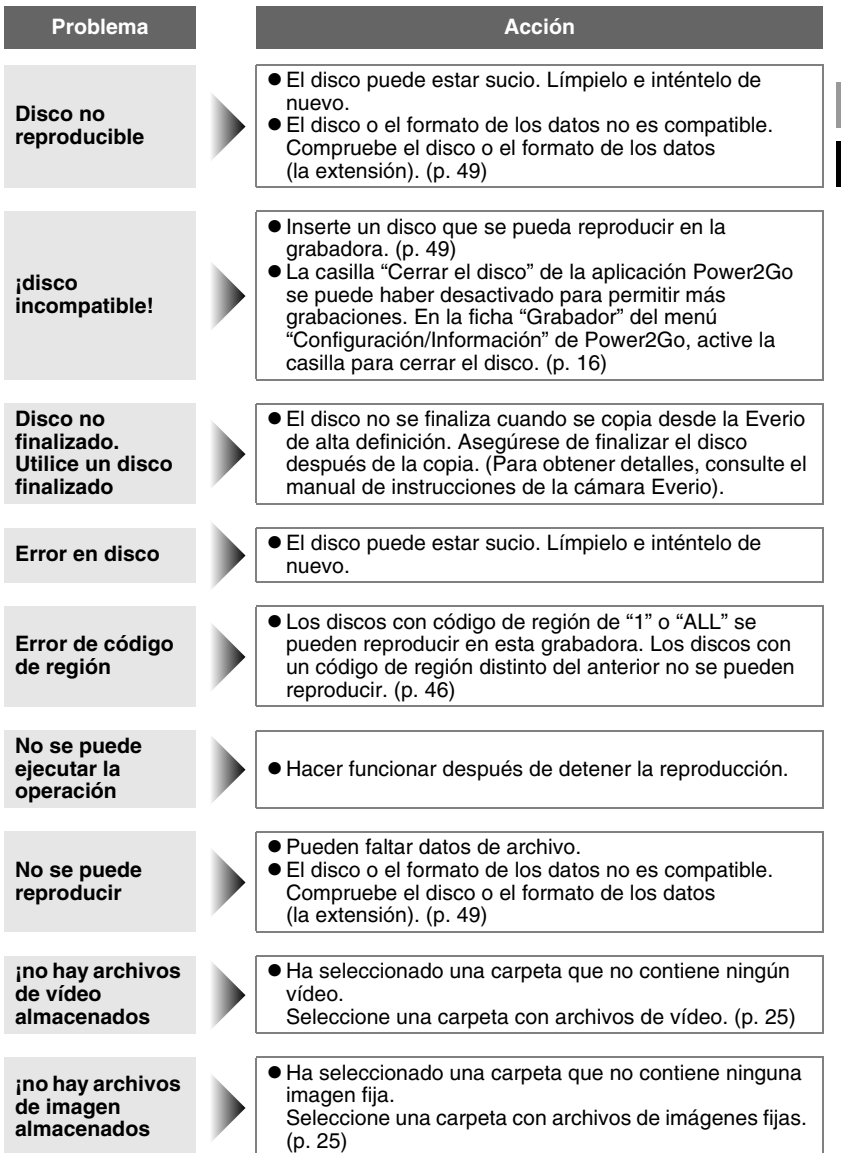

**EN ES**

## **Otra información**

#### **Procedimiento de limpieza**

#### **IMPORTANTE:**

- Antes de empezar a limpiar el grabador, desenchúfelo siempre.
- No lo rocíe con líquidos ni aerosoles.
- Durante la limpieza, vigile que no entre humedad ni ningún líquido en el aparato.

#### **Exterior del grabador:**

Quite la suciedad con un paño seco.

#### **Bandeja del disco:**

Quite la suciedad con un paño suave y seco.

No toque la lente. Para limpiar la lente, utilice cualquier soplador para limpieza de lentes de cámaras que se encuentra en tiendas. Utilizar un disco para limpieza de lentes provocará fallos

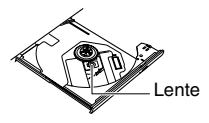

de funcionamiento.

#### **Disco:**

Utilice un paño de limpieza de su tienda para limpiar suavemente desde el borde interior hacia el borde exterior.

No pegue ningún adhesivo en la cara de la etiqueta del disco. Esto provocará que el centro de rotación se desvíe y aumente la vibración del disco giratorio, afectando así a la reproducción correcta.

#### **Almacenamiento:**

Guarde siempre los discos en las fundas. Si los apila un encima de otro sin las fundas protectoras, se pueden dañar. No los deje en sitios donde les pueda tocar directamente la luz del sol, ni en lugares con niveles altos de temperatura o humedad. No los deje en el coche.

#### **Códigos regionales**

<span id="page-95-0"></span>Los códigos regionales son unos números que sirven para restringir la reproducción de vídeo de los DVD. El mundo se divide en seis regiones, y cada una de ellas se identifica mediante un número. Si el número de un disco no coincide con el número del reproductor, no es posible utilizarlo en ese reproductor.

#### **Renuncia de responsabilidades**

JVC no se hará responsable en ningún caso de las pérdidas de datos causadas por conexiones o manipulaciones inadecuadas.

#### **Copyright**

Duplicar material protegido con derechos de autor para fines que no sean personales sin el permiso del propietario de los derechos está prohibido por la ley.

#### **Marcas comerciales y marcas registradas**

- Microsoft, Windows y Windows Vista son marcas comerciales registradas o marcas comerciales de Microsoft Corporation en los Estados Unidos y/u otros países.
- Macintosh y Mac OS son marcas comerciales de Apple, Inc., registradas en Estados Unidos y en otros países.
- Pentium es una marca registrada de Intel Corporation en Estados Unidos.
- Fabricado con licencia de Dolby Laboratories. "Dolby" y el símbolo de doble D son marcas comerciales de Dolby Laboratories.
- HDMI, el logo HDMI y la interfaz multimedia de alta definición son marcas de fábrica o marcas registradas de HDMI Licensing LCC.
- Los logotipos x.v.Color y x.v.Color son marcas comerciales.
- Los logotipos AVCHD y AVCHD son marcas comerciales de Matsushita Electric Industrial Co., Ltd. y Sony Corporation.
- El resto de los nombres de productos y empresas mencionados en este documento son marcas comerciales y/o marcas registradas de sus respectivos propietarios.

## **Especificaciones**

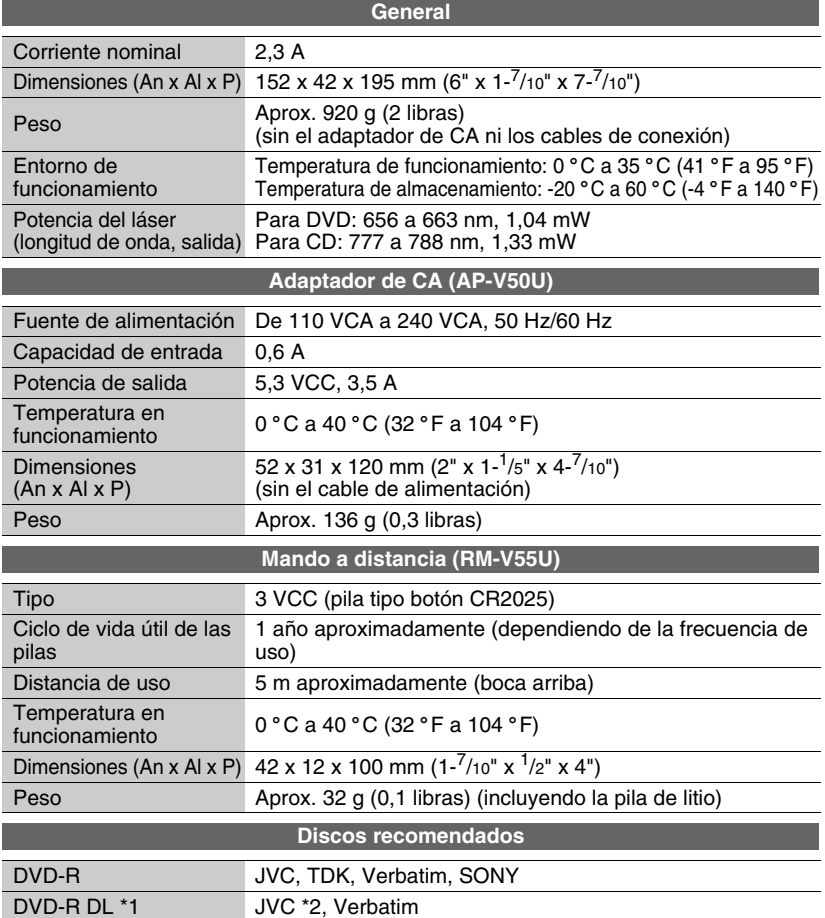

• El uso de esta grabadora puede no ser posible o puede que no se logre el funcionamiento óptimo dependiendo del disco utilizado. Sugerimos que utilice los discos recomendados.

• Uso de DVD para vídeo.

<span id="page-97-0"></span>DVD-RW JVC

• Esta grabadora sólo admite discos de 12 cm.

- Tanto el aspecto como las especificaciones de este producto pueden cambiar sin previo aviso.
- \*1 Se pueden utilizar discos DVD-R DL cuando la grabadora esté conectada a una cámara Everio de alta definición y a un ordenador.
- \*2 Para los DVD-R DL fabricados por JVC, se recomienda el uso de discos con el mensaje "Recomendado también para Everio de alta definición".

<span id="page-98-1"></span><span id="page-98-0"></span>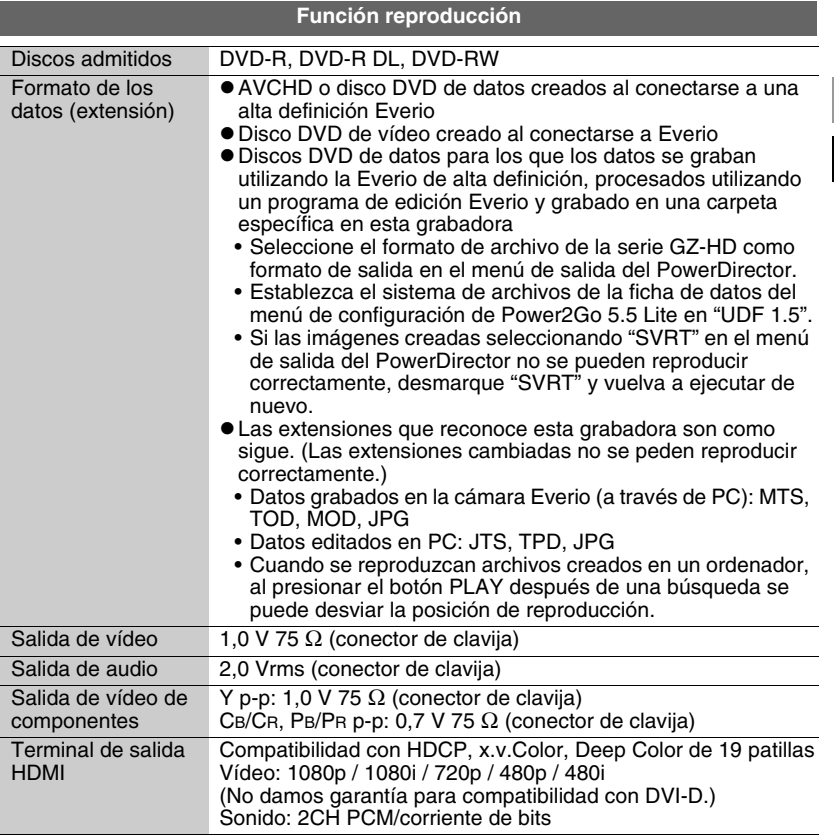

**Precaución** • Los discos distintos a los anteriores no se pueden reproducir correctamente.

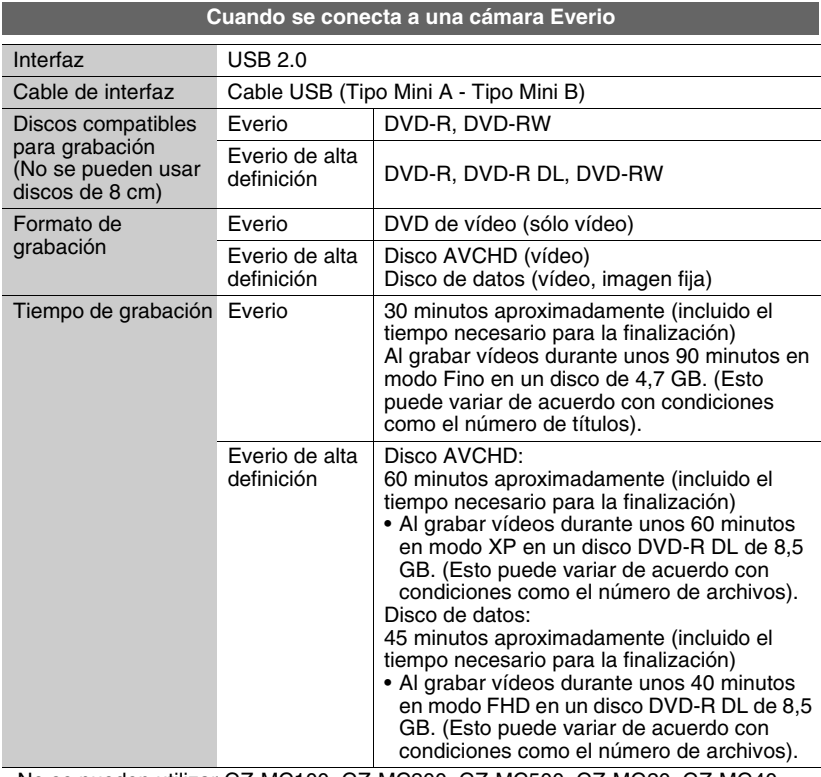

• No se pueden utilizar GZ-MC100, GZ-MC200, GZ-MC500, GZ-MG20, GZ-MG40, GZ-MG50 ni GZ-MG70.

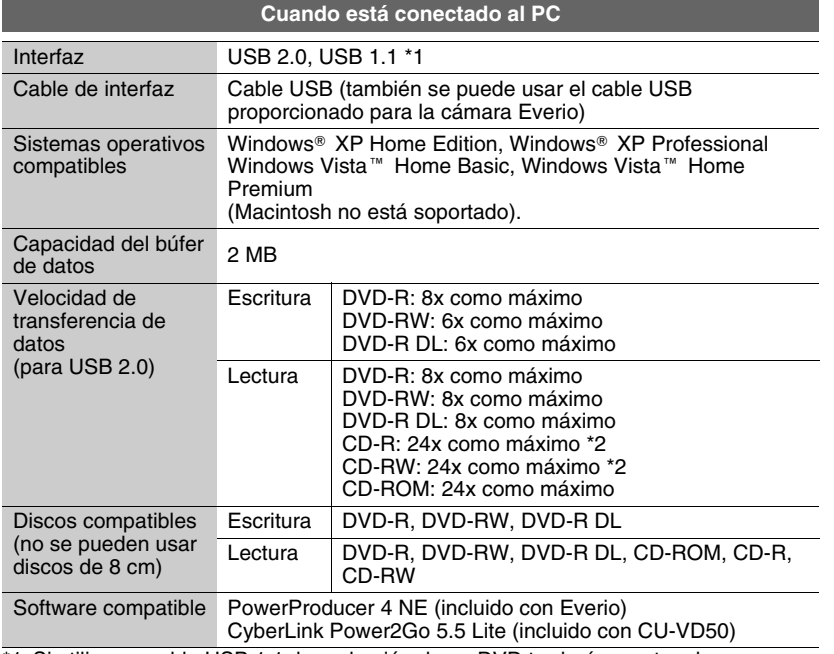

\*1 Si utiliza un cable USB 1.1, la grabación de un DVD tardará unas tres horas.

\*2 No se puede reproducir ningún CD que se haya grabado con el método de grabación por paquetes.

Download from Www.Somanuals.com. All Manuals Search And Download.

# **JVC**

© 2008 Victor Company of Japan, Limited Printed in Malaysia 0608MNH-SW-VM Download from Www.Somanuals.com. All Manuals Search And Download.

Free Manuals Download Website [http://myh66.com](http://myh66.com/) [http://usermanuals.us](http://usermanuals.us/) [http://www.somanuals.com](http://www.somanuals.com/) [http://www.4manuals.cc](http://www.4manuals.cc/) [http://www.manual-lib.com](http://www.manual-lib.com/) [http://www.404manual.com](http://www.404manual.com/) [http://www.luxmanual.com](http://www.luxmanual.com/) [http://aubethermostatmanual.com](http://aubethermostatmanual.com/) Golf course search by state [http://golfingnear.com](http://www.golfingnear.com/)

Email search by domain

[http://emailbydomain.com](http://emailbydomain.com/) Auto manuals search

[http://auto.somanuals.com](http://auto.somanuals.com/) TV manuals search

[http://tv.somanuals.com](http://tv.somanuals.com/)